# **Inhoudsopgave**

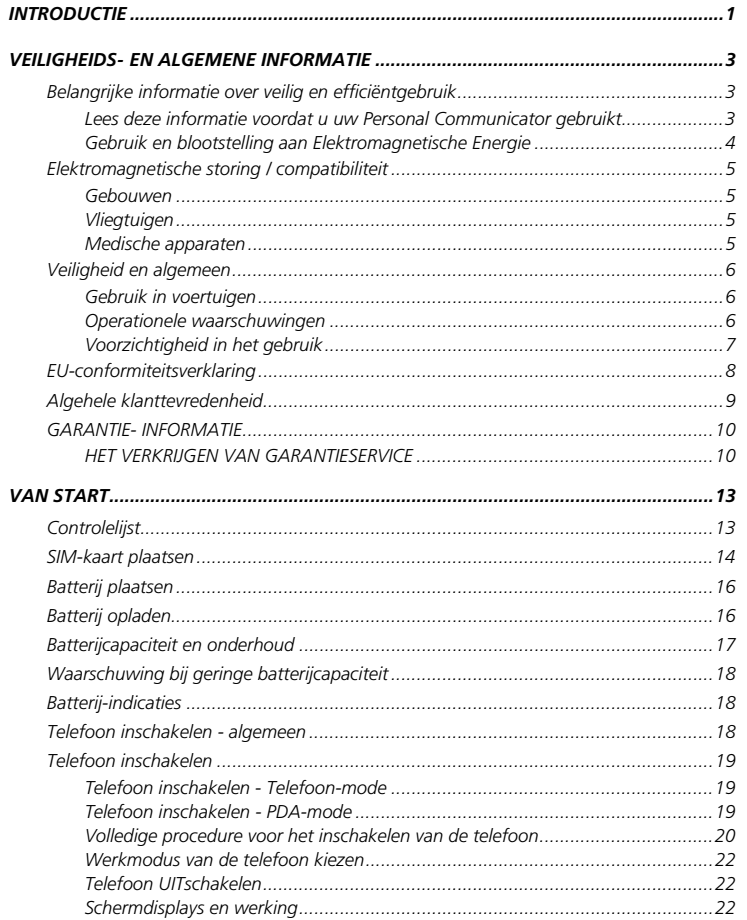

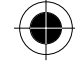

Inhoudsopgave i

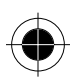

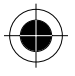

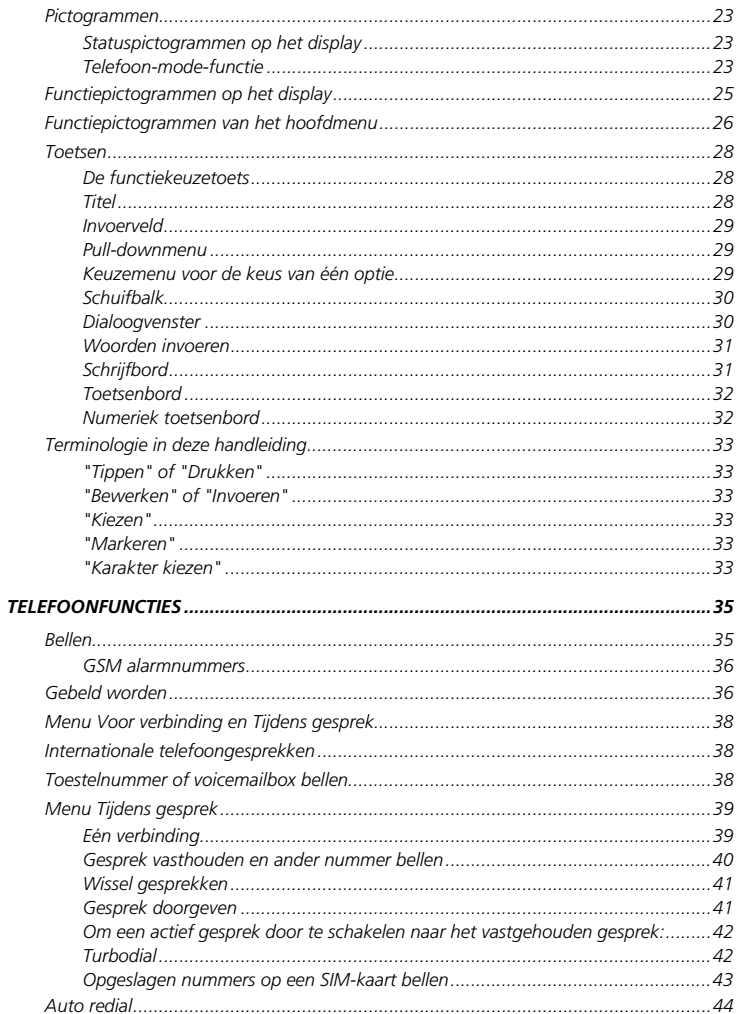

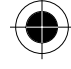

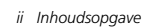

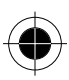

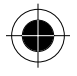

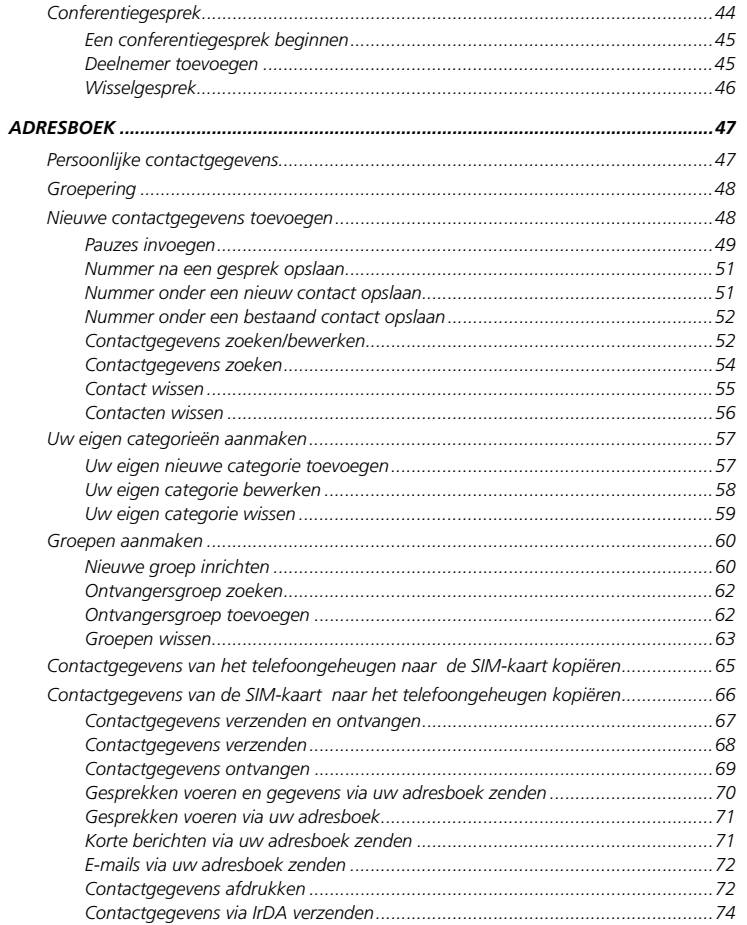

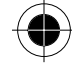

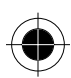

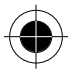

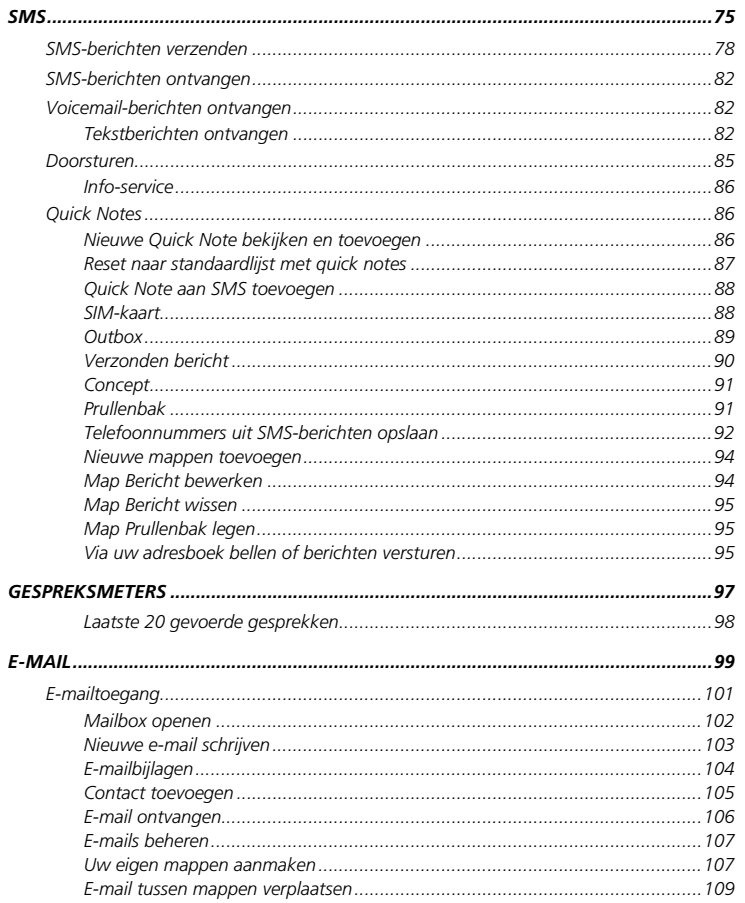

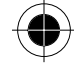

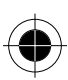

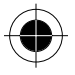

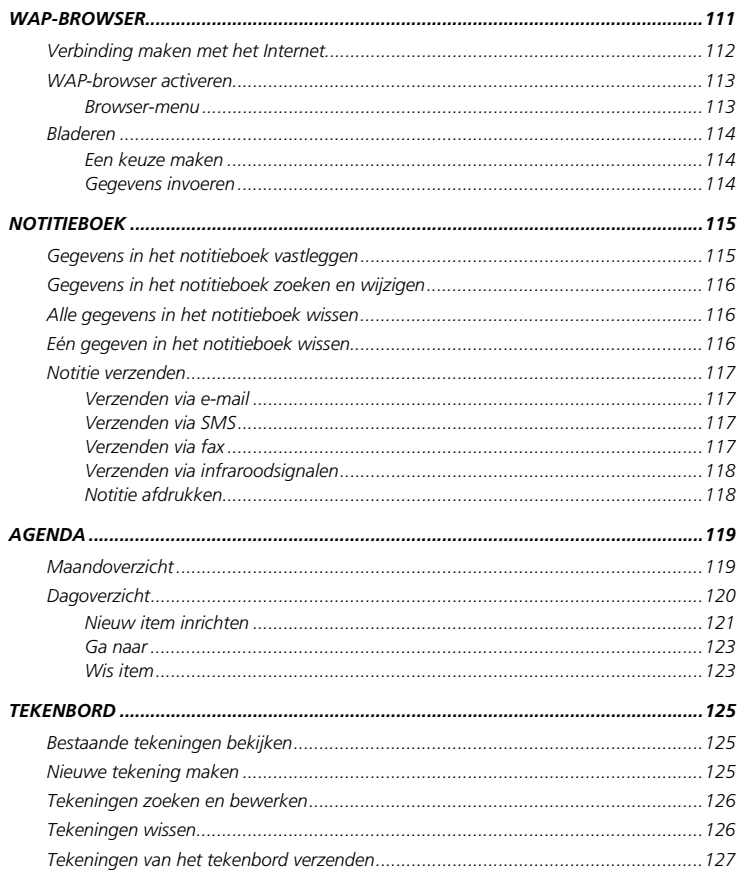

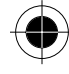

Inhoudsopgave v

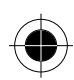

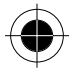

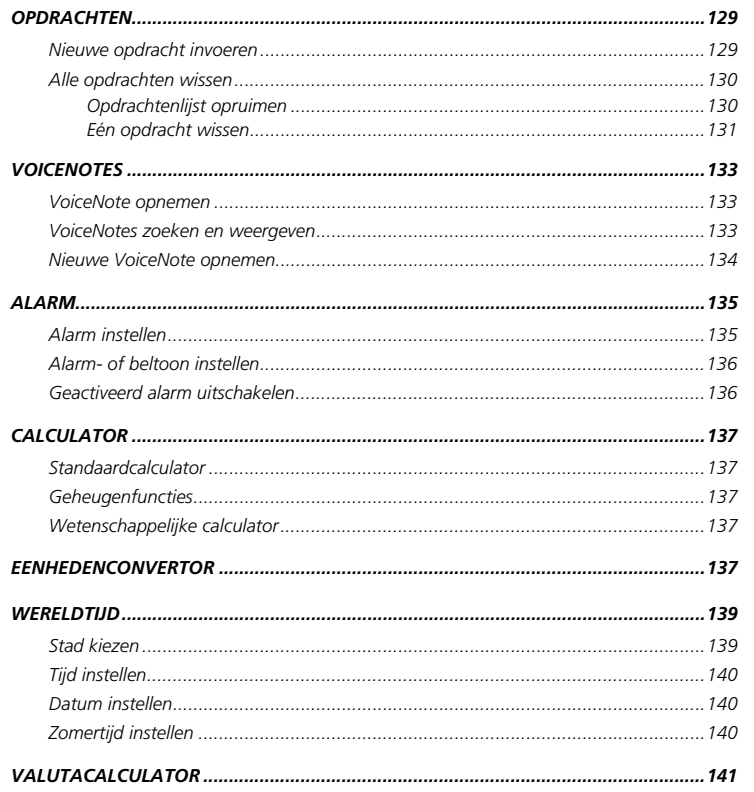

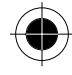

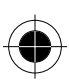

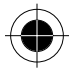

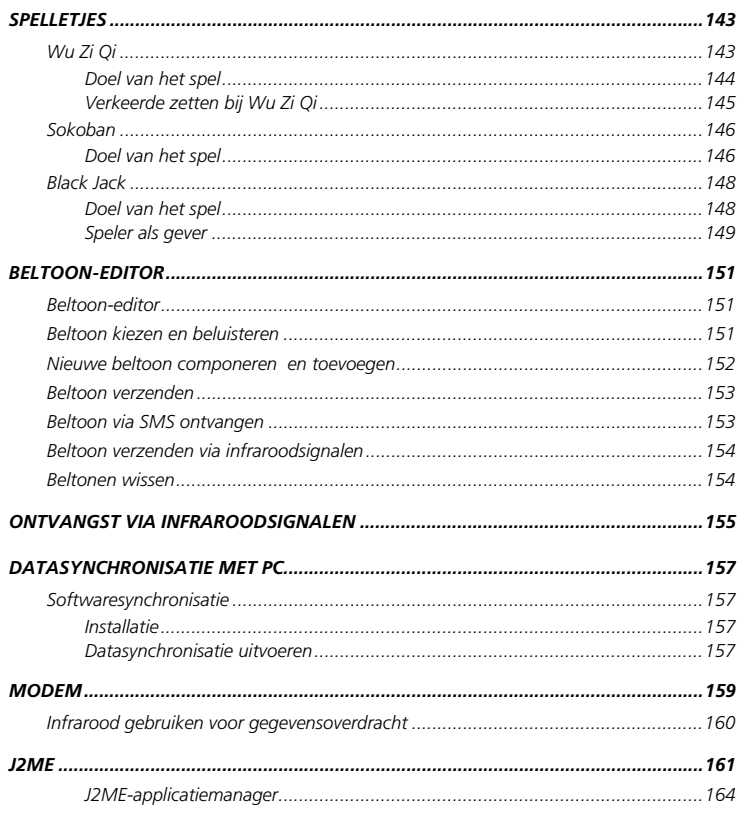

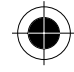

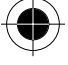

Inhoudsopgave vii

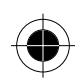

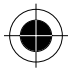

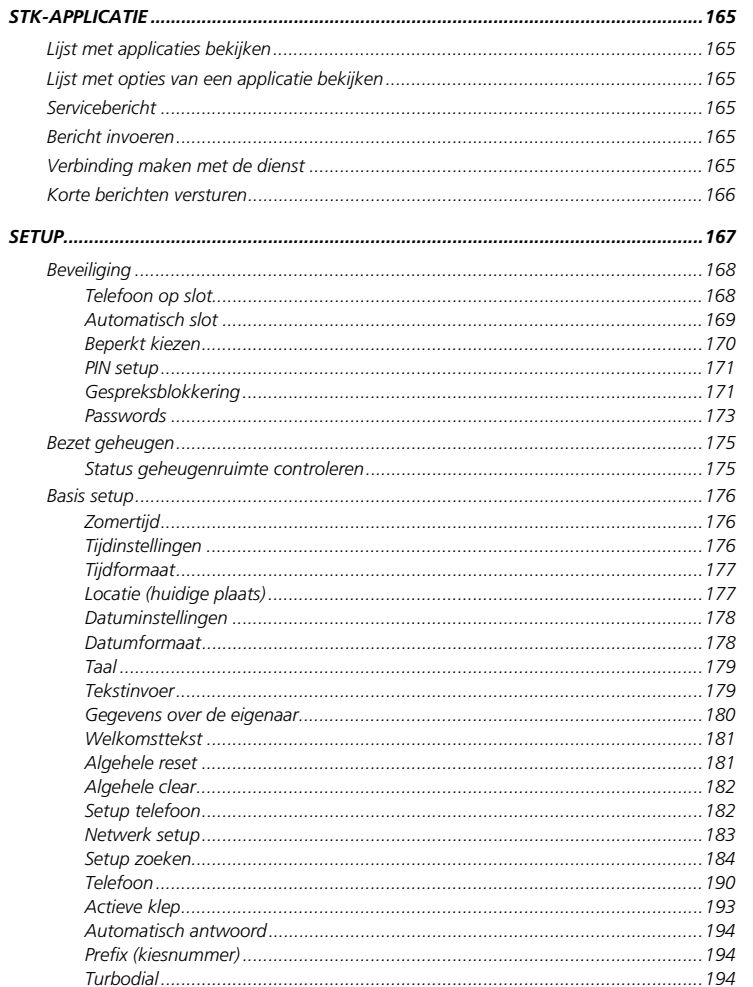

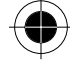

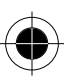

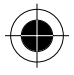

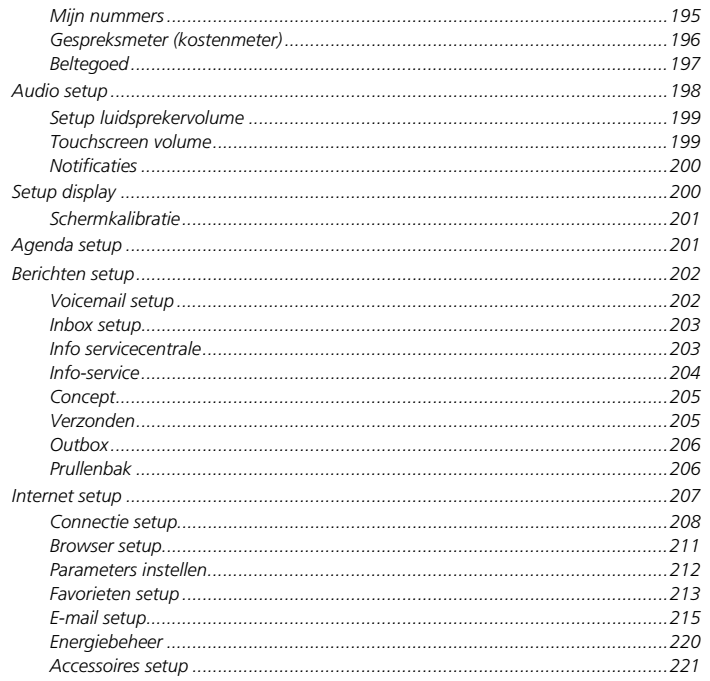

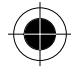

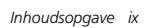

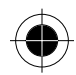

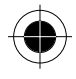

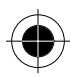

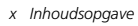

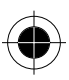

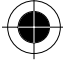

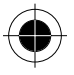

# *Introductie*

### **Gefeliciteerd met de aankoop van het nieuwste toestel op het gebied van de draadloze communicatie—de Motorola A008.**

Het toestel combineert tal van functies voor een mobiele telefoon met het vermogen en de flexibiliteit van een Personal Digital Assistant (PDA).

Behalve telefoneren en korte berichten en faxberichten verzenden, kunt u IMAP en POP3 e-mailberichten ontvangen en verzenden, op het Internet surfen, J2ME-applicaties downloaden en uw communicatiebehoeften organiseren met behulp van het grote touchscreen.

Het toestel is uitgerust met:

- een agenda met alarmfuncties
- een notitieboek en tekenbord om aantekeningen te maken die als faxbericht of via infraroodsignalen naar compatibele apparaten kunnen worden verzonden
- wereldtijd en alarmklok
- een grafisch programma om uw eigen beltonen te componeren
- een krachtige wetenschappelijke calculator
- conversieprogramma's voor deviezen en eenheden
- uitgebreide GPRS-functies voor een snelle en efficiënte gegevensoverdracht

Door het geavanceerde ontwerp van het toestel en de vele mogelijkheden van de software is de A008 een revolutionair nieuw concept in de wereld van de mobiele communicatie.

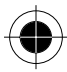

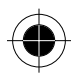

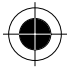

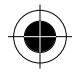

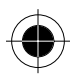

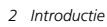

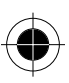

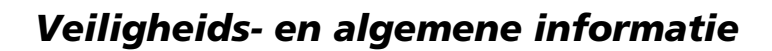

# *Belangrijke informatie over veilig en efficiëntgebruik*

### *Lees deze informatie voordat u uw Personal Communicator gebruikt*

Deze informatie vervangt de algemene veiligheidsinformatie vervat in gebruikersgidsen die tot nu toe zijn gepubliceerd. Voor informatie over radiogebruik in een gevaarlijke atmosfeer verwijzen wij u naar de Factory Mutual (FM) Approval Manual Supplement of de Instructiekaart, die is bijgevoegd bij radiomodellen die in dit gebruik voorzien.

#### *RF operationele eigenschappen*

Uw Personal Communicator bevat een zender en ontvanger. Wanneer de Personal Communicator is ingeschakeld (AAN) ontvangt en zendt deze radiofrequentie (RF) energie. De Personal Communicator werkt in het frequentiegebied tussen900 MHz en 1990 MHz en past digitale modulatietechnieken toe. Wanneer u met uw Personal Communicator communiceert, dan bepaalt het systeem dat uw gesprek verwerkt het vermogen waarmee uw Personal Communicator uitzendt. Het zendvermogen zal normaal gesproken varieren tussen de 0.063 W en 1.58 W.

#### *Blootstelling aan energie van radiofrequentie*

Uw Motorola-Personal Communicator is ontworpen om te voldoen aan de volgende nationale en internationale normen en richtlijnen inzake blootstelling van mensen aan elektromagnetische energie van radiofrequentie:

- Verenigde Staten Federal Communications Commission, Code of Federal Regulations; 47 CFR deel 2 sub deel J;
- American National Standards Institute (ANSI) / Institute of Electrical and Electronic Engineers (IEEE) C95. 1-1992;
- Institute of Electrical and Electronic Engineers (IEEE) C95.1- 1999-uitgave; National Council on Radiation Protection and Measurements (NCRP) van de Verenigde Staten, Rapport 86, 1986;
- International Commission on Non-Ionizing Radiation Protection (ICNIRP) 1998;
- Ministerie van Gezondheid (Canada) veiligheidscode 6. Limieten van menselijke blootstelling aan radiofrequentie electromagnestische velden in het frequentiebereik van 3 kHz tot 300 GHz, 1999;
- Australische Communication Authority Radiocommunications (elektromagnetische straling menselijke blootstelling ) norm 1999 (alleen van toepassing op draadloze telefoons);

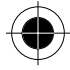

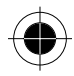

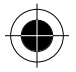

- EG Richtlijn 1999/5/EC betreffende radioapparatuur en telecommunicatie-eindapparatuur en de wederzijdse erkenning van hun conformiteit ("R&TTE Richtlijn);
- Australian Communications Authority Radio Communications (Electromagnetic Radiation Human Exposure) Standard 1999 (applicable to wireless phones only).

Voor optimale werking en om er zeker van te zijn dat de blootstelling van mensen aan elektromagnetische energie van radiofrequentie binnen de bovenstaande richtlijnen valt, dient u te allen tijde de volgende instructies te volgen:

### *Gebruik en blootstelling aan Elektromagnetische Energie*

#### *Gebruik van antennes*

Gebruik alleen de bijgeleverde of een eventuele goedgekeurde vervangende antenne. Niet voor het apparaat bestemde of niet tevoren goedgekeurde antennes, wijzigingen of hulpstukken zouden de Personal Communicator kunnen beschadigen en kan een overtreding inhouden van FCC of andere toepasselijke regelingen.

Houd de antenne NIET vast wanneer de Personal Communicator "IN GEBRUIK" is. Het vasthouden van de antenne beïnvloedt de gesprekskwaliteit nadelig en kan ertoe bijdragen dat de Personal Communicator meer vermogen gebruikt dan nodig is.

#### *Telefoon*

De Personal Communicator is ontworpen om met een headset te worden gebruikt. De Personal Communicator kan ook in de holster worden geplaatst, en vervolgens kan de holster aan uw riem, zak, handtas of andere kleding worden gehecht en met de headset worden gebruikt.

#### *Dragen op het lichaam*

Indien u tijdens het zenden uw Personal Communicator op het lichaam draagt, plaats de Personal Communicator dan altijd in een door Motorola geleverde en goedgekeurde klip, houder, holster of etui. Dit is nodig om de regels inzake blootstelling aan elektromagnetische energie na te leven. Het gebruik van accessoires die niet door Motorola zijn goedgekeurd kan meebrengen dat de maximaal toegestane blootstelling wordt overschreden. Indien u geen van de voorgeschreven accessoires op het lichaam draagt, zorg er dan voor dat de antenne tijdens het zenden tenminste 2,5 cm van uw lichaam is verwijderd.

#### *Goedgekeurde accessoires*

Raadpleeg het hoofdstuk over accessoires in deze handleiding voor een lijst van door goedgekeurde Motorola-accessoires.

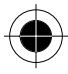

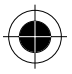

# *Elektromagnetische storing / compatibiliteit*

Nagenoeg elk elektronisch apparaat is onderhevig aan elektromagnetische storing als het niet afdoende is beschermd, ontworpen of op andere wijze is geconfigureerd voor elektromagnetische compatibiliteit.

### *Gebouwen*

Ter voorkoming van elektromagnetische storing: schakel uw Personal Communicator uit in gebouwen waar u wordt verzocht dit te doen. Ziekenhuizen en zorginstellingen kunnen uitrusting gebruiken die gevoelig is voor interferentie.

### *Vliegtuigen*

Schakel uw Personal Communicator uit, wanneer u dit aan boord van een vliegtuig wordt opgedragen. Ieder gebruik van een Personal Communicator moet in overeenstemming zijn met de aan boord toepasselijke regels.

### *Medische apparaten*

### *Pacemakers*

De Health Industry Manufacturers Association) adviseert dat er minimaal 15 cm afstand wordt gehouden tussen een draadloze handtelefoon en een pacemaker. Deze aanbeveling komt overeen met het onafhankelijke onderzoek door en de aanbevelingen van het Wireless Technology Research instituut.

Personen met pacemakers dienen het volgende te doen:

- Houd de Personal Communicator ALTIJD méér dan 15 cm van de pacemaker, wanneer de Personal Communicator is ingeschakeld.
- Draag de Personal Communicator niet in een borstzak.
- Gebruik het oor aan de tegenovergestelde kant van de pacemaker om de kans op storing zoveel mogelijk te beperken.
- Schakel de Personal Communicator onmiddellijk uit, als u ook maar denkt dat storing plaatsvindt.

### *Gehoorapparaten*

Sommige digitale draadloze telefoons kunnen bij sommige gehoorapparaten storing veroorzaken of ondervinden. Mocht een dergelijke storing optreden, dan kunt u wellicht contact op nemen met de fabrikant van uw gehoorapparaat om alternatieven te bespreken.

#### *Andere medische apparaten*

Indien u enige ander medische apparaat of hulpstuk gebruikt, neem dan contact op met de fabrikant van uw apparaat om te bepalen of het voldoende is beschermd tegen RF-energie. Uw arts zou u wellicht kunnen helpen bij het verkrijgen van deze informatie.

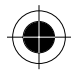

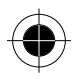

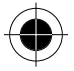

# *Veiligheid en algemeen*

### *Gebruik in voertuigen*

Kijk de wetten en regels na over het gebruik van telefoons in uw voertuig. Volg de regels altijd op. Wanneer u uw Personal Communicator in een voertuig gebruikt, verzoeken wij u het volgende te doen:

- Gebruik bediening zonder handen (hands-free), indien beschikbaar.
- Verlaat de weg en parkeer uw auto alvorens een telefoongesprek te gaan voeren.

### *Operationele waarschuwingen*

#### *Voor voertuigen met een airbag*

Plaats de Personal Communicator niet over een airbag of in de ruimte, die een airbag in opgeblazen toestand inneemt. Airbags blazen met enorme kracht op. Indien de Personal Communicator in het gebied is geplaatst waar een luchtkussen automatisch wordt opgeblazen en het luchtkussen blaast op, dan kan de Personal Communicator met enorme kracht losschieten en ernstig letsel veroorzaken aan de inzittenden van het voertuig.

#### *Potentially Explosive Atmospheres*

Schakel uw Personal Communicator uit vóór u een gebied ingaat, waar mogelijk explosiegevaar heerst, behalve als het apparaat speciaal geschikt voor het gebruik in dergelijke gebieden en als "intrinsiek veilig" voor dergelijke gebieden is aangemerkt (b.v. Factory Mutual, CSA of UL goedgekeurd). Verwijder, installeer en laad geen batterijen in dergelijke gebieden. Vonken kunnen een ontploffing of brand veroorzaken die lichamelijk letsel en zelfs de dood tot gevolg kan hebben.

**Belangrijk:** De gebieden, waaraan hierboven wordt gerefereerd, zijn onder andere gebieden waar brandstof wordt gepompt, zoals onderdeks op schepen, gebieden voor het overpompen of de opslag van brandstof of chemicaliën, gebieden waar de lucht chemicaliën bevat of deeltjes zoals graan, stof of metaalpoeders, en alle andere gebieden waar u normaliter wordt verzocht uw voertuigmotor uit te zetten. Voor gebieden met mogelijke explosieve atmosferen wordt u veelal maar niet altijd gewaarschuwd door middel van borden.

### *Springladingen en gebieden waar ontploffingen plaatsvinden*

Schakel uw Personal Communicator uit wanneer u in de buurt bent van elektrische springladingen, in een gebied waar ontploffingen worden uitgevoerd, of in gebieden waar is voorgeschreven: "Personal Communicator uitschakelen". Volg alle tekens en voorschriften op.

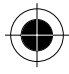

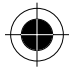

### *Voorzichtigheid in het gebruik*

#### *Antennes*

Gebruik de Personal Communicator niet als deze een beschadigde antenne heeft. Indien een beschadigde antenne in aanraking komt met uw huid, kan dit een kleine brandwond tot gevolg hebben.

### *Batteries*

Alle batterijen kunnen zaakschade en/of lichamelijk letsel veroorzaken zoals brandwonden, indien een geleidend materiaal, zoals sieraden, sleutels of kralenkettingen blootgestelde apparatuur aanraakt. Het geleidende materiaal kan een elektrische stroomkring vervolmaken (kortsluiten) en erg heet worden. Wees voorzichtig in het hanteren van een geladen batterij, speciaal wanneer deze in een binnenzak, tas of andere houder wordt geplaatst met een of meer metalen voorwerpen.

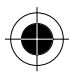

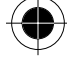

*Veiligheids- en algemene informatie 7* 

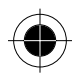

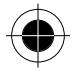

# *EU-conformiteitsverklaring*

Hierbij verklaart Motorola dat dit product overeenstemt met

• de essentiële vereisten en andere relevante bepalingen van richtlijn1999/5/EG

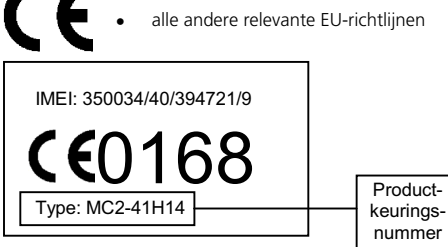

Bovenstaande is een voorbeeld van een typisch productkeuringsnummer.

U kunt de verklaring van overeenstemming van uw product met richtlijn 1999/5/EG (de richtlijn voor radio-apparatuur en telecommunicatie-eindapparatuur) bekijken op www.motorola.com/rtte - voor de gewenste conformiteitsverklaring voert u het productkeuringsnummer van het etiket op het product in het vakje "Search" op de webpagina in.

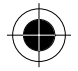

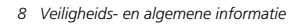

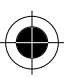

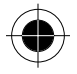

# *Algehele klanttevredenheid*

Bij Motorola heeft algehele klanttevredenheid de hoogste prioriteit. Hebt u vragen, suggesties of problemen met betrekking tot uw mobiele telefoon van Motorola, dan wil Motorola dit graag van u horen.

**Voor vragen via e-mail:** mcrc@ei.css.mot.com

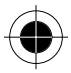

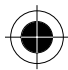

*Veiligheids- en algemene informatie 9* 

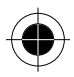

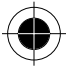

# *GARANTIE- INFORMATIE*

Motorola verstrekt hiermee aan degene, die bij een door Motorola erkende in Nederland gevestigde dealer (hierna "Motorola Dealer") een mobiele telefoon en eventueel bijbehorende accessoires (de "Produkten") heeft gekocht (hierna "de Koper"), de garantie dat het gekochte Produkt bij aflevering zal functioneren overeenkomstig de bij Motorola ten tijde van Produktie geldende specificaties. Op deze garantie kan door de Koper gedurende een [1] jaar na de levering (de "Garantietermijn") een beroep worden gedaan. Indien sprake is van een gebrek in het materiaal of in de samenstelling, of van een gebrek aan conformiteit, dient de Koper Motorola binnen [2] maanden na ontdekking, doch in ieder geval binnen de Garantietermijn, hiervan op de hoogte te brengen door het Produkt voor service bij Motorola in te leveren, op straffe van verval van de Koper's rechten. Motorola kan niet aan verklaringen of toezeggingen omtrent het Produkt worden gehouden, indien die niet rechtstreeks van haarzelf afkomstig zijn.

Een lijst met telefoonnummers van Motorola Call Centra is bij dit Produkt ingesloten.

Indien tijdens de Garantietermijn mocht blijken dat het Produkt bij aflevering niet aan de hierboven genoemde specificaties mocht voldoen, dan zal Motorola, bij wijze van enige remedie, het Produkt kosteloos repareren of vervangen, ter keuze van Motorola, of, als dit niet mogelijk is, de prijs van het Produkt terugbetalen daarbij rekening houdend met het gebruik dat de Koper van het Produkt heeft gehad. Deze garantie verloopt aan het einde van de Garantietermijn.

Dit is de volledige en enige garantie die door Motorola in verband met de Produkten wordt verstrekt, die andere stilzwijgende dan wel uitdrukkelijke garanties vervangt.

Jegens de Koper, die geen natuurlijke persoon is die de Produkten koopt voor doeleinden die geen verband houden met zijn beroep of bedrijf, geeft Motorola geen enkele stilzwijgende dan wel uitdrukkelijke garantie, zoals geschiktheid (voor welk doel dan ook) of bevredigende kwaliteit. In geen geval overstijgt Motorola's aansprakelijkheid voor schade het bedrag van de aankoopprijs en in geen geval is Motorola aansprakelijk voor incidentele, speciale of gevolgschade\*\* opgetreden door het gebruik van het Produkt dan wel de onmogelijkheid het Produkt te gebruiken, beide voorzover het toepasselijke recht deze aansprakelijkheidsbeperkingen toelaat.

De Koper-natuurlijke persoon, die het Produkt anders dan voor beroeps- of bedrijfsdoeleinden koopt, heeft onder Nederlands recht bepaalde wettelijke rechten, die deze garantie onverlet laat.

### *HET VERKRIJGEN VAN GARANTIESERVICE*

De Motorola Dealer, waarbij de Koper het Produkt heeft gekocht, zal in de meeste gevallen de garantieservice leveren. De Koper kan ook op onderstaande telefoonnummers contact opnemen met ofwel de afdeling klantenservice van de Koper's service operator ofwel het call centre van Motorola. Om voor garantieservice in aanmerking te komen, dient de Koper het Produkt aan Motorola te retourneren. De Koper wordt daarbij verzocht geen aanvullende onderdelen zoals SIM- kaarten achter te laten.

-

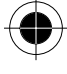

<sup>\*</sup> ) waaronder, maar niet beperkt tot schade bestaande in afname van gebruiksmogelijkheden, verlies van tijd, ongemak, handelsverliezen, gederfde winst of spaarinkomsten.

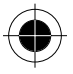

Het Produkt dient door de Koper duidelijk te worden voorzien van de Koper's naam, adres en telefoonnummer, de naam van de netwerk provider, en een beschrijving van het probleem. Indien het Produkt in een auto of ander voertuig is gemonteerd, dient de Koper het betreffende voertuig naar het Reparatiecentrum te brengen.

Teneinde voor garantieservice in aanmerking te komen moet de Koper de kassabon of ander bewijs van de aankoop, waarop de datum van aankoop staat vermeld, overleggen.

Op de telefoon dienen bovendien nog duidelijk de oorspronkelijke serienummers (IMEI en MSNnummers] zichtbaar te zijn. **Dit is informatie die op het Produkt is aangebracht.**

#### *VOORWAARDEN*

Van deze garantie kan geen gebruik worden gemaakt en Motorola is niet aansprakelijk als het type -of serienummer van het Produkt is veranderd, doorgehaald of verwijderd of onleesbaar is geworden. Motorola behoudt zich het recht voor om, indien zij onderdelen vervangt, andere en/of gebruikte onderdelen te gebruiken met dezelfde of vergelijkbare functionaliteit. Vervangen onderdelen, accessoires, batterijen of kaarten worden gegarandeerd voor de resterende periode van de oorspronkelijk geldende Garantietermijn. De Garantietermijn wordt niet verlengd. Alle vervangen Produkten, originele accessoires, batterijen en onderdelen worden weer de eigendom van Motorola. Motorola geeft geen garantie ten aanzien van de installatie van - of het onderhoud of andere service aan de Produkten.

Motorola is onder geen enkele voorwaarde verantwoordelijk of aansprakelijk voor problemen of schade veroorzaakt door randapparatuur (bijvoorbeeld: batterijen, laders, adapters, en stroomvoorzieningen), die in combinatie met de Produkten wordt gebruikt door de Koper, maar die niet door Motorola is geleverd. Ten aanzien van dergelijke apparatuur geldt deze garantie uitdrukkelijk niet.

Wanneer het Produkt wordt gebruikt in samenhang met apparatuur die niet van Motorola afkomstig is, dan garandeert Motorola de werking van het Produkt niet en wordt een gebrek in het Produkt vermoed door een dergelijk gebruik te zijn veroorzaakt, in welk geval de Koper geen rechten jegens Motorola kan doen gelden, tenzij het tegendeel door Motorola kan worden vastgesteld.

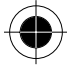

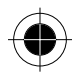

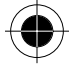

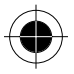

#### *WAT NIET DOOR DE GARANTIE WORDT GEDEKT*

Deze garantie geldt niet als sprake is van beschadiging door verkeerd gebruik, verwaarlozing, demontage of andere handelingen aan het Produkt door niet-erkende reparateurs of particulieren, en ook niet in de volgende gevallen:

- **1** gebruik van het Produkt dat afwijkt van het normale, te verwachten gebruik;
- **2** vallen of andere ongelukken;
- **3** verkeerd uitvoeren van testen, installatie of onderhoud;
- **4** breuk of andere schade aan antennes, tenzij veroorzaakt door een gebrek in het materiaal of samenstelling;
- **5** foutieve demontage of reparatie;
- **6** gebrekkig bereik of een ander gebrek in verband met bestreken gebied of beschikbaarheid van het netwerk;
- **7** vocht, voedsel of aanraking met andere stoffen;
- **8** spiraaldraden van de bedieningseenheid in het Produkt die uitgerekt of anderszins gewijzigd zijn;
- **9** krassen of schade aan plastic oppervlakken en alle andere extern blootgestelde onderdelen;
- **10** lederen hulzen (Voor ledere hulzen wordt door de betreffende fabrikant een garantie afgegeven.)
- **11** gehuurde produkten;
- **12** normale slijtage;

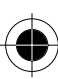

<sup>A</sup>*De oplaadbare batterij is een verbruiksartikel, waarvoor een kortere Garantietermijn geldt. De oplaadtijd, gebruiksmogelijkheden en totale levensduur van een oplaadbare batterij van Motorola is o.a. afhankelijk van de wijze en intensiteit van het gebruik en van de netwerkconfiguraties. Bij normaal gebruik zou de batterij naar behoren moeten functioneren gedurende de eerste zes maanden vanaf de levering of, indien dit korter duurt, gedurende de eerste 200 keer opladen (de "Garantietermijn").* 

De Koper kan geen rechten doen gelden en Motorola is niet aansprakelijk ten aanzien van oplaadbare batterijen,

- (i) die anders dan met door Motorola goedgekeurde batterijladers zijn opgeladen,
- (ii) waarvan de verzegeling is verbroken of die ander bewijs van geknoei vertonen,
- (iii) die met andere produkten dan de Produkten zijn gebruikt of met Produkten waarvoor ze niet volgens de specificaties zijn bestemd.

# *Van start*

# *Controlelijst*

Controleer of de volgende onderdelen in de verpakking zitten.

- A008-toestel
- Batterij voor de A008
- Pen voor het touchscreen
- Handsfree headset
- Laadapparaat met adapter
- Lederen hoes
- Datakabel
- Gebruikershandleiding
- Cd-rom

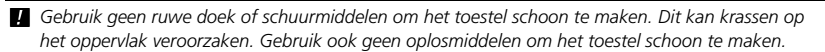

#### *Wiel*

Wiel naar boven:

- Beweeg het wiel naar boven om het volume in het oordopje tijdens een telefoongesprek te verhogen.
- Beweeg het wiel in het hoofdmenu naar boven om de verschillende functiepictogrammen te selecteren.
- Beweeg het wiel in het scherm naar boven om de verschillende opties te selecteren.
- Druk in het belscherm op het wiel, zonder nummers in te toetsen, om het adresboek te openen.
- Beweeg het wiel naar voren om het belsignaal of het trillen van de telefoon uit te schakelen bij een inkomend gesprek.

Wiel naar beneden:

- Beweeg het wiel naar beneden om het volume in het oordopje tijdens een telefoongesprek te verlagen.
- Beweeg het wiel in het hoofdmenu naar beneden om de verschillende functiepictogrammen te selecteren.
- Beweeg het wiel in het scherm naar beneden om de verschillende opties te selecteren
- Beweeg het wiel in het dialoogvenster scherm naar beneden om de verschillende toetsen te kiezen.

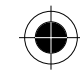

*Van start 13* 

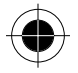

- Beweeg het wiel naar beneden om het belsignaal of het trillen van de telefoon uit te schakelen bij een inkomend gesprek.
- Druk in het belscherm op het wiel om de laatste 20 gesprekken weer te geven.

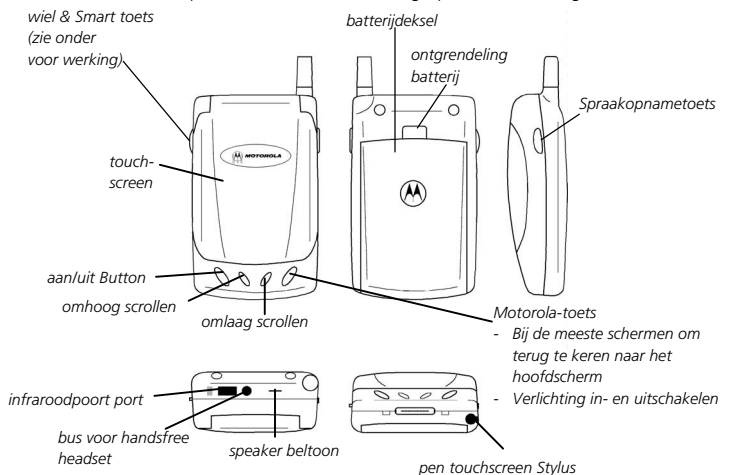

### *Smart toets*

Toets indrukken:

- Druk op de toets om een gesprek na het openen van de klep te beantwoorden.
- Druk op de toets om een gesprek na het aansluiten van een oordopje te beantwoorden
- Druk op de toets om het laatst gebelde nummer opnieuw te kiezen.
- Druk op de toets om de functies te kiezen

## *SIM-kaart plaatsen*

Bij aanschaf van de telefoon hebt u van uw serviceprovider van het mobiele netwerk een SIM-kaart (Subscriber Identity Module) gekregen. Via de SIM-kaart maakt de telefoon verbinding met het netwerk. U kunt geen gesprekken beginnen of ontvangen als de SIM-kaart niet is geplaatst.

! *Bij sommige netwerken kunt u alarmnummers kiezen zonder dat een SIM-kaart is geplaatst.* 

De SIM-kaart is een 'Smart Card' die uw telefoonnummer, servicedetails en een geheugen bevat voor het opslaan van nummers uit het Telefoonboek en voor berichten. U kunt uw SIM-kaart in elk willekeurig GSM-toestel gebruiken. De kosten zijn voor uw rekening.

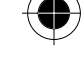

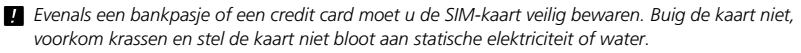

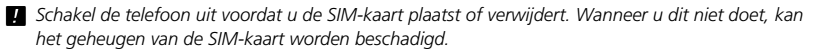

- **1** Schakel uw telefoon uit door de toets **Power** in te drukken en ingedrukt te houden.
- **2** Druk op het lipje van het klepje van de batterijhouder, schuif het klepje naar beneden en trek de bovenzijde van het klepje omhoog om het klepje te verwijderen.
- **3** Schuif de SIM-kaarthouder naar rechts en til de linkerzijde van de houder op.

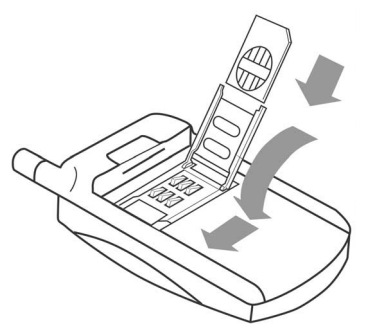

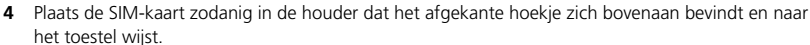

- **5** Druk de houder aan en schuif deze naar links tot de houder vastklikt.
- **6** Plaats de batterij met de pijl eerst in de batterijhouder. Let erop dat de positieve en negatieve polen van de batterij overeenkomen met de positieve en negatieve klemmen van het toestel en druk de batterij omlaag.

**7** Plaats het klepje van de batterijhouder terug en schuif het naar boven tot het vastklikt.

Schakel het toestel in nadat de SIM-kaart is geplaatst. Wanneer de SIM-kaart omgekeerd wordt aangebracht, beschadigd is of de SIM ontbreekt, kan het bericht Controleer kaart worden weergegeven. Verwijder de SIM-kaart, controleer of de goede kant naar boven wijst en plaats de kaart opnieuw in de telefoon. Als het bericht Kaart slecht Zie verkoper of Geblokkeerd Zie verkoper wordt weergegeven, moet u contact opnemen met uw serviceprovider van het mobiele netwerk.

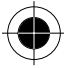

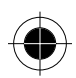

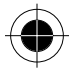

# *Batterij plaatsen*

Voordat u het toestel kunt gebruiken, moet u de batterij plaatsen en opladen. Uw telefoon is ontwikkeld voor het gebruik van uitsluitend originele batterijen en accessoires van Motorola. Wij raden u aan om batterijen in de beschermende verpakking te bewaren als u deze niet gebruikt.

- **1** Verwijder de batterij uit de beschermende kunststofverpakking.
- **2** Druk op het lipje van het klepje van de batterijhouder, schuif het klepje naar beneden en trek de bovenzijde van het klepje omhoog.
- **3** Plaats de batterij met de pijl eerst in de batterijhouder. Let erop dat de positieve en negatieve polen van de batterij overeenkomen met de positieve en negatieve klemmen van het toestel en druk de batterij omlaag.
- **4** Plaats het klepje van de batterijhouder terug en schuif het naar boven tot het vastklikt..

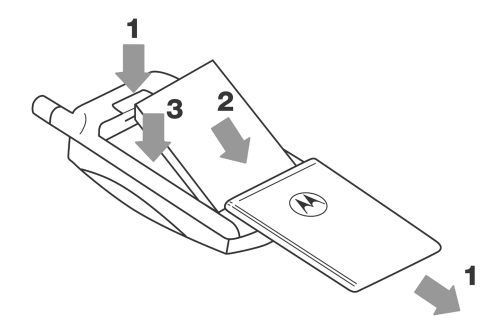

## *Batterij opladen*

Voordat u het toestel kunt gebruiken, moet u de batterij plaatsen en opladen. Een reislader laadt de batterij in de telefoon op (en voorziet de telefoon tevens direct van stroom).

Voor het garanderen van de beste prestaties raden wij u aan een nieuwe batterij (of een batterij die verscheidene maanden niet is gebruikt) ten minste 14 uur (maar NIET meer dan 24 uur) voor gebruik op te laden.

- A *Voor een optimale werking moet een nieuwe batterij een aantal malen volledig zijn opgeladen en ontladen.*
- A *Een nieuwe batterij, of een batterij die een aantal maanden niet is gebruikt, kan er de oorzaak van zijn dat de lader te vroeg aangeeft dat de batterij volledig is geladen. Negeer deze indicatie en laad de batterij nog enkele uren op.*
- $\mathbb{R}$  Gebruik geen Li-Ion-batterijen bij extreem lage temperaturen. Bij een koude accu is de maximale *stand-by-tijd / gesprekstijd niet haalbaar.*

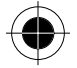

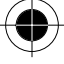

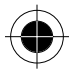

- **1** Zorg ervoor dat de batterij in de telefoon aanwezig is als de telefoon op de lader wordt aangesloten. Steek de reislader in uw telefoon met de ontgrendeling naar boven.
- **2** Steek het andere uiteinde van de reislader in een geschikt stopcontact.

! *Controleer of de netspanning van het land van bestemming overeenkomt met het vereiste voltage van uw reislader.* 

- **3** Zodra het laden begint, zult u een pieptoon horen en op het display verschijnt Laadt batterij op. Opladen is zowel bij een ingeschakeld als bij een uitgeschakeld toestel mogelijk. Bij een ingeschakeld toestel beïnvloedt het laden het normale gebruik van het toestel niet.
- **4** Druk op de ontgrendeling en verwijder de reislader zodra het toestel aangeeft dat de batterij volledig is opgeladen (Opladen beëindigd).

Als uw toestel is ingeschakeld geeft de batterij-indicatie in de rechter bovenhoek van het display aan hoever de batterij inmiddels is geladen.

Batterij ontladen,  $\boxed{\blacksquare}$ ,  $\boxed{\blacksquare}$ ,  $\boxed{\blacksquare}$  Batterij volledig opgeladen.

# *Batterijcapaciteit en onderhoud*

- De beste prestaties worden verkregen als u de batterijen regelmatig laadt en ontlaadt zoals in deze handleiding beschreven.
- De batterijcapaciteit wordt sterk beïnvloed door het bereik van het netwerk.
- Kies Aan voor Batterijspaarstand (zie Energiebeheer in de Setup) en / of Langzaam of Normaal voor Zoekfrequentie (zie menu Netwerk Setup).
- Indien een volledig opgeladen batterij niet wordt gebruikt, zal deze na ongeveer een maand automatisch zijn ontladen.
- Bewaar de ontladen batterij op een koele, donkere en droge plaats.

! *Ga voorzichtig met batterijen om. Zie veiligheidsinformatie over batterijen.*

! *Stel de batterij niet bloot aan extreem hoge temperaturen (boven 60°C), bijvoorbeeld achter glas, in direct zonlicht.* 

! *In uw toestel of in de optionele bureaulader kunnen uitsluitend originele Motorola-batterijen worden opgeladen. Zo wordt voorkomen dat u of de telefoon gevaar loopt ten gevolge van incorrect opladen.*

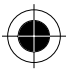

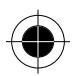

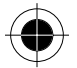

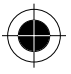

# *Waarschuwing bij geringe batterijcapaciteit*

De telefoon geeft informatie over de laadtoestand van de batterij.

Wanneer de batterij zwak is en u nog maar enkele minuten kunt bellen, klinkt er een waarschuwingssignaal (twee pieptonen), begint het batterijsymbool te knipperen en wordt de aanduiding **Batterij zwak** weergegeven, om aan te geven dat de batterij moet worden opgeladen.

# *Batterij-indicaties*

Plaats batterij: het display vraagt u om een batterij te plaatsen als u de telefoon op een extern elektriciteitsnet hebt aangesloten voordat u de batterij hebt geplaatst.

Batterij foutief: behalve de aanduiding op het display klinkt er een waarschuwingssignaal. Hiermee wordt u gewaarschuwd dat de batterij niet opnieuw kan worden opgeladen (de batterij kan wel energie leveren aan de telefoon). Dit duidt er waarschijnlijk op dat de batterij geen originele Motorola-batterij is. Wij raden u aan uitsluitend originele batterijen en andere accessoires van Motorola te gebruiken. Motorola kan niet aansprakelijk worden gesteld voor schade aan de telefoon, financiële verliezen of letsel als gevolg van het gebruik van niet-originele Motorolabatterijen of -accessoires.

# *Telefoon inschakelen - algemeen*

De telefoon kan op verschillende manieren worden ingeschakeld, afhankelijk van de modus waarin u de telefoon wilt gebruiken.

Als uw toestel nieuw is of als u de standaardinstelling van de telefoon niet wilt wijzigen, volgt u de stappen in **Telefoon-mode**.

Als u gebruik wilt maken van de agenda, de memofuncties of de calculator, volgt u de stappen in **PDA-mode**.

Als u de PIN-code hebt ingesteld, een telefoonslot hebt ingesteld of de handmatige netwerkkeuze hebt ingesteld, verwijzen wij u naar het gedeelte "Volledige procedure voor het inschakelen van de telefoon".

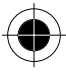

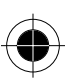

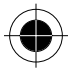

# *Telefoon inschakelen*

U schakelt de telefoon als volgt in: open de klep, druk op de toets **Power** en houd deze korte tijd ingedrukt (ongeveer 1 tot 2 seconden) voordat u de toets loslaat.

### *Telefoon inschakelen - Telefoon-mode*

! *In deze mode worden de draadloze radiofrequentiesignalen verzonden die de normale werking van sommige elektronische apparaten kunnen beïnvloeden. Neem daarom de veiligheidsvoorschriften in acht voordat de telefoon-mode wordt geactiveerd.* 

! *Schakel de telefoon-mode niet in aan boord van een vliegtuig.* 

- **1** Open de klep, druk op de toets **Power** en houd deze 4 tot 5 seconden lang ingedrukt (tot op het display de betreffende mode in het dialoogvenster verschijnt) voordat u de toets loslaat.
- **2** Selecteer **Antenne AAN**, (In deze mode kunt u zelf bellen en berichten verzenden).

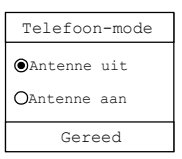

**3** Druk op **Gereed**. Om uw keuze te bevestigen.

### *Telefoon inschakelen - PDA-mode*

- **1** Open de klep, druk vervolgens op de toets **Power** en houd deze 4 tot 5 seconden lang ingedrukt (tot op het display de betreffende mode in het dialoogvenster verschijnt) voordat u de toets loslaat.
- **2** Kies **Antenne Uit** om de Telefoon-mode uit te schakelen en de PDA-mode te kiezen; in deze mode kunt u niet zelf bellen en berichten verzenden.

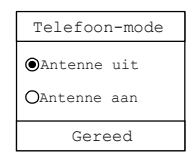

- **3** Druk vervolgens op **Gereed** om uw keuze te bevestigen.
- A *Behalve via de bovenstaande methode verwijzen wij u voor het activeren van de PDA-mode naar het gedeelte "Volledige procedure voor het inschakelen van de telefoon".*

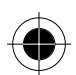

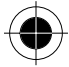

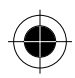

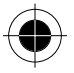

### *Volledige procedure voor het inschakelen van de telefoon*

Als u de PIN-code hebt ingesteld, de telefoon hebt geblokkeerd of de handmatige netwerkkeuze hebt ingesteld (zie Setup), hebt u enkele stappen meer nodig om de Telefoon-mode IN te schakelen. Maar dit vergroot de veiligheid van de telefoon en het aantal functies.

Open de klep, druk vervolgens op de toets **Power** en houd deze ingedrukt tot op het display het dialoogvenster Telefoon-mode verschijnt. Laat de toets daarna los.

Bij een niet-geplaatste, niet-geregistreerde, vergrendelde of beschadigde SIM-kaart verschijnen de onderstaande keuzemogelijkheden op het display:

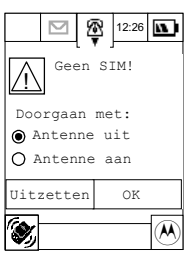

Tip op **Antenne Uit** en druk vervolgens op **OK**. De telefoon werkt nu in de PDA-mode. U kunt niet bellen, geen korte berichten verzenden, enz.

Tip op **Antenne Aan** en vervolgens op **OK**. Alarmnummers kunnen worden gebeld (als de SIM is geblokkeerd of geregistreerd) en de PDA-functies staan ter beschikking. Zie Beveiliging onder Setup. Tip op **Uitzetten** om het telefoon uit te schakelen.

Als de SIM-kaart functioneert en de PIN-code is ingesteld, moet u uw PIN-code in het onderstaande venster invoeren:

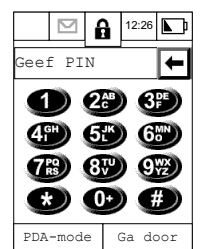

Om naar de PDA-mode te gaan, kiest u PDA-mode om de telefoon in te schakelen. Voer vervolgens uw PIN-code in (om veiligheidsredenen verschijnt op het scherm voor elk ingevoerd cijfer alleen een **#**; om het laatste cijfer te corrigeren, drukt u op  $\leftarrow$ . Het laatste cijfer wordt dan gewist).

Druk op **Ga door** om uw keuze te bevestigen en de Telefoon-mode op te roepen.

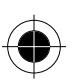

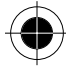

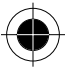

Bij een onjuiste PIN-code verschijnt op het display het bericht **Foutieve pin**. U kunt nu: **PDA-mode** kiezen om de telefoon in de PDA-mode in te schakelen, of **Opnieuw** kiezen om de PIN-code opnieuw in te voeren.

! *Als driemaal achtereen een onjuiste PIN-code wordt ingevoerd, wordt de SIM-kaart automatisch geblokkeerd. Zie "Setup" om de SIM-kaart te deblokkeren of neem contact op met de serviceprovider van uw netwerk.*

Als u een telefoonslot hebt ingesteld (zie Beveiliging onder Systeem), vraagt het display u om de slotcode in te voeren om de telefoon te ontgrendelen. Toets de slotcode op dezelfde manier in als bij de PIN-code.

Hebt u een onjuiste slotcode ingevoerd, dan verschijnt op het display **Ongeldige slotcode** en moet u op **Opnieuw** drukken. De telefoon wordt automatisch uitgeschakeld en vergrendeld (zelfs de PDAmode functioneert niet) als driemaal achtereen een onjuiste slotcode wordt ingevoerd.

**TA** *Zie* "Setup" om de PIN- en de slotcode in te stellen. Als de correcte PIN- en slotcode zijn ingevoerd, *zoekt de telefoon een geschikt netwerk en sluit hierop aan. Als de telefoon is ingesteld op Automatische netwerkkeuze (zie Netwerkinstellingen onder Netwerk setup), verschijnt het hoofdmenu nadat de telefoon een geschikt netwerk heeft gevonden en hierop is aangesloten. De volledige procedure voor het inschakelen van een telefoon is hiermee afgesloten.* 

Als de telefoon is ingesteld op handmatige netwerkkeuze, verschijnt het verzoek om een netwerk uit de getoonde lijst te kiezen. U kunt nu:

op **Annuleer** drukken om de PDA-mode te kiezen.

op **OK** drukken om een netwerk uit de beschikbare netwerken te kiezen.

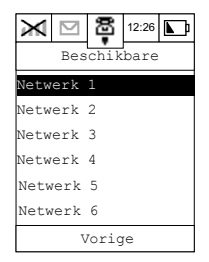

Uw telefoon zal zich proberen aan te melden bij het gekozen netwerk. Als dit is gelukt, verschijnt op het display de naam van het netwerk en u keert terug naar het hoofdmenu.

De volledige procedure voor het inschakelen van de telefoon is hiermee afgesloten.

- A *Afhankelijk van de verschillende instellingen, is het in sommige gevallen niet noodzakelijk om de gehele procedure te doorlopen om de telefoon in te schakelen.*
- $\blacksquare$ <sup>2</sup> Als de telefoon voor de eerste keer wordt ingeschakeld, is het raadzaam om het scherm te *kalibreren. Zie voor details Schermkalibratie onder Setup display van het hoofdstuk Setup telefoon.*

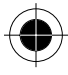

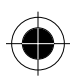

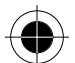

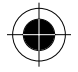

### *Werkmodus van de telefoon kiezen*

Nadat de telefoon is ingeschakeld, verschijnt in de linker bovenhoek van het scherm het pictogram  $\mathbf{u}$ ll (Telefoon-mode) of het pictogram  $\mathbb X$  (PDA-mode) met het verzoek om de werkmodus te kiezen.

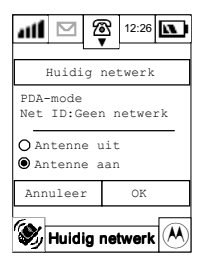

Kies Antenne **AAN** en druk op **OK** om uw keuze te bevestigen om naar de telefoon-mode te gaan. Kies **Antenne UIT** en druk op **OK** om uw keuze te bevestigen om naar de PDA-mode te gaan. Kies **Annuleer** om het dialoogvenster te laten verdwijnen. De huidige werkmodus van de telefoon blijft ongewijzigd.

### *Telefoon UITschakelen*

Open de klep bij INgeschakelde telefoon, druk vervolgens op de toets Power en houd deze ongeveer 1 seconde ingedrukt. Laat de toets vervolgens weer los.

### *Schermdisplays en werking*

Uw toestel is het allernieuwste op het gebied van de draadloze communicatie en combineert de functies van een telefoon met die van een PDA (Personal Digital Assistant). Het LCD-scherm bevat de pictogrammen van het hoofdmenu en de pictogrammen van alle functiegroepen. Met de pen kunt u over het scherm bewegen om de gewenste functies te kiezen. Het scherm verandert naargelang de functies die u kiest.

Na het **IN**schakelen van de telefoon verschijnt op het scherm het volgende:

Op het scherm bevinden zich 4 hoofdmenu's als tabs aan de rechterkant van het scherm. Elk hoofdmenu bestaat uit maximaal zes functiepictogrammen die samen een functiegroep vormen. Menu-opties worden geselecteerd door op de desbetreffende tab te drukken.

De  $\mathcal{P}$  tab vertegenwoordigt de **Communicatiegroep**. Met behulp van de functies in deze groep blijft u in contact met de wereld.

De  $\mathcal{P}$  tab vertegenwoordigt de **Applicatiegroep**. Met behulp van de functies in deze groep regelt u uw dagelijkse zaken.

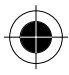

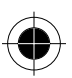

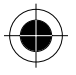

De  $\mathscr{P}$  tab vertegenwoordigt de **Toolgroep**. Hier vindt u enkele handige tools en ondersteunende programma's.

De  $\mathscr{P}$  tab vertegenwoordigt de **Setup-groep**. Hier kunt u de telefoon configureren en naar wens instellen. Bovendien hebt u binnen deze groep de mogelijkheid om de telefoon op andere apparaten te aan te sluiten.

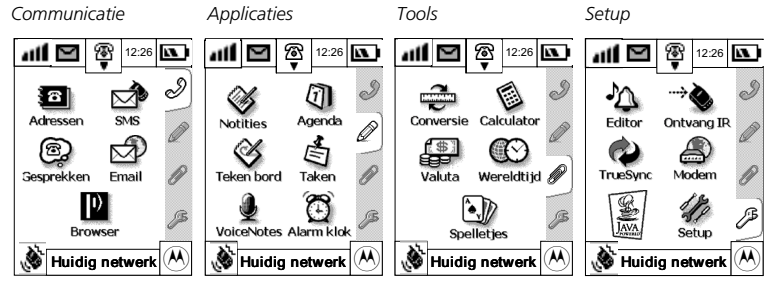

# *Pictogrammen*

### *Statuspictogrammen op het display*

In het bovenste gedeelte van het display bevinden zich de telefoonstatusindicaties. Hieronder staan enkele gebruikelijke indicaties die u geregeld zult zien bij het gebruik van de telefoon.

### *Telefoon-mode-functie*

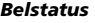

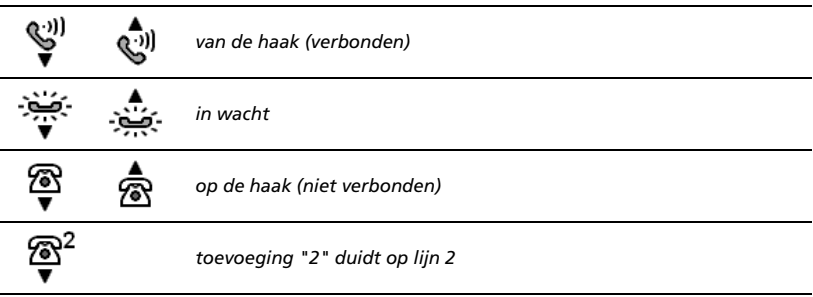

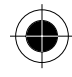

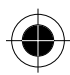

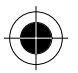

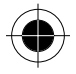

De pictogrammen geven aan of de telefoon zich in de telefoon-mode bevindt en geven tevens de status van de lijnen weer (Gespreksmode). Door op het pictogram te drukken, roept u het belscherm op.

### *Antennestatus*

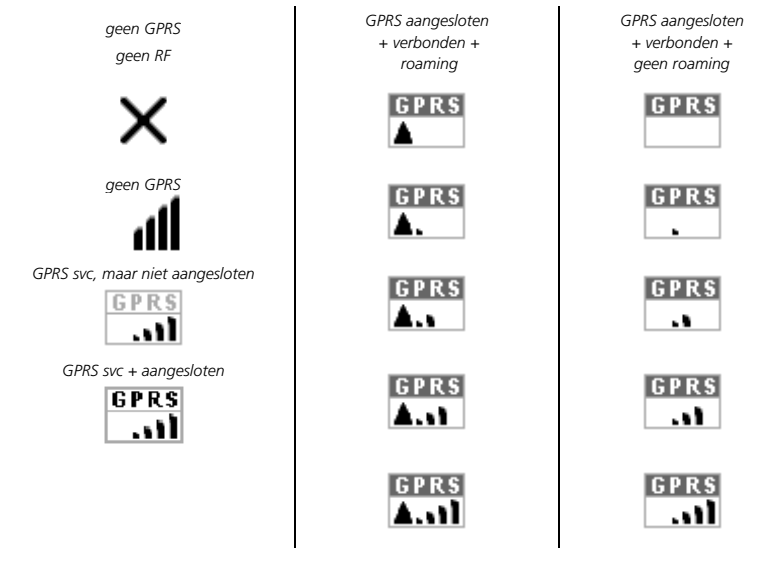

#### *Mededelingen*

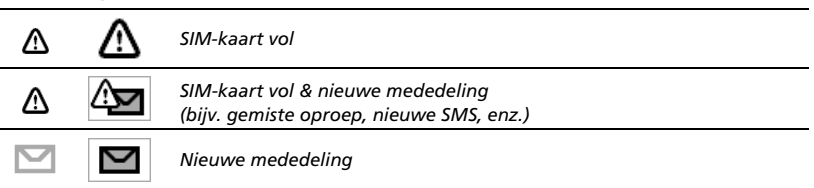

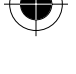

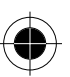

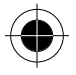

#### *Batterijstatus*

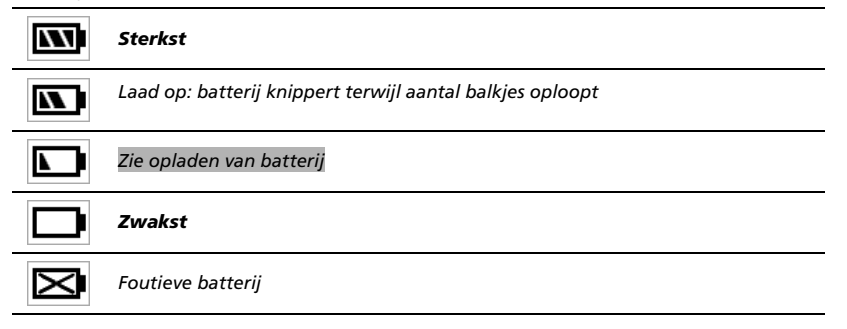

#### *Klok*

**12:26** Met behulp van dit pictogram kunt u de wereldtijd instellen.

# *Functiepictogrammen op het display*

Linksonder op het display bevinden zich de functie-indicaties. Door op een functiepictogram te drukken, activeert u de desbetreffende functie.

### *Status oproepsignaal*

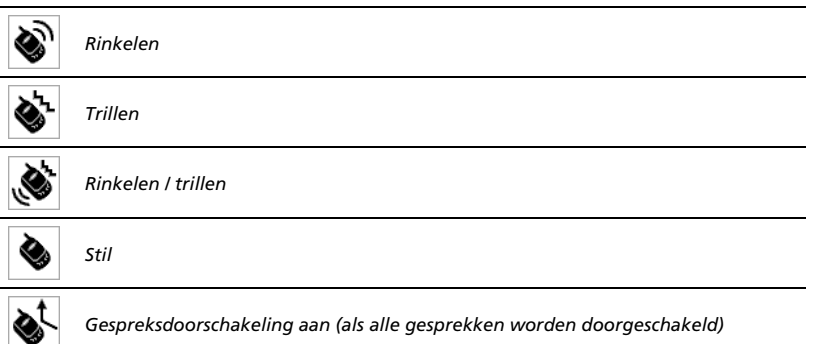

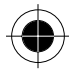

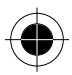

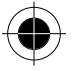

**Huidig netwerk** Handelsmerk van de serviceprovider.

- Geeft **Antenne Uit** weer als de telefoon-mode niet is ingeschakeld.
- Geeft **Alleen SOS oproepen** weer als met de telefoon alleen alarmnummers kunnen worden gebeld.

Als de telefoon is INgeschakeld, zal systematisch de telefoon-mode, de netwerkregistratie en andere informatie worden weergegeven.

 $\mathcal{R}$  Door op dit pictogram te drukken, roept u gegevens over de eigenaar van de telefoon en details over het nummer van de SIM-kaart op. (Hiervoor moet de eigenaar zijn eigen gegevens invoeren. Zie het gedeelte Contactgegevens zoeken/bewerken in Adresboek).

Als de SIM-applicatie-toolkit is geïnstalleerd, ziet het hoofdscherm er anders uit. In plaats van verschijnt in de rechter benedenhoek  $\left(\overline{M}\right)$ .

# *Functiepictogrammen van het hoofdmenu*

Door op een functiepictogram te drukken, activeert u de desbetreffende functie.

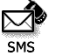

Om korte berichten en voicemails te verzenden, op te roepen, te controleren en te beheren.

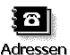

Slaat belangrijke telefoonnummers, adressen en andere details over contacten op.

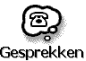

Slaat de laatste 20 uitgaande, inkomende en gemiste gesprekken op.

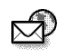

Voor het verzenden en ontvangen van e-mails.

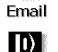

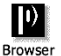

Hiermee kunt u op het Internet surfen.

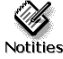

Een eenvoudig tekstprogramma waarmee u korte notities kunt maken en via fax, e-mail, SMS of IrDA kunt verzenden of afdrukken.

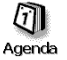

Met de agenda kunt u uw dagelijkse activiteiten, bijvoorbeeld afspraken en vergaderingen, plannen en organiseren.

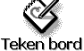

Hiermee kunt u eenvoudige tekeningen maken en per fax en e-mail verzenden of naar een ander A008-toestel verzenden.

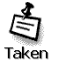

Hiermee kunt u een lijst maken van zaken die nog moeten gebeuren en hiervoor prioriteiten vaststellen.

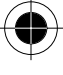

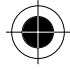

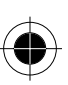
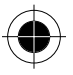

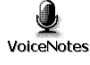

Met de functie Voicenotes kunt u persoonlijke boodschappen tot maximaal 3 minuten opnemen.

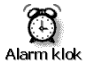

Met de geïntegreerde alarmklok kunt u een alarm instellen en verschillende waarschuwingstonen uit een lijst kiezen.

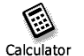

Een geïntegreerde tool met de functies van een standaardcalculator en een wetenschappelijke calculator.

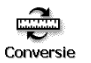

Een handig conversieprogramma voor de conversie van lengte, massa, volume, temperatuur en oppervlakte.

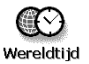

Hiermee kunt u de plaatselijke tijd en de tijd voor de grote wereldsteden instellen.

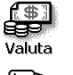

Hiermee kunt u wisselkoersen bepalen en tussen verschillende valuta uit een lijst converteren.

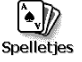

Hiermee kunt u uit drie verschillende spellen kiezen.

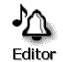

Met de beltoon-editor kunt u uw eigen beltonen componeren en deze via SMS of via IrDA naar een andere telefoon verzenden.

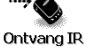

Hiermee kunt u gegevens via infrarood ontvangen.

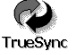

Datasynchronisatie met uw pc met behulp van de Truesync-applicatie.

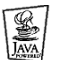

Hiermee kunt u in J2ME geschreven toepassingen vanaf uw pc of het Internet downloaden en op uw toestel installeren en uitvoeren.

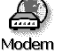

Hiermee kunt u gegevens via modem verzenden en ontvangen.

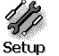

Hiermee kunt u de instellingen van de telefoon naar eigen wens aanpassen.

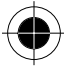

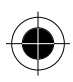

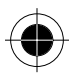

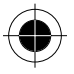

### *Toetsen*

Toetsen kunnen bestaan uit woorden of pictogrammen en worden gebruikt om een bepaalde functie uit te voeren.

De toetsen die het meest worden gebruikt zijn **Annuleer** en **OK**. Deze toetsen bevinden zich onderaan een scherm (bij het functiedisplay of het dialoogvenster). Met **OK** wordt de functie uitgevoerd en keert u terug naar het vorige menu. Met **Annuleer** wordt de functie op het scherm afgebroken en keert u alleen terug naar het vorige menu.

### *De functiekeuzetoets*

Deze toets wordt het meest gebruikt.

De toets verschijnt in de laatste regel op het functiedisplay van veel schermen. Hiermee kunt u op efficiënte wijze de functies kiezen die in de huidige werkmodus ter beschikking staan. Door op  $\hat{\mathbf{\times}}$  te drukken, verschijnt een dialoogvenster met verschillende opties. Gebruik de pen om de gewenste optie te kiezen.

De opties in de menubalk variëren afhankelijk van de werkmodus waarin het toestel zich bevindt. Als u geen optie wilt kiezen, drukt u buiten het veld van  $\triangle$  om het dialoogvenster te sluiten.

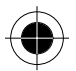

**A** *PDe items in de menubalk variëren naargelang de status van de telefoon. De items op uw telefoon kunnen verschillen van die op de afbeelding in de handleiding, ook al bevinden zij zich onder hetzelfde menu. Wanneer u bijvoorbeeld niet zelf een map in het e-mailgedeelte hebt aangelegd, zal het commando "Map bewerken" of "Map wissen" ontbreken als u op het pictogram in de menubalk drukt. Het systeem bepaalt namelijk dat alleen een zelf aangelegde map kan worden bewerkt of gewist en geen vooraf ingestelde map. Als er geen zelf aangelegde map aanwezig is,*  zullen de twee commando's niet in de menubalk verschijnen.

### *Titel*

Normaal gesproken is dit de eerste regel op het scherm (behalve display Bewerking). Het bevat tekst, pictogrammen, tabs, pull-downmenu's, …enz. Sommige titelvelden bevatten nummers, bijv. bij het bellen van een nummer.

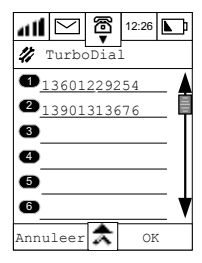

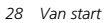

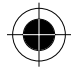

### *Invoerveld*

Bestaat normaal gesproken uit titels en invoerregels.

U kunt de pen of het toetsenbord gebruiken om tekst, afbeeldingen en berichten in te voeren in het invoerveld.

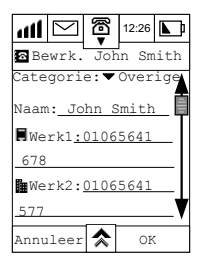

### *Pull-downmenu*

Een pull-downmenu is te herkennen aan de kleine pijl. De optie naast de pijl is op dit moment geselecteerd. Druk op de kleine pijl om meer opties te zien. De actuele optie kunt u wijzigen door gewoon een andere optie te selecteren.

### *Keuzemenu voor de keus van één optie*

Een keuzemenu voor de keus van één optie wordt weergegeven als een lijst met rondjes aan het begin van de tekst, waarbij de huidige keuze is gemarkeerd.

Als u de huidige instelling wilt wijzigen, markeert u de optie van uw keuze en drukt u op **OK**. In dit geval is slechts EEN keuze toegestaan.

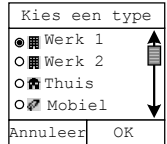

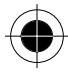

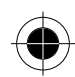

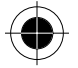

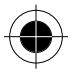

### *Schuifbalk*

Een grote hoeveelheid informatie past soms niet allemaal op het scherm. Om de resterende informatie te zien kunt u naar boven of naar beneden scrollen. De positie van het scrollblokje geeft aan hoe groot het gedeelte is dat wel in het venster past en hoeveel nog verborgen blijft onder en boven het blokje.

#### **Scrollen kan op de volgende manieren.**

- **1** Met behulp van het touchscreen. Tip op de pijltjes omhoog en omlaag om het scherm telkens één regel naar boven of naar beneden te schuiven (voor kleine verplaatsingen).
- **2** Druk op de schuifbalk tussen het scrollblokje en de scrolltoetsen omhoog en omlaag om telkens één scherm naar boven of naar beneden te schuiven (voor grote verplaatsingen).
- **3** Druk op het scrollblokje en sleep het naar elke gewenste positie. U kunt ook gebruik maken van de scrolltoetsen omhoog en omlaag op het toetsenbord van het toestel om door het scherm te scrollen. Met deze toetsen kunt u telkens één scherm naar boven of naar beneden scrollen.

U kunt ook gebruik maken van het wiel aan de linkerkant van het toestel om telkens één regel naar boven of naar beneden te scrollen.

De gemarkeerde pictogrammen geven de positie van de cursor aan. Druk op het wiel om het betreffende pictogram te selecteren.

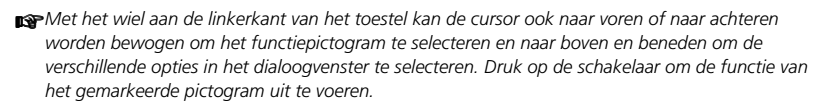

### *Dialoogvenster*

Het dialoogvenster bestaat uit een titel, toetsen en keuzevakjes/-rondjes. Via dit dialoogvenster krijgt de gebruiker statusinformatie en stuurt hij opdrachten naar de telefoon.

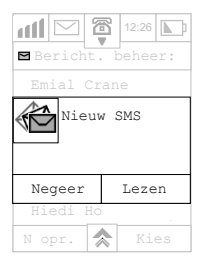

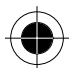

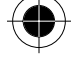

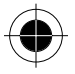

#### *Woorden invoeren*

Uw toestel beschikt over twee manieren om gegevens op efficiënte wijze in te voeren. U kunt hierbij gebruik maken van het toetsenbord, maar u kunt de gegevens ook met de hand schrijven met behulp van de handschriftapplicatie.

### *Schrijfbord*

Uw toestel maakt gebruik van de Motorola Wisdom Pen handschriftherkenningstechnologie. Het herkent handgeschreven karakters en brengt op een natuurlijke en doeltreffende wijze leestekens aan. Hiermee kunt u tekst in de door u gewenste taal invoeren met behulp van een linkshandig of rechtshandig schrijfbord.

Tip op het pictogram  $\hat{\mathbf{z}}$  en kies de optie Handschrift..

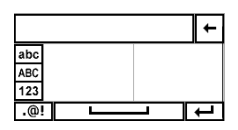

Het bovenste gedeelte van het scherm toont de woorden die moeten worden bewerkt. Gebruik de pen en tip binnen het invoerveld op een positie waar u woorden wilt toevoegen, bewerken of wissen. De cursor zal op dit punt verschijnen.

Voordat u gegevens invoert, moet u op **ABC**, **abc** of **123** drukken om het soort gegevens te kiezen dat u wilt invoeren.

Gebruik de pen om de gegevens in het handschriftveld in te voeren. Als u stopt met schrijven of als u even pauzeert, wordt het teken dat er het meest op lijkt, automatisch herkend en op de cursorpositie ingevoegd. Levert dit een foutief woord op, dan kunt u het woord bewerken door één van de karakters in het kader met gelijkende karakters te selecteren en in te voegen op de laatste cursorpositie.

Druk op **OK** als u klaar bent met schrijven om de herkenning te versnellen.

Met behulp van de functietoetsen rondom het invoerveld kunt u interpunctietekens aanbrengen, een teken teruggaan, returns invoegen, enz.

Als u klaar bent met het invoeren van gegevens, drukt u op **OK** om de wijzigingen te bekijken en terug te keren naar het vorige menu. Druk op **Annuleer** als u de wijzigingen niet wilt opslaan en terug wilt keren naar het vorige menu.

Druk op  $\triangle$  om andere opties voor de gegevensinvoer te selecteren.

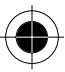

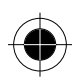

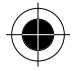

### *Toetsenbord*

Als u het toetsenbord kiest om uw gegevens in te voeren, verschijnt een gesimuleerd alfanumeriek toetsenbord op uw scherm (zie onderstaande afbeeldingen): tip op de pijl omhoog of de shift-toetsen om tussen hoofdletters en kleine letters te wisselen.

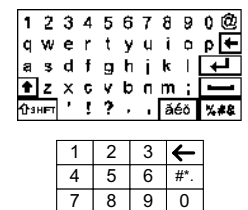

### *Numeriek toetsenbord*

Tip met de pen op de numerieke toetsen om cijfers in te voeren in het invoerveld. Tip vervolgens op OK.

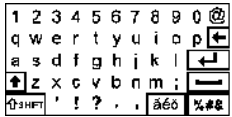

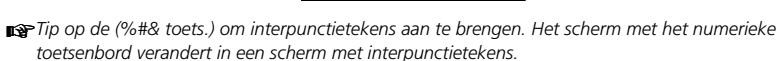

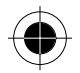

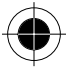

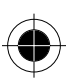

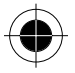

# *Terminologie in deze handleiding*

De volgende begrippen komen veelvuldig in deze handleiding voor om de basisfuncties van het toestel te beschrijven. Neem de tijd om u deze begrippen eigen te maken. U zult dan beter met het toestel om kunnen gaan.

### *"Tippen" of "Drukken"*

Gebruik de schrijfpen of uw vinger om op een bepaalde positie op het scherm te "drukken" (bijv. toets, functiepictogram, pull-downmenu, keuzemenu voor de keus van één optie, keuzemenu voor de keus van meerdere opties om de functie van het pictogram of de toets uit te voeren. **Tippen**  wordt ook gebruikt als u met uw vingers het toetsenbord op het toestel bedient (bijv. om de telefoon in/ uit te schakelen, opneemtoets, scrolltoets, enz.).

### *"Bewerken" of "Invoeren"*

Om de functie voor het invoeren of bewerken van gegevens uit te voeren.

Nadat u in het invoerveld hebt gedrukt, kunt u van de handschriftherkenningsmethode of van een gesimuleerd toetsenbord gebruik maken om gegevens in te voeren of te bewerken. Druk op **OK** om uw keuze te bevestigen in de lijst met gelijkende karakters en het karakter wordt ingevoegd op de positie van de cursor.

U keert vervolgens terug naar het vorige menu en de ingevoerde karakters verschijnen in het invoerveld.

### *"Kiezen"*

De bediening van het pull-downmenu, het keuzemenu voor de keus van één optie, het keuzemenu voor de keus van meerdere opties of keuzelijsten, enz.

#### *"Markeren"*

Op een normaal display zijn de pictogrammen en de tekst doorgaans zwart en het scherm heeft geen gekleurde achtergrond. Als een bepaald pictogram of een bepaalde tekst is geselecteerd, wordt de kleur invers weergegeven; het karakter of het pictogram is dan wit en de achtergrond is zwart om de markering duidelijk te maken.

### *"Karakter kiezen"*

Bij het lezen van een kort bericht kunt u met behulp van de pen op een bepaald woord drukken. Houd contact met het scherm en schuif de pen over de tekst. De tekst wordt dan invers weergegeven. Verbreek het contact tussen de pen en het scherm zodra de gewenste bestemming is bereikt. De karakters die invers worden weergegeven vanaf het punt waarop de pen het scherm aanvankelijk raakte tot aan het punt waar het contact werd verbroken, zijn nu geselecteerd.

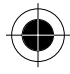

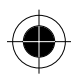

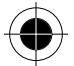

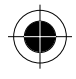

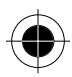

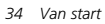

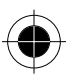

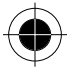

# *Telefoonfuncties*

! *De telefoon-mode werkt alleen in gebieden waar het netwerk beschikbaar is.* 

### *Bellen*

Behalve de gebruikelijke methodes om te bellen, kunt u bij dit toestel kiezen uit tal van andere mogelijkheden om een nummer te bellen:

- bellen vanuit het adresboek;
- bellen vanaf de SIM-kaart;
- een nummer bellen uit een SMS-bericht;
- bellen vanuit de lijst met gemiste oproepen;
- bellen vanuit de lijst met beantwoorde oproepen;
- bellen door één toets in te drukken.

Met andere functies van uw toestel die met bellen te maken hebben, bijvoorbeeld Gesprek doorschakelen, Wisselgesprek, Conferentiegesprek... enz., kunt u de efficiëntie van uw communicatie verhogen. Uw toestel kan de laatste 20 oproepen (inclusief gemiste gesprekken, uitgaande gesprekken en ontvangen gesprekken) opslaan.

**1** Tip op  $\circled{2}$  in het hoofdmenu. Het volgende venster verschijnt.

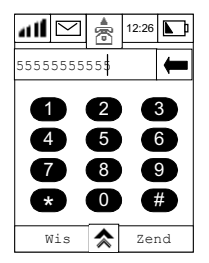

- **2** Typ het nummer in dat u wilt bellen. Het nummer verschijnt op het display.
- **3** Tip op  $\leftarrow$  als u het laatst ingevoerde cijfer wilt wissen.
- **4** Tip op Wis om het gehele telefoonnummer op het display te wissen.
- **5** Tip op Zend om het nummer op het display te bellen.
- **6** Tip op Einde om een gesprek te beëindigen of klap het klepje van de telefoon dicht om de verbinding te verbreken.

A *SluitAf verschijnt in plaats van Wis als geen nummer werd ingevoerd.* 

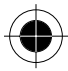

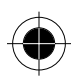

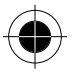

- A *Voor internationaal bellen of het bellen naar andere toestelnummers verwijzen wij u naar de desbetreffende paragrafen*
- **R** *Tip op* <sup>念</sup> of tip op <sup>(A</sup>) om terug te keren naar het hoofdmenu.
- <sup>2</sup> Als er geen nummer op het display staat, tip dan op "Herh." om het laatst gebelde nummer *opnieuw te kiezen.*
- **A** *U* kunt na het tot stand komen van een gesprek een toestelnummer bellen. Hiervoor gaat u terug *naar het belscherm door op*  $\bigoplus$  te drukken en typt u vervolgens het toestelnummer.

#### *GSM alarmnummers*

Het wereldwijde GSM voorziet in een standaardnummer, 112, dat in noodgevallen kan worden gebeld. Uw telefoon moet zich dan wel in het dekkingsgebied van een mobiel netwerk bevinden. Eventuele ingestelde beveiligingscodes hoeven niet meer te worden ingevoerd. Afhankelijk van het netwerk kan het nummer ook zonder SIM-kaart worden gebeld.

Er wordt een verbinding tot stand gebracht met een algemene alarmcentrale.

Om het alarmnummer te bellen, tipt u op  $\circled{2}$  om het belscherm te openen. Tip op 112 en vervolgens op **OK**.

Tijdens het tot stand komen van de verbinding, verschijnt op het display de tekst **Belt….. SOS.**

### *Gebeld worden*

Om een gesprek te kunnen ontvangen, moet uw telefoon ingeschakeld zijn en met een mobiel netwerk verbonden zijn. Het ontvangstsignaal moet voldoende sterk zijn. Als het telefoonslot is ingeschakeld, moet u de telefoon eerst ontgrendelen voordat u het gesprek kunt aannemen. De functies Alles doorschakelen en Gespreksblokkering mogen niet zijn ingesteld. Zie Beveiligingsfuncties onder Setup en Setup telefoon.

Bij een inkomend gesprek, gaat uw telefoon over (of trilt) en op het scherm verschijnt het bericht dat u wordt gebeld.

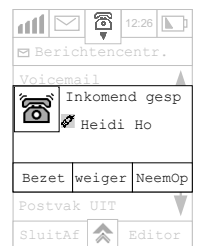

**1** Tip op **NeemOp** om het gesprek aan te nemen. Om de verbinding aan het eind van het gesprek te verbreken, tipt u op **Einde** of sluit u gewoon de klep van het toestel.

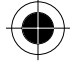

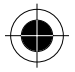

- **2** Tip op **Weiger** als u de oproep niet wilt beantwoorden.
- **3** Tip op **Bezet** als wilt aangeven dat u het gesprek op dit moment even niet kunt aannemen.
- **A** Als het telefoonnummer van de persoon die u belt in het adresboek is opgeslagen, verschijnt de *naam van de beller op het display. Als de beller gebruik maakt van de functie Verberg beller, wordt het nummer van de beller niet weergegeven.*
- **RYA Als u "Alleen antwoorden" op UIT zet, zie dan Actieve klep in het gedeelte Setup telefoon onder** *Setup. Het gesprek wordt aangenomen zodra u de klep opent. Als de klep al open is, tipt u op de toets of het wiel om de oproep te beantwoorden.*

**A** *In de telefoon-mode varieert de functiestatus naargelang van het huidige gesprek.* 

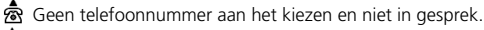

Telefoonnummer aan het kiezen of in gesprek.

Gesprek in wachtrij / vastgehouden gesprek.

A *De functies variëren naargelang van het huidige gesprek.* 

Tip tijdens het gesprek op  $\hat{\mathcal{R}}$  en het functiedisplay verschijnt. Kies de gewenste functie met behulp van de pen. De functies variëren naargelang van het huidige gesprek.

Als u geen functie wilt kiezen, tipt u op  $\triangle$  om het functiedisplay te sluiten.

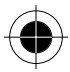

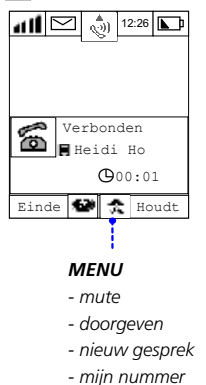

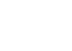

*Telefoonfuncties 37* 

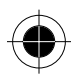

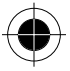

# *Menu Voor verbinding en Tijdens gesprek*

*De beschikbaarheid van sommige diensten hangt af van het type en de instellingen van de SIM-kaart en/of uw abonnement op deze diensten van uw serviceprovider.* 

Tip in het belscherm op  $\triangle$ . U kunt nu o.a. kiezen uit de volgende opties:

**Toon ID:** Hiermee staat u toe dat de persoon die u belt uw telefoonnummer op het scherm kan zien.

- **Verberg ID:** Hiermee staat u niet toe dat de persoon die u belt uw telefoonnummer op het scherm kan zien.
- **Schakel nr lijn 2:** Sommige SIM-kaarten beschikken over 2 nummers. Met deze optie kunt u bij het bellen tussen de twee nummers wisselen.
- **Invoegen:** U kunt dan vanuit een willekeurig land bellen zonder de internationale toegangscode van het betreffende land te kennen. Voeg het teken + voor internationale gesprekken in (door 3-4 seconden op "0" te tippen. Op het display verschijnt vervolgens "+").
- **Pauze invoegen:** Voeg een pauze van drie seconden in door een pauzeteken in een telefoonnummer in te voegen. Als het pauzeteken is bereikt, wacht de telefoon tot de verbinding tot stand is gekomen.

**Mijn nummer:** Hiermee kunt u uw eigen telefoonnummer bekijken, invoeren of bewerken.

### *Internationale telefoongesprekken*

U kunt dan vanuit een willekeurig land bellen zonder de internationale toegangscode van het betreffende land te kennen.

Voeg het teken + voor internationale gesprekken in (door 3-4 seconden op "0" te tippen. Op het display verschijnt vervolgens "+"). Voer nu de landcode in, gevolgd door het telefoonnummer. Tip daarna op **ZEND** voor uw internationale gesprek.

# *Toestelnummer of voicemailbox bellen*

Met de A008 kunt u direct een toestelnummer of een voicemailbox bellen.

U moet hiervoor een pauze van drie seconden in een telefoonnummer opnemen. De eerste pauze in het telefoonnummer is echter een uitzondering. Als het pauzeteken is bereikt, wacht de telefoon tot de verbinding tot stand is gekomen.

- **1** Voer het telefoonnummer op de gebruikelijk wijze in.
- **2** Ga naar de positie waar u een pauzeteken wilt invoeren en tip op  $\hat{\mathbf{A}}$ .
- **3** Kies **Pauze invoegen** uit het pop-up-menu. De letter P (het pauzeteken) verschijnt.
- **4** Voer het toestelnummer is.
- **5** Tip op **Zend** nadat u alle nummers hebt ingevoerd.
- *38 Telefoonfuncties*

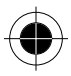

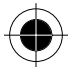

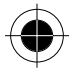

Voeg bijvoorbeeld een pauze in achter het telefoonnummer 01065642288 en voer vervolgens "9999" in. Het gesprek wordt doorgeschakeld naar toestelnummer "9999" van het gebelde telefoonnummer (op voorwaarde dat degene die u belt een toestelnummer heeft).

Of stel dat 01065642288 een mailbox heeft met het nummer "1011" en het wachtwoord "0211" en u wilt deze via de telefoon afluisteren, dan kiest u het volgende nummer:

01065642288P1011P0211. Meer informatie over het invoegen van pauzetekens bij het opslaan van telefoonnummers in het adresboek vindt u in het gedeelte "Nieuwe contactgegevens toevoegen aan het adresboek".

### *Menu Tijdens gesprek*

*De beschikbaarheid van sommige diensten hangt af van het type en de instellingen van de SIM-kaart en/of uw abonnement op deze diensten van uw serviceprovider.* 

### *Eén verbinding*

Als u in gesprek bent, ziet het scherm er als volgt uit:

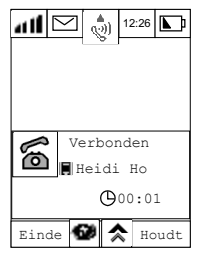

U kunt:

- **1** Op Einde tippen om het gesprek te beëindigen.
- **2** Op Houdt tippen om het gesprek vast te houden
- **3** Op **(b)** tippen om het belscherm te kiezen (het functiepictogram  $\frac{1}{2}$  verschijnt om aan te geven dat het gesprek is vastgehouden). U kunt dan een ander nummer kiezen.
- **4** Tip op  $\triangle$  om een keuze te maken uit de onderstaande opties:
- Mute: schakelt mute aan of uit. met deze functie schakelt u tijdelijk de microfoon uit tijdens een gesprek. Selecteer deze optie nogmaals om uw gesprek te hervatten.
- Doorgeven: met deze optie schakelt u een gesprek door naar een ander nummer.
- Nieuw gesprek: met deze functie kunt u een nieuw gesprek beginnen.
- Mijn nummer: geeft het telefoonnummer van de handset weer.

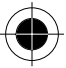

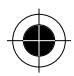

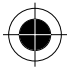

### *Gesprek vasthouden en ander nummer bellen*

*De beschikbaarheid van sommige diensten hangt af van het type en de instellingen van de SIM-kaart en/of uw abonnement op deze diensten van uw serviceprovider.* 

Als u tijdens een actief gesprek het huidige gesprek wilt vasthouden om een tweede gesprek te beginnen, gaat u als volgt te werk:

1 Tip op  $\hat{\mathbf{\times}}$  en kies Nieuw gesprek of druk op  $\hat{\mathbf{\mathcal{D}}}$ . Het volgende scherm verschijnt:

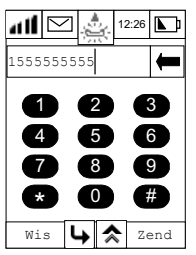

- **2** Tip met de pen op het nummer dat u wilt bellen. Het nummer verschijnt op het display. Tip op  $\leftarrow$  als u het laatste cijfer wilt wissen of tip op Wis om het gehele nummer te wissen.
- **3** Tip op Zend om te bellen. Als het nieuwe gesprek tot stand is gekomen, hebt u twee actieve gesprekken met het vorige gesprek vastgehouden, zoals op het volgende scherm te zien is.

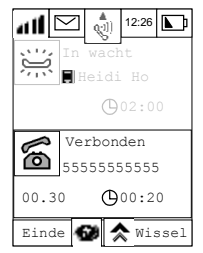

Tip op  $\rightarrow$  om terug te keren naar het oorspronkelijke gesprek zonder het tweede telefoonnummer te bellen.

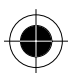

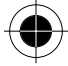

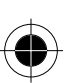

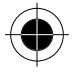

### *Wissel gesprekken*

De beschikbaarheid van sommige diensten hangt af van het type en de instellingen van de SIM-kaart en/of uw abonnement op deze diensten van uw serviceprovider.

Met één gesprek vastgehouden en een tweede nummer gebeld, kunt u wisselen tussen het huidige gesprek en het vastgehouden gesprek. Op die manier kunt u om beurten met twee verschillende personen praten. Deze personen kunnen uw stem niet allebei tegelijk horen. Hiervoor tipt u op **Wisselen**.

Het onderstaande scherm verschijnt:

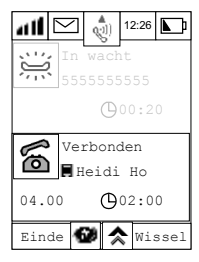

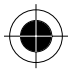

Tip op **Einde** om het huidige gesprek voort te zetten.

### *Gesprek doorgeven*

*De beschikbaarheid van sommige diensten hangt af van het type en de instellingen van de SIM-kaart en/of uw abonnement op deze diensten van uw serviceprovider.* 

Met deze optie schakelt u een gesprek door naar een ander nummer:

1 Tip op  $\overline{\mathbf{\hat{x}}}$  en tip vervolgens op Doorgeven. Het onderstaande scherm verschijnt:

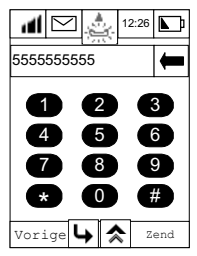

- **2** Tip op **Zend** om het gesprek door te geven.
- **3** Tip op  $\rightarrow$  en het gesprek wordt niet doorgegeven.

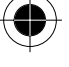

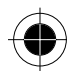

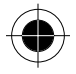

### *Om een actief gesprek door te schakelen naar het vastgehouden gesprek:*

Tip op  $\triangle$  en tip vervolgens op Doorgeven. Het onderstaande scherm verschijnt:

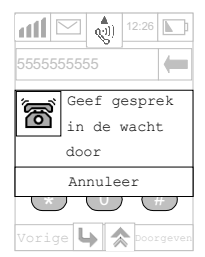

De beide partijen worden nu met elkaar verbonden. Bij het doorgeven van het gesprek wordt uw gesprek automatisch beëindigd.

#### *Turbodial*

Met Turbodial kunt u iemand bellen door één enkel cijfer te kiezen.

Om iemand te bellen via deze functie, moet u eerst negen meestgebruikte telefoonnummers in uw snelkeuzelijst opslaan. Hoe dat gaat, wordt beschreven in het gedeelte Snelkeuzelijst in het hoofdstuk "Setup telefoon".

Om snel een nummer te kiezen uit de eerste negen locaties van uw adresboek

- **1** Tip op  $\mathbb{R}^3$  om het belscherm weer te geven.
- **2** Tip op de gewenste cijfertoets en houd deze langer dan 3 seconden ingedrukt. Het nummer dat op deze locatie is opgeslagen, wordt automatisch gebeld.

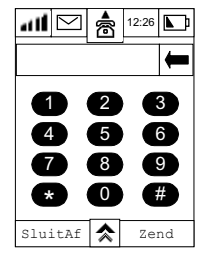

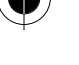

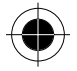

Als aan de cijfertoets waarop u hebt gedrukt, geen telefoonnummer is toegewezen, verschijnt de vraag of u het setup-venster voor het snelkiezen wilt openen.

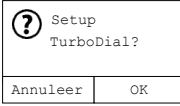

### *Opgeslagen nummers op een SIM-kaart bellen*

Nummers die op uw SIM-kaart zijn opgeslagen, kunt u direct bellen vanuit het belscherm.

- **1** Tip op  $\mathbb{Q}$  in het hoofdmenu 1 om het belscherm te openen.
- **2** Tip op de cijfertoets waaronder het telefoonnummer is opgeslagen op uw SIM-kaart en tip vervolgens op de toets  $\bullet$ .
- **3** Tip op ZEND om het telefoonnummer te kiezen.

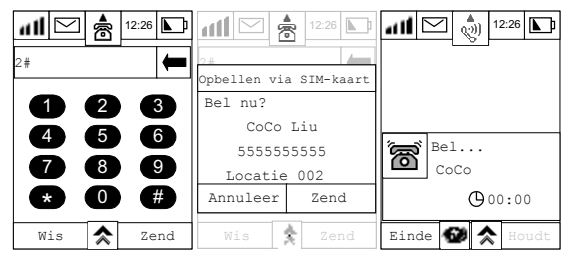

A *Als geen naam is ingevoerd bij het opslaan van het telefoonnummer op de SIM-kaart, wordt geen naam weergegeven op het scherm.* 

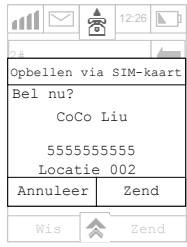

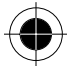

*Telefoonfuncties 43* 

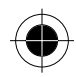

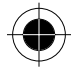

**Readed by a** *Als u* **op een cijfertoets tipt waaronder geen telefoonnummer op uw SIM-kaart is opgeslagen,** *verschijnt een melding dat de locatie leeg is en keert u terug naar het belscherm.* 

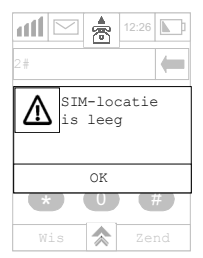

- **A Hoe u telefoonnummers op uw SIM-kaart opslaat, leest u in "Contactgegevens op uw SIM-kaart** *opslaan" in het gedeelte Contactenlijst.*
- A *Zie voor het kiezen van nummers uit het adresboek het gedeelte "Bellen of berichten via uw adresboek versturen".*
- $\mathbb{R}$  *Zie voor meer informatie over het kiezen van een nummer dat is opgenomen in een SMS-bericht het gedeelte "Telefoonnummers uit SMS-berichten kiezen".*

# *Auto redial*

Als het netwerk bezet is, hoort u een snelle bezettoon. Met deze functie op **Aan** wordt het telefoonnummer automatisch opnieuw gekozen tot de verbinding tot stand is gekomen. Zodra het gesprek wordt geaccepteerd, gaat de telefoon over of begint te trillen. Zie voor de instelling van deze functie het gedeelte Auto redial in "Setup telefoon".

# *Conferentiegesprek*

*Om van deze mogelijkheid gebruik te kunnen maken, moet u zowel voor Conferentiegesprek als voor Wisselgesprek een aanvullend abonnement nemen.* 

Met deze optie wordt het actieve gesprek met een vastgehouden gesprek verbonden. Met een conferentiegesprek kunt u een gesprek voeren met maximaal vijf andere telefoons. Tijdens een gesprek kunt u te allen tijde personen toevoegen aan het conferentiegesprek of deze uit de kring verwijderen of de verbinding met hen verbreken.

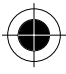

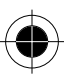

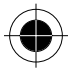

### *Een conferentiegesprek beginnen*

Om een conferentiegesprek te beginnen, moet u:

- **1** Eerst één deelnemer aan het conferentiegesprek bellen.
- **2** Vervolgens dit gesprek vast te houden en een ander telefoonnummer te bellen. U hebt dan een actief gesprek en een vastgehouden gesprek. Zie voor meer informatie de gedeeltes Gesprek vasthouden en Ander nummer bellen.
- **3** Tip op  $\hat{\mathbf{\times}}$  om het menu Tijdens gesprek op te roepen en **Bij conferentie** te kiezen. U, het huidige actieve gesprek en het vastgehouden gesprek worden vervolgens tot één conferentiegesprek gecombineerd. Het onderstaande scherm geeft het deelnemers aan het conferentiegesprek weer.

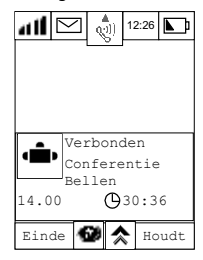

### *Deelnemer toevoegen*

U kunt op verschillende manieren deelnemers aan een conferentiegesprek toevoegen:

- Via de cijfertoetsen.
- Door een gesprek uit de wachtrij aan te nemen.

Welke methode u ook kiest, het conferentiegesprek wordt tijdelijk vastgehouden, zodat de nieuwe deelnemer kan worden verbonden.

Tip op  $\triangle$  en tip vervolgens op **Bij conferentie** om het nieuwe gesprek te combineren met het conferentiegesprek.

#### *Deelnemer aan conferentiegesprek afzonderen*

U kunt tijdens een conferentiegesprek een deelnemer afzonderen en een apart gesprek met hem voeren.

**A** Dit kan echter alleen als er geen vastgehouden gesprekken zijn.

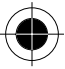

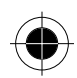

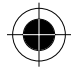

1 Tip op  $\hat{\mathbf{z}}$  en tip vervolgens op Splitsen.

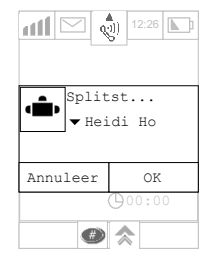

- **2** Scroll door het keuzemenu om naar het telefoonnummer of de naam te gaan van de deelnemer die u even apart wilt nemen.
- **3** Tip op **OK** om te bevestigen dat de deelnemer uit de gesprekskring is gehaald.
- **4** Tip op **Annuleer** om de afsplitsing ongedaan te maken.
- **5** De gewenste deelnemer wordt uit de gesprekskring gehaald, zodat u nu een privégesprek kunt voeren met deze persoon (andere deelnemers aan het conferentiegesprek worden in de wachtrij gezet). U kunt alle partijen weer laten deelnemen aan het conferentiegesprek door op  $\hat{\mathbf{\times}}$  te tippen en vervolgens Bij conferentie te kiezen.

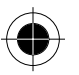

#### *Wisselgesprek*

Als u 2 actieve gesprekken hebt waarvan één gesprek is vastgehouden, verschijnt het volgende scherm zodra er nog een gesprek binnenkomt:

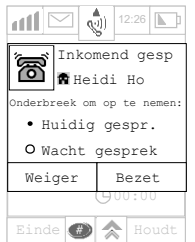

U moet één actief gesprek beëindigen voordat u het derde gesprek kunt aannemen:

- **1** Als "**Huidig gesprek**" is geselecteerd en u op "**Weiger**" tipt, wordt het huidige gesprek afgebroken en wordt het inkomende gesprek beantwoord.
- **2** Als "**Wachtgesprek**" is geselecteerd en u op "**Weiger**" tipt, wordt het vastgehouden gesprek afgebroken en wordt het inkomende gesprek beantwoord.
- **3** Als u op "**Bezet**" tipt, wordt het inkomende gesprek geweigerd.

*46 Telefoonfuncties* 

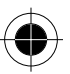

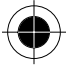

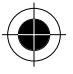

# *Adresboek*

### *Persoonlijke contactgegevens*

Het adresboek slaat belangrijke details en gegevens op van contacten met namen, adressen, telefoonnummers, faxnummers, semafoonnummers, e-mailadressen, belangrijke gegevens enz.. Wanneer een nummer is opgeslagen, kan dit snel worden opgeroepen en automatisch worden gekozen en kan tevens worden gebruikt voor het versturen van faxberichten en e-mails. U kunt uw contacten naar belangrijkheid indelen. Door de categorieën van de details van uw contacten te definiëren, kunt u uw gegevens doelmatig organiseren en ophalen. U kunt bijvoorbeeld al uw zakencontacten in de categorie Werk en al uw vrienden in de categorie Persoonlijk opnemen. Het toestel geeft u enkele basiscategorieën:

**Beperkt kiezen:** Met deze functie kunt u (en andere personen) uw telefoon aan de hand van een vooraf gedefinieerde lijst met telefoonnummers, landcodes, kengetallen of andere kengetallen naar uw keuze gebruiken.

! *De beschikbaarheid van het beperkt kiezen hangt af van het type en de instellingen van de SIM-kaart en/of uw abonnement op deze optie bij uw service provider* 

**Alle contacten:** Somt alle contacten van alle categorieën op.

**SIM-kaart:** Somt de gegevens van het contact op die op de SIM-kaart zijn opgeslagen. Dit wordt met het pictogram van de SIM-kaart voor de contactnaam aangegeven

**Overige:** Somt de contacten op die niet werden geclassificeerd. Dit is de standaardinstelling van de categorie voor alle nieuwe contacten.

**Gebruiker:** Deze categorie dient voor de gegevens over uzelf.

Naast deze categorieën kunt u eigen categorieën toevoegen om uw gegevens efficiënter te kunnen beheren of bestaande categorieën aan uw wensen aan te passen.

U kunt contactgegevens vermelden die in het telefoongeheugen of het SIM-kaartgeheugen worden opgeslagen. Als u geen locatie aangeeft, worden de contactgegevens in het telefoongeheugen opgeslagen.

Afhankelijk van het type SIM-kaart en de diensten waarop u bent geabonneerd, kunnen met de meeste SIM-kaarten alleen basisgegevens van de contacten worden opgeslagen. Dit is per contact meestal een naam of een telefoonnummer.

Als u wijzigingen in het apparaat aanbrengt, kunnen de gegevens in het SIM-kaartgeheugen (van de originele SIM-kaart) worden overgedragen, terwijl de gegevens in het telefoongeheugen op het originele toestel blijven.

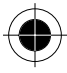

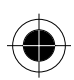

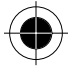

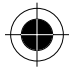

## *Groepering*

Met uw toestel kunt u relevante contacten groeperen, zodat u dezelfde informatie makkelijker naar een hele groep kunt verzenden. Een groep kan bestaan uit leden van een club of collega's die aan een project werken. Een pictogram  $\bullet\bullet$  voor de groepnaam geeft aan dat de contacten die als ontvangers worden opgesomd in dezelfde groep staan. Hoe de groepen worden aangemaakt en beheerd, kunt u verder in dit hoofdstuk lezen.

### *Nieuwe contactgegevens toevoegen*

**1** Tip in het hoofdmenu op **a** om het adresboek te openen. Als u reeds contacten in het telefoongeheugen of het SIM-kaartgeheugen hebt opgeslagen, wordt vervolgens een lijst met contacten weergegeven zoals hieronder.

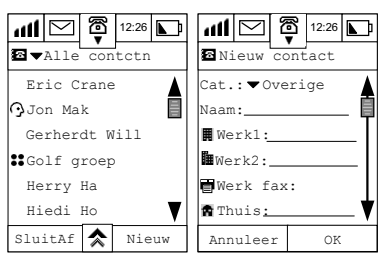

Als u geen contacten in het geheugen van de telefoon of de SIM-kaart hebt opgeslagen, zal het display geen contacten weergegeven.

- **2** Tip op Nieuw om een nieuw contact aan het adresboek toe voegen.
- **3** Tip op het veld achter **Categorie** en scroll door de verschillende categorieën.

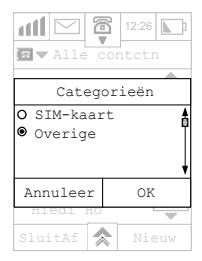

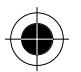

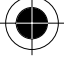

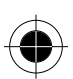

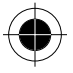

Een lijst met standaardcategorieën wordt weergegeven, zoals:

- SIM-kaart
- Overige

Om een van de standaardcategorieën te kiezen, tipt u op het keuzerondje naast de gewenste categorie.

Als u geen categorie kiest, wordt het contact aan de categorie **Overige** toegevoegd. Als u de SIMkaart selecteert, worden de basisgegevens van het contact op de SIM-kaart opgeslagen. De contactgegevens onder de rest van de categorieën worden op het toestel opgeslagen.

- A *De soort en het aantal gegevens die op de SIM-kaart kunnen worden opgeslagen, zijn afhankelijk van het type en de setup van de SIM-kaart zelf.*
- **4** Tip op **OK** om terug te keren naar het scherm Nieuw contact.
- **5** Tip op het veld naast elke ingang en voer de betreffende gegevens in.

Om goed gebruik te kunnen maken van het adresboek, raden wij u aan zoveel mogelijk gegevens in te voeren. Als u bijvoorbeeld geen mobiele-telefoonnummer in een contact invoert, zult u dit contact niet in de lijst vinden als u een SMS-bericht verstuurt.

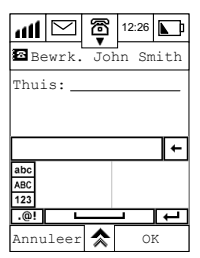

#### *Pauzes invoegen*

U kunt in een nummer pauzetekens invoegen. Dit kunt u doen door op  $\bigoplus$  te tippen om van het numerieke toetsenbord naar het symbolenbord over te schakelen en op de gewenste positie het pauzeteken in te voegen door op "P" te tippen.

- **1** Nadat u gegevens hebt ingevoerd, tipt u op **OK** om deze in het betreffende veld op te slaan. Als u in het bewerkingsscherm bent, kunt u op  $\hat{\mathbf{z}}$  tippen om de invoermethode te wijzigen.
- **2** Tip op **ANNULEER** om alle bewerkingen af te breken en terug te keren naar het vorige scherm.

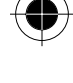

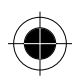

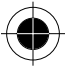

Het toestel kan verschillende soorten gegevens opslaan.

• Naam: • Werk1:

• Thuis:

• Thuis fax: • Mobiel:

- Semafoon:
- E-mail1:
- E-mail2:

• Werk2: Werk fax:

- Nummer SMS-bericht (zie onderstaande opmerking )
- A *Het nummer van het SMS-bericht wordt gegenereerd nadat u het nummer van een mobiele* 
	- *telefoon hebt ingetoetst. Het nummer van het SMS-bericht wordt via het symbool weergegeven en komt overeen met het mobiele-telefoonnummer. Dit nummer wordt gebruikt om de SMS-berichten te verzenden en wordt automatisch veranderd als het mobiele-telefoonnummer is gewijzigd.*

De volgende gegevens worden onder Werk opgeslagen:

- Titel: • Provincie:
- Bedrijf: • Plaats: • Postcode:
- Land:

De volgende gegevens worden onder Persoonlijk opgeslagen

- Land:
- Provincie:
	- Plaats:
- Adres: • Postcode:
- Webpage:

• Verjaardag:

• Adres:

- Jaardag:
- Tekst:

- **3** Druk op **OK** om de wijzigingen op te slaan.
- **4** Druk op **Annuleer** om wijzigingen te annuleren en terug te keren naar het menu Adresboek.
- **A** *Nadat u een gesprek hebt gevoerd, kunt het telefoonnummer van het laatst gevoerde gesprek in het adresboek opslaan.*

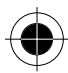

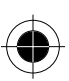

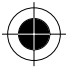

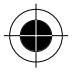

### *Nummer na een gesprek opslaan*

U kunt het telefoonnummer van het laatst gevoerde gesprek in het adresboek opslaan. Het nummer kan op twee manieren worden opgeslagen:

- Sla het nummer op onder een nieuw contact.
- Sla het nummer op onder een bestaand contact.

Nadat u op **Einde** hebt getipt om een gesprek te beëindigen, tipt u binnen 5 seconden op de toets **Opslaan**. Het scherm **Nummer opslaan** wordt weergegeven. U kunt kiezen of u het nummer als een nieuw contact in het adresboek opslaat of aan een ingang in het adresboek toevoegt.

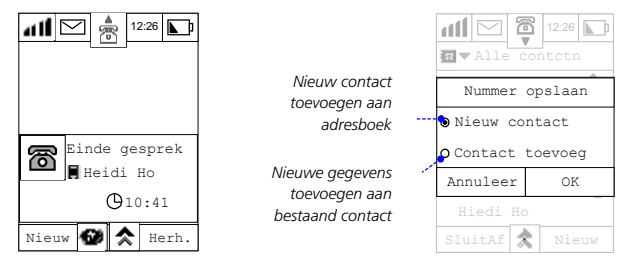

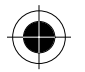

#### *Nummer onder een nieuw contact opslaan*

Als u **Nieuw contact** kiest, wordt u gevraagd het type telefoonnummer uit de lijst te kiezen. Maak uw keuze en tip op **OK**. Het laatst gebelde nummer wordt vervolgens op de juiste plaats toegevoegd. Tip op **OK** om het telefoonnummer op te slaan.

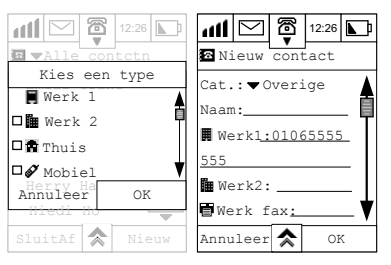

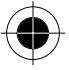

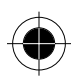

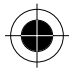

### *Nummer onder een bestaand contact opslaan*

Als u **Contact toevoeg** kiest, wordt een lijst met alle contacten weergegeven. Selecteer de ingang die u wilt bewerken en tip op **OK**. Zoals hierboven omschreven, wordt u gevraagd het type telefoonnummer te kiezen en op **OK** te tippen. Het laatst gebelde nummer wordt op de juiste plaats toegevoegd.

Tip op **OK** om het adresboek bij te werken.

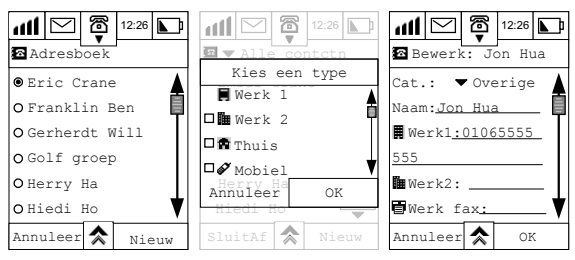

### *Contactgegevens zoeken/bewerken*

**1 Tip in het hoofdmenu op** om het adresboek te openen. Tip op "Alle contacten" in het pulldownmenu om de volgende categorie weer te geven.

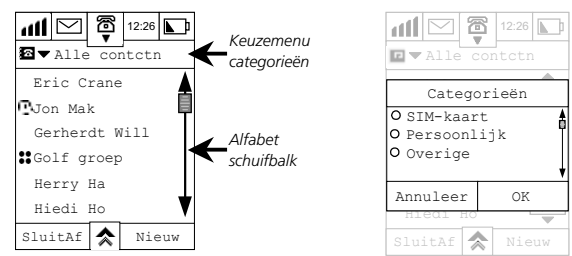

- **2** Selecteer de categorie en tip op **OK** om uw keuze te bevestigen.
- **3** Als u naar het vorige scherm wilt terugkeren, tipt u op **Annuleer**.
- **4** Tip op de eerste letter van het gewenste contact, gebruik vervolgens de pijltoets om de naam van het contact te selecteren, bijvoorbeeld John Smith. Als u John Smith in de lijst hebt gevonden, selecteert u deze door hierop te tippen. De laatst opgeslagen contactgegevens voor John Smith worden vervolgens weergegeven. Gebruik de schuifbalk om meer gegevens weer te geven.

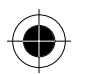

#### *52 Adresboek*

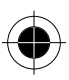

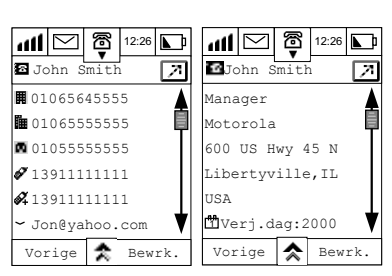

- **5** Tip voor het bewerken van contactgegevens op **Bewerk.**. Selecteer vervolgens de ingang die u wilt bewerken.
- **6** Tip op  $\hat{\mathbf{A}}$  en selecteer de gewenste methode voor de tekstinvoer.
- **7** Voer de nieuwe gegevens op het betreffende veld in en tip op **OK** om wijzigingen van de gegevens op te slaan.

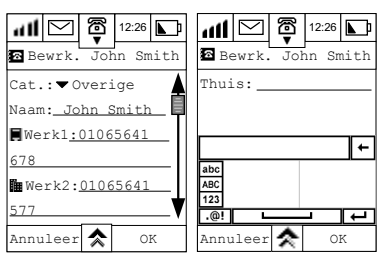

**8** Tip op **Annuleer** om naar het vorige menu te gaan.

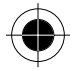

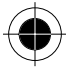

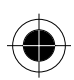

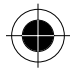

### *Contactgegevens zoeken*

- **1 Tip in het hoofdmenu op in** om het adresboek te openen.
- **2** Tip vervolgens op  $\hat{\mathbf{R}}$  en selecteer **Zoek contact**. Op het scherm verschijnt het vakje **Zoek op**:

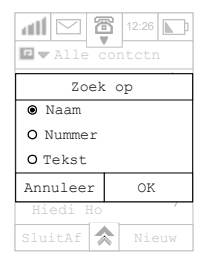

- **3** U kunt de contacten op naam, nummer of tekst zoeken. Maak uw keuze en tip op **OK**.
- **4** Als u op **naam** zoekt, voert u de gewenste naam in en tipt u op **OK**. Het scherm toont vervolgens de zoekresultaten.

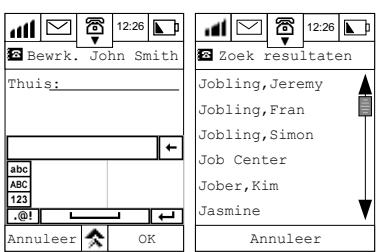

- **5** Tip op de naam om meer contactgegevens weer te geven.
- **6** Tip op **Annuleer** om naar het vorige menu te gaan. Als geen treffers via de zoekcriteria worden gevonden, verschijnt op het scherm **Geen treffer**.

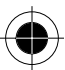

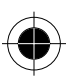

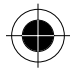

### *Contact wissen*

- **1** Tip in het hoofdmenu op **in** om het adresboek te openen. Tip op de eerste letter van het gewenste contact. Gebruik vervolgens de pijltoets om te selecteren.
- **2** Tip in de contactgegevens op  $\hat{\mathbf{\times}}$ .

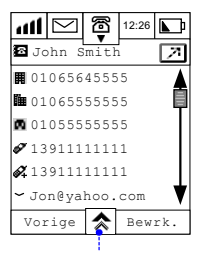

*MENU* 

- *nieuw contact*
- *zoek contact*
- *wis contact*
- *zend SMS-bericht*
- *Verzend email*
- *kopieer naar SIM*
- *contact afdrukken*
- *beam contact*
- **3** Tip op **Wis contacten**. Op het scherm verschijnt het dialoogvenster Wissen.

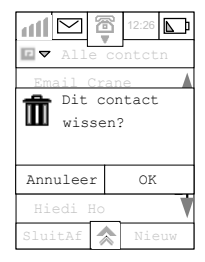

- **4** Tip op **OK** om de contactgegevens te wissen en wijzigingen in de gegevens op te slaan.
- **5** Tip op **Annuleer** om het wissen te annuleren en terug te keren naar het vorige menu.

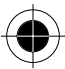

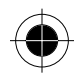

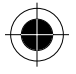

### *Contacten wissen*

Als u meer dan één contact wilt wissen:

1 Tip in het scherm Alle contacten op  $\hat{\mathbf{A}}$ .

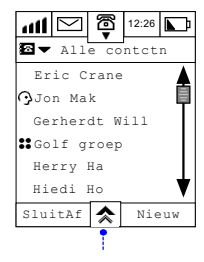

*MENU* 

- *zoek contact*
- *nieuwe categorie*
- *bewerk categorie*
- *wis categorie*
- *nieuwe groep*
- *kopieer naar SIM*
- *sorteer namen*
- *contact afdrukken*
- *wis contact*
- **2** Tip daarna op **Wis contacten**. Op het display verschijnt het dialoogvenster Wissen.

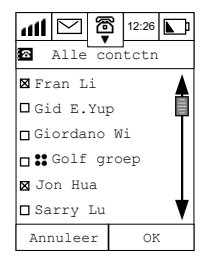

- **3** Tip op **OK** om het wissen van alle geselecteerde contactgegevens te starten.
- **4** Tip op **Annuleer** om alle contactgegevens te bewaren en terug te keren naar het scherm **Alle contacten**.

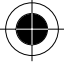

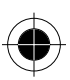

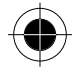

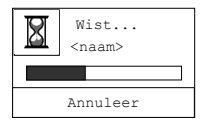

**5** Als u tijdens het wissen op Annuleer tipt, wordt het proces onderbroken en keert u terug naar het scherm **Alle contacten**.

### *Uw eigen categorieën aanmaken*

### *Uw eigen nieuwe categorie toevoegen*

- **1 Tip in het hoofdmenu op in**  $\bullet$  **n** het adresboek te openen.
- **2** Tip op  $\hat{\mathbf{A}}$  en selecteer **Nieuwe categorie**.

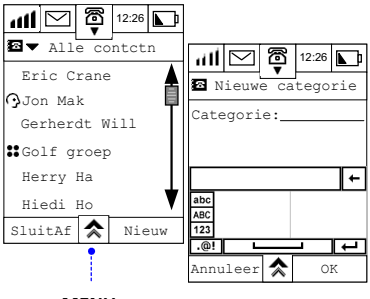

### *MENU*

- *zoek contact*
- *nieuwe categorie*
- *bewerk categorie*
- *wis categorie*
- *nieuwe groep*
- *kopieer naar SIM*
- *sorteer namen*
- *contact afdrukken*
- *wis contact*
- **3** Voer in het veld **Categorie:** de naam van de nieuwe categorie in.
- **4** Tip op **OK** om uw nieuwe categorie te bevestigen.

**A** De naam van een categorie mag niet langer zijn dan10 karakters.

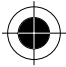

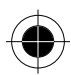

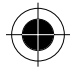

### *Uw eigen categorie bewerken*

**1 Tip in het hoofdmenu op 1 1 alle contacten** in het pulldownmenu.

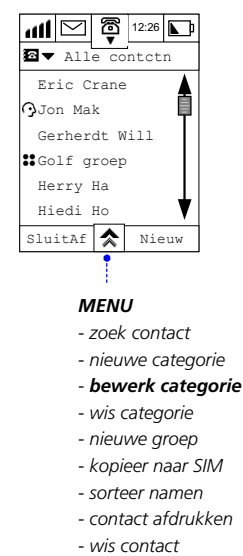

**2** Tip op **Bewerk categorie** om de lijst met categorieën weer te geven die u kunt wijzigen.

! *Alleen de categorieën die u zelf hebt gedefinieerd, kunnen worden bewerkt. Dit geldt niet voor de standaardcategorieën Alle contacten, SIM-kaart, Vorige, en Gebruiker. Als u geen eigen categorie hebt toegevoegd, zal de optie Bewerk categorie niet worden weergegeven.*

- **3** Selecteer de categorie die u wilt bewerken en tip op **OK**. Het scherm Bewerk categorie wordt weergegeven. Voer achter **Naam:** de wijzigingen voor de gekozen categorie in.
- **4** Tip op **OK** om de wijzigingen op te slaan.

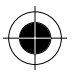

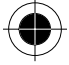

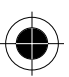

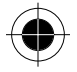

### *Uw eigen categorie wissen*

**1 Tip in het hoofdmenu op in**  $\bullet$  **n** het adresboek te openen.

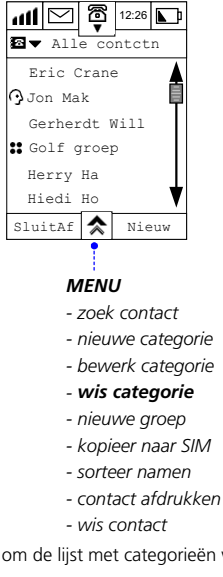

**2** Tip op  $\overline{\text{A}}$  en tip op **Wis categorie** om de lijst met categorieën weer te geven die u kunt wissen.

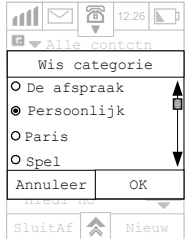

A *Alleen de categorieën die u zelf hebt gedefinieerd, kunnen worden gewist. Dit geldt niet voor de standaardcategorieën Alle contacten, SIM-kaart, Vorige, en Gebruiker. Deze worden niet weergegeven.* 

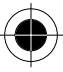

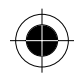

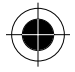

**3** Selecteer de categorie die u wilt wissen en tip op **OK**.

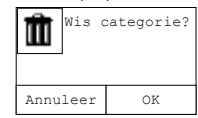

- **4** Tip op **OK** om het wissen van de geselecteerde categorie te bevestigen. Alle contacten blijven in het adresboek en worden in de categorie **Overige** geplaatst.
- **5** Tip op **Annuleer** om terug te keren naar het vorige menu. De geselecteerde categorie wordt NIET gewist.

### *Groepen aanmaken*

### *Nieuwe groep inrichten*

Het aanmaken van groepen dient voor het zenden van SMS-berichten naar meerdere ontvangers tegelijk. Alleen de contacten met ingevoerde mobiele-telefoonnummers kunnen deel uitmaken van een groep.

- **1** Tip in het hoofdmenu op **in** om het adresboek te openen.
- **2** Tip op  $\overline{\mathbf{A}}$  en tip op **Nieuwe groep**.

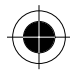

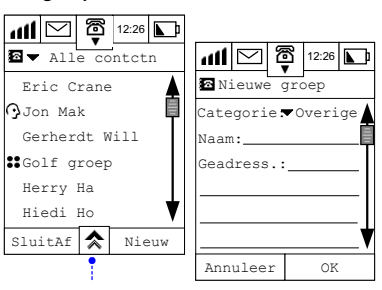

#### *MENU*

- *zoek contact*
- *nieuwe categorie*
- *bewerk categorie*
- *wis categorie*
- *nieuwe groep*
- *kopieer naar SIM*
- *sorteer namen*
- *contact afdrukken*
- *wis contact*

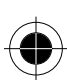

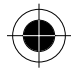

- **3** Tip op het keuzevakje **Categorie** om de categorie te selecteren waar de groep in moet verschijnen.
- **4** Tip op het veld achter **Naam:** en voer de naam van de groep in die u wilt aanmaken. Tip vervolgens op **OK**.
- **5** Tip op het veld achter **Ontvangers:** Ga de lijst door en selecteer elke ontvanger door een **X** voor de naam te zetten.

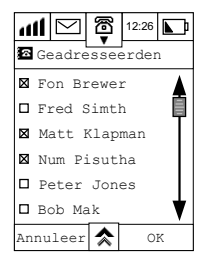

**6** Tip op **OK** nadat u de personen hebt geselecteerd. De geselecteerde personen verschijnen in het ontvangersveld.

#### **7** Tip op **OK**.

Uw laatst toegevoegde groep verschijnt in de categorie waar u deze hebt geplaatst en is als groep herkenbaar aan het teken **\*\*** vóór de groepsnaam.

! *Alleen de contacten met ingevoerde mobiele-telefoonnummers worden in het scherm Groep weergegeven. Het aanmaken van groepen dient voor het zenden van SMS-berichten naar meerdere ontvangers tegelijk. Er kan dus geen groep met contacten zonder mobieletelefoonnummers worden aangemaakt.*

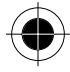

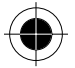

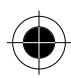

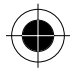

### *Ontvangersgroep zoeken*

- **1** Tip in het hoofdmenu op  $\frac{1}{\text{Nors}}$  om het adresboek te openen. In het menu Adresboek horen gegevens die een pictogram  $\sum$  vóór de naam hebben staan bij een groep. In dit voorbeeld is de groep **GOLF** geselecteerd.
- **2** Tip op de **naam** van de groep om de leden van de groep te bekijken.

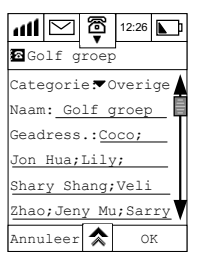

### *Ontvangersgroep toevoegen*

- **1 Tip in het hoofdmenu op in** om het **adresboek** te openen. Scroll door de lijst en selecteer de gewenste groep voor meer informatie.
- **2** Tip op het veld achter **Ontvangers:** Ga de lijst door en selecteer elke ontvanger die u aan de groep wilt toevoegen.
- **3** Tip op **OK**. De nieuwe ontvangers worden aan de ontvangerslijst toegevoegd.
- **4** Tip op **OK**.

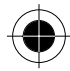

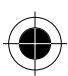
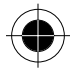

## *Groepen wissen*

- **1 Tip in het hoofdmenu op a** om het **adresboek** te openen. Scroll door de lijst en selecteer de groep die u wilt wissen.
- **2** Tip op  $\hat{\uparrow}$ .
- **3** Tip op **Wis groep**. Vervolgens wordt een bevestigingsvenster weergegeven.

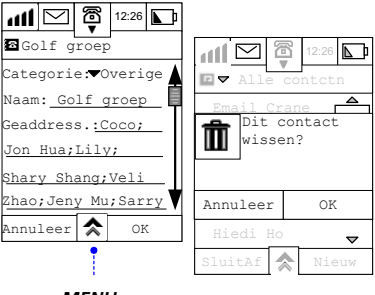

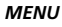

*- wis groep* 

**4** Tip op **OK** om het wissen te bevestigen. Nadat de groep is gewist, blijven de gegevens van de groepontvanger behouden.

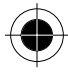

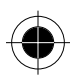

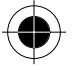

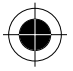

## **Gegevens over eigenaar invoeren en bewerken**

- ! *Deze setup moet eerst worden uitgevoerd, voordat u kunt surfen op het Internet. De Internetinstelling moet in elk geval uw mobiele-telefoonnummer met de landcode vóór het nummer bevatten. De Internet-server gebruikt dit nummer als uw accountnummer voor het berekenen van de verbindingskosten.*
- **1** Tip in het hoofdmenu op **in** om het adresboek te openen.
- **2** Tip in de titelbalk op **Alle contacten** om de lijst met **Categorieën** weer te geven.
- **3** Scroll door de lijst en selecteer **Gebruiker** en tip op **OK** om de gegevens van de gebruiker op het scherm weer te geven.

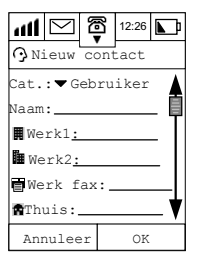

- **4** Tip op elk veld en voer de betreffende gegevens in.
- **5** Tip op **OK** om de gegevens op te slaan.
- Herhaal stap 1 en 2 om de gegevens van de gebruiker voor bewerking op het scherm weer te geven.
- **1** Tip voor het weergeven van de gegevens van de gebruiker op het bewerkingsscherm op Bewerken.
- **2** Tip op elk veld en bewerk de gegevens.
- **3** Tip op **OK** om de wijzigingen op te slaan.

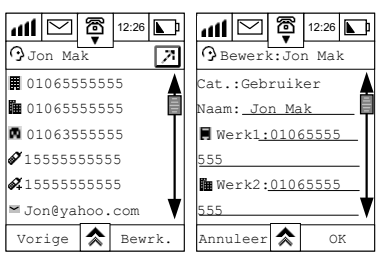

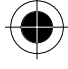

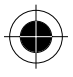

## *Contactgegevens van het telefoongeheugen naar de SIM-kaart kopiëren*

U kunt contactgegevens die op het toestel zijn opgeslagen naar de SIM-kaart kopiëren. Door dezelfde SIM-kaart te gebruiken, kunt u tevens contactgegevens ophalen die op een andere GSM-telefoon zijn opgeslagen.

! *De grootte van het SIM-kaartgeheugen bepaalt het aantal gegevens dat op de SIM-kaart kan worden opgeslagen, terwijl de functie van de SIM-kaart bepaalt welk type gegevens kan worden opgeslagen. Meestal kan een SIM-kaart alleen namen en telefoonnummers opslaan.*

- **1** Tip in het hoofdmenu op **in** om het adresboek te openen.
- **2** Tip op  $\hat{\mathbf{A}}$  en tip op **Kopieer naar SIM** om alle contacten weer te geven, behalve de contacten die op uw SIM-kaart zijn opgeslagen.
- **3** Selecteer de contactnaam die u wilt kopiëren en tip op **OK**.
- **4** Het scherm **Kopiëren naar** toont alle nummers die in het gekozen contact voorkomen. Kies één van de nummers uit de lijst en tip op **OK**.

A *Normaal gesproken kan een SIM-kaartgeheugen per naam maar één contactnummer opslaan.* 

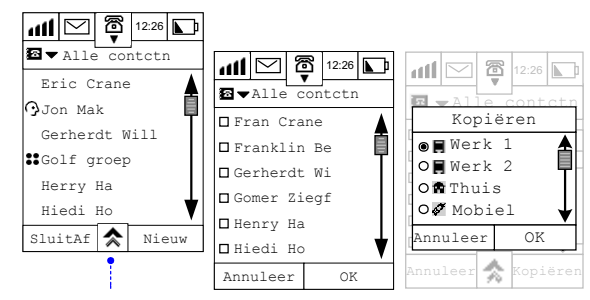

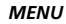

- *zoek contact*
- *nieuwe categorie*
- *bewerk categorie*
- *wis categorie*
- *nieuwe groep*
- *kopieer naar SIM*
- *contact afdrukken*
- *wis contact*

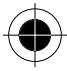

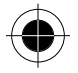

- **5** Tip op **OK** om de geselecteerde gegevens op de SIM-kaart op te slaan en tip vervolgens op **Annuleer** om het scherm **Alle contacten** te openen en een ander contact te selecteren.
- **6** Als het SIM-kaartgeheugen vol is, verschijnt op het scherm "SIM-kaartgeheugen is vol".

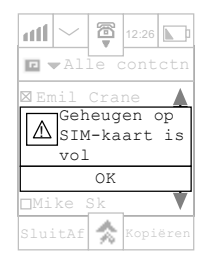

## *Contactgegevens van de SIM-kaart naar het telefoongeheugen kopiëren*

U kunt tevens contactgegevens die op de SIM-kaart zijn opgeslagen naar het telefoongeheugen kopiëren.

- **1** Tip in het hoofdmenu op **in** om het adresboek te openen.
- **2** Tip op het pull-downmenu **Categorie**, scroll door de lijst en selecteer **SIM-kaart**. Tip vervolgens op **OK**. Het scherm toont alle contacten die op de SIM-kaart zijn opgeslagen.
- **3** Tip op  $\hat{\uparrow}$  en kies **Kopieer naar tel.**
- **4** Selecteer het contact dat u naar het telefoongeheugen wilt kopiëren.

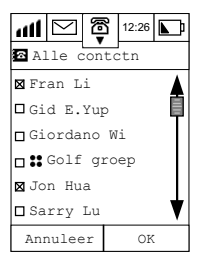

**5** Selecteer het nummertype van het scherm **Kopieer naar** dat met het nummer dat u van het SIM-kaartgeheugen kopieert overeenkomt.

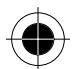

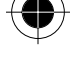

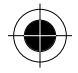

**6** Tip op **OK** om de contactgegevens in het telefoongeheugen op te slaan.

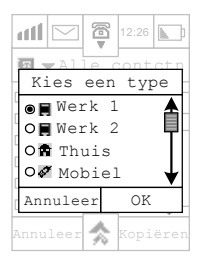

- **7** Tip op **Annuleer** om het scherm Alle contacten te openen zonder contactgegevens uit het telefoongeheugen te kopiëren
- A *Om het zoeken naar contactgegevens die op een SIM-kaart zijn opgeslagen te vergemakkelijken, kunt u deze als zodanig kenmerken. Alle contactgegevens die op een SIM-kaart zijn opgeslagen,*  worden dan voorzien van het pictogram  $\blacksquare$  vóór de achternamen van de contactpersonen.
- A *De schermen kunnen variëren als u in het hoofdmenu telkens op tipt om het scherm Alle contacten te openen. Het weergegeven scherm hangt af van de methode die u eerder hebt gebruikt voor het zoeken van de contactgegevens. Als de contactlijst weer wordt geopend, wordt bij deze methode eerst de groep contactpersonen weergegeven.*

### *Contactgegevens verzenden en ontvangen*

Met uw apparaat kunt u contactgegevens als een kort bericht verzenden. Als de ontvanger een normale GSM-telefoon gebruikt, worden de gegevens als een normaal kort bericht weergegeven. Als de ontvanger een A008-telefoon gebruikt, worden de ontvangen gegevens in de contactlijst op het betreffende telefoonnummertype opgeslagen.

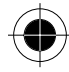

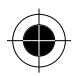

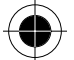

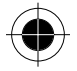

## *Contactgegevens verzenden*

**1 Tip in het hoofdmenu op in** om het scherm **Alle contacten** te openen. Zoek de persoon wiens gegevens u wilt versturen en tip op zijn naam. Alle telefoonnummers die in het contact voorkomen, worden weergegeven.

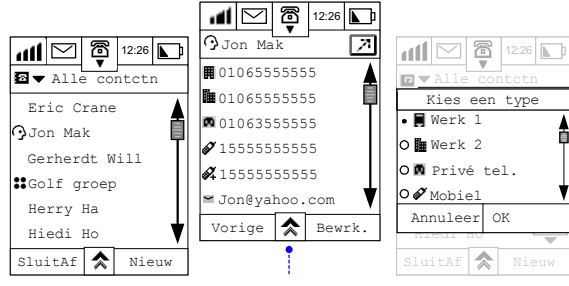

### *MENU*

- *nieuw contact*
- *zoek contact*
- *wis contact*
- *zend SMS-bericht*
- *Verzend email*
- *kopieer naar SIM*
- *contact afdrukken*
- *beam contact*
- **2** Tip op  $\overline{\mathbf{A}}$ , kies vervolgens **Zend SMS-bericht** om het scherm **Kies een type** weer te geven.
- **3** Tip voor het selecteren van de te verzenden telefoonnummers op de keuzevakjes en tip op **OK** om het scherm **Nieuw bericht** weer te geven.
- **4** Tip op het veld achter **Aan:** om het scherm Zend naar weer te geven. Selecteer de ontvangers van de contactgegevens door op de keuzevakjes en op **OK** te tippen.

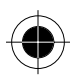

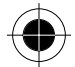

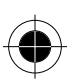

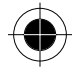

### **Alternatief**

**1** Tip op het veld achter **Aan:** om het belscherm **Nieuw bericht** weer te geven. Voer het mobieletelefoonnummer van de ontvanger in en tip op **OK**.

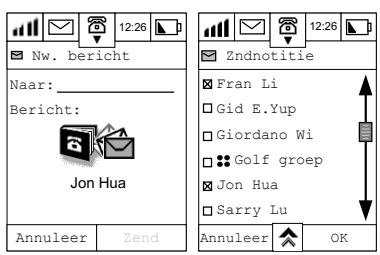

- **2** Tip op **Zend** om de gegevens te versturen.
- ! *Wanneer u contactgegevens wilt versturen die groter zijn dan de maximale lengte van de string (160 karakters), verschijnt deze opmerking op het scherm: "Kan gegevens groter dan de limiet niet zenden".*

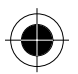

### *Contactgegevens ontvangen*

Wanneer er een nieuw bericht binnenkomt, is een signaal te horen en verschijnt het volgende dialoogvenster op het scherm.

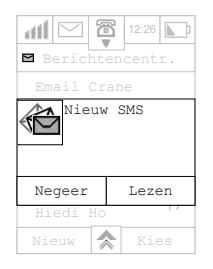

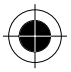

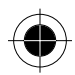

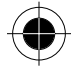

**1** Tip op **Lezen** om het bericht onmiddellijk te lezen.

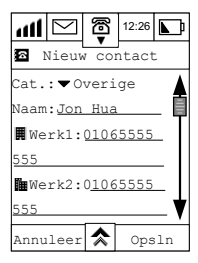

- **2** Tip op het pull-downmenu achter **Categorie:** om de categorie te selecteren waarin de contactgegevens moeten worden opgeslagen.
- **3** Tip op **Opslaan** om de gegevens in de geselecteerde categorie op te slaan. Als u op "Negeer" tipt, kunt u het korte bericht later lezen.

## *Gesprekken voeren en gegevens via uw adresboek zenden*

Met uw toestel kunt u op verschillende manieren snel en eenvoudig met andere mensen communiceren. U kunt gesprekken voeren, faxberichten sturen, korte berichten sturen of e-mails rechtstreeks vanuit uw contactenlijst verzenden. Het voordeel van deze belmethode is, dat u telefoonnummers niet één voor één hoeft in te toetsen. Onderstaande voorbeelden geven aan hoe u met Herry Ha kunt telefoneren, e-mailen of hoe u SMS-berichten naar hem kunt sturen.

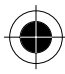

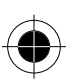

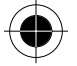

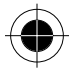

## *Gesprekken voeren via uw adresboek*

- **1** Tip in het hoofdmenu op  $\blacksquare$  . Zoek de persoon met wie u wilt bellen. Als u hem hebt gevonden, tipt u op de naam. Vervolgens verschijnen de details van de ontvanger op het display.
- **2** Selecteer het telefoonnummer of mobiele-telefoonnummer om de verbinding tot stand te brengen.
- ! *Als de prefix in de setup van de telefoon op UIT staat, wordt de verbinding onmiddellijk tot stand gebracht als u op het telefoonnummer tipt. Zie voor meer details over de prefix in het gedeelte "Setup prefix".*

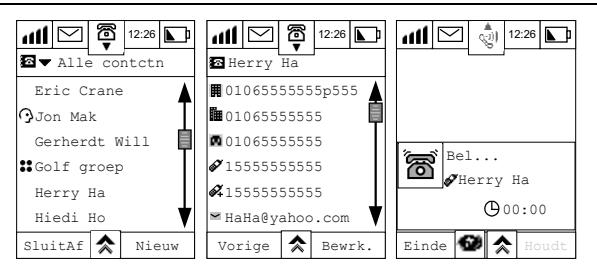

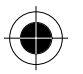

## *Korte berichten via uw adresboek zenden*

- **1** Herhaal stap 1 van "Gesprekken voeren via uw adresboek".
- **2** Tip op het mobiele-telefoonnummer **og** om het scherm **Nieuw bericht** weer te geven.

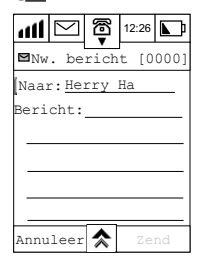

**3** Schrijf uw SMS-bericht en tip op **ZEND**.

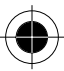

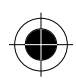

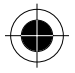

## *E-mails via uw adresboek zenden*

- **1** Herhaal stap 1 van "Gesprekken voeren via uw adresboek".
- **2** Tip op het e-mailadres van de ontvanger om het scherm **Nieuw bericht** weer te geven.
- **3** Schrijf uw e-mail en tip vervolgens op **ZEND**.

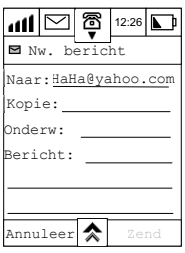

**S** Zie voor meer details over het toevoegen van bijlagen aan de e-mail in het gedeelte "Bijlage via e*mail verzenden".* 

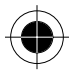

## *Contactgegevens afdrukken*

- ! *Voordat u deze functie gebruikt, moet worden gecontroleerd of de desbetreffende infraroodinrichting op uw pc is geïnstalleerd. Controleer ook of er geen versperringen tussen uw toestel en het ontvangende toestel zijn en of de twee infraroodpoorten vlak tegenover elkaar staan voordat de gegevens worden verstuurd.*
- **1** Tip in het hoofdmenu op **and** om het scherm Alle contacten te openen.
- **2** Tip op  $\overline{\mathbf{A}}$  en kies Contact afdrukken. Selecteer de af te drukken contactgegevens door op de keuzevakjes te tippen en tip vervolgens op **OK**.

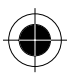

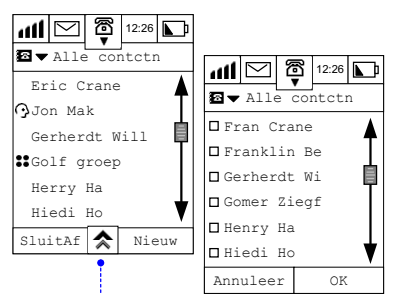

### *MENU*

- *zoek contact*
- *nieuwe categorie*
- *bewerk categorie*
- *wis categorie*
- *nieuwe groep*
- *kopieer naar SIM*
- *contact afdrukken*
- *wis contact*

**3** Selecteer op het scherm Via IR afdrukk. het type printer en tip op Afdrukken. Als de verbinding tot stand is gekomen, begint het toestel met het overdragen van de gegevens aan de printer. Als het afdrukken succesvol werd voltooid, krijgt u een aantal meldingen hiervan op het scherm.

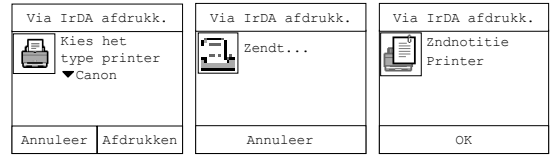

Als geen verbinding tot stand is gekomen of als zich een storing bij het afdrukken voordeed, krijgt u hiervan berichten op het scherm.

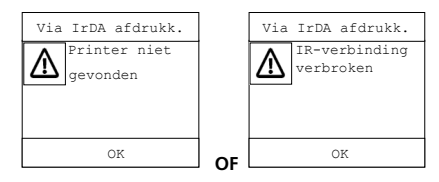

*Adresboek 73* 

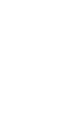

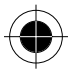

## *Contactgegevens via IrDA verzenden*

Met de Motorola A008 kunt u via de infraroodinrichting contactgegevens naar een ander toestel met V-kaart verzenden. Deze voorziening verhoogt het comfort bij het uitwisselen van informatie tussen mobiele telefoons van uw kennissen en collega's aanzienlijk.

Als u twee A008-telefoons voor het overdragen van contactgegevens gebruikt, gaat u als volgt te werk:

- **1** Tip in het hoofdmenu op **in** om het scherm Alle contacten te openen.
- **2** Zoek de persoon wiens gegevens u wilt versturen en tip op zijn naam. Alle telefoonnummers die in het contact voorkomen, worden weergegeven.
- **3** Tip op  $\hat{\mathbf{\times}}$  en selecteer **Beam contact**. Het volgende scherm verschijnt.

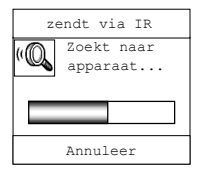

U kunt ook op het pictogram aan de rechterkant van de kop tippen.

- **4 Tip bij de andere A008 op**  $\rightarrow$  **W**. U kunt ook op het pictogram aan de rechterkant van de titelbalk tippen.
- **5** Als de twee A008-infraroodpoorten op de juiste afstand tegenover elkaar staan, wordt de gegevensoverdracht gestart. Dit wordt bevestigd met het volgende scherm.

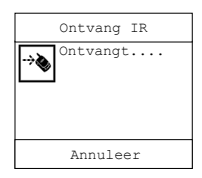

**6** Als zich tijdens de overdracht een onderbreking of een fout voordoet, verschijnt een foutmelding.

Als u teveel gegevens op uw telefoon hebt opgeslagen, geeft de telefoon bij het invoeren van nieuwe contactgegevens aan dat het geheugen reeds vol is. In dat geval moet u de contactgegevens naar uw pc overdragen en wat geheugenruimte vrijmaken, voordat u nieuwe gegevens op de telefoon gaat invoeren. Zie voor meer details over de synchronisatie in het gedeelte "TrueSync".

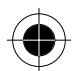

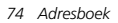

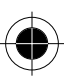

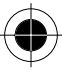

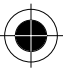

Met dit toestel kunt u naast het voeren van normale telefoongesprekken ook berichten verzenden, beheren en ontvangen van andere toestellen.

Tip in het hoofdmenu op  $\frac{\sqrt{2}}{2m}$  om het scherm **Berichtencentr**. te openen. In de berichtencentrale worden uw berichten beheerd. Er zijn 9 standaardmappen waar verschillende soorten berichten kunnen worden opgeslagen. U kunt tevens uw eigen mappen aanmaken. Het getal dat niet tussen haakjes staat, geeft het aantal berichten in elke map aan. Het getal dat tussen haakjes staat, geeft het aantal nieuwe of ongelezen berichten aan.

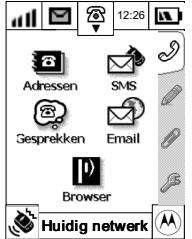

### *BERICHTENCENTRALE*

- **Lijst met mappen**
- VoiceMail
- Inbox
- Info-service • Quick Notes
- Eigen mappen (indien aangemaakt)
	- SIM-kaart

• Outbox

- 
- Concept

• Verzonden

• Prullenbak

Het onderstaande scherm toont bijvoorbeeld, dat uw map Tekstberichten in totaal 14 berichten bevat waarvan er 12 nieuw of ongelezen zijn.

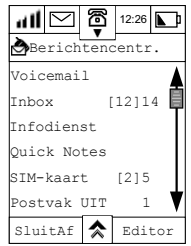

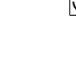

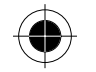

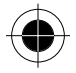

### *Voicemail:*

U kunt naar uw voicemail luisteren door het voicemail-nummer van uw netwerk te bellen. Voicemails worden op het netwerk opgeslagen – niet op uw toestel. Als u niet in staat bent een inkomend gesprek op te nemen, wordt dit automatisch naar het voicemail-nummer doorgeschakeld dat u in uw map Voicemail hebt opgeslagen.

 $\mathbb{R}$  *Voicemail is een functie waarop u zich bij een netwerk dient te abonneren. Uw serviceprovider moet voicemail ondersteunen. Het voicemailnummer ontvangt u van uw serviceprovider.* 

#### *Inbox:*

De inkomende berichten verschijnen op het display of in de Inbox. Voordat u berichten kunt verzenden of ontvangen moet de Inbox worden ingesteld.

Het totaal aantal berichten dat de Inbox kan opnemen, hangt af van de lengte van de berichten en het aantal andere berichten en concepten dat in het telefoongeheugen is opgeslagen.

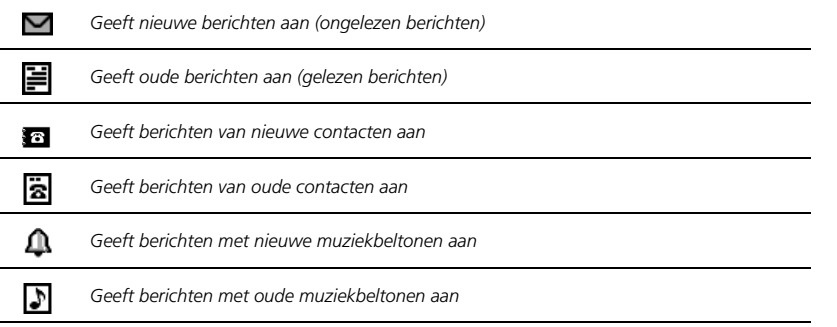

**A** Het sturen van SMS (tekst) berichten is een netwerkfunctie waarop u zich dient te abonneren. *Deze service moet door uw serviceprovider worden ondersteund.* 

#### *Info-service*

Dit zijn algemene berichten, zoals weerberichten of beursnieuws, die naar uw toestel worden verzonden.

**A** Het sturen van SMS (tekst) berichten is een netwerkfunctie waarop u zich dient te abonneren. *Deze service moet door uw serviceprovider worden ondersteund.* 

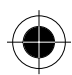

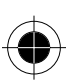

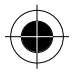

#### *Quick Notes*

Met Quick Notes kunt u vooraf geschreven berichten vanuit de geïntegreerde bibliotheek met standaardzinnen selecteren en versturen.

#### *Persoonlijke map*

Naast de bovengenoemde mappen kunt u persoonlijke mappen aanmaken voor het beheren van uw berichten. U kunt vanuit uw persoonlijke map berichten verzenden en ontvangen, wissen of registreren.

### *SIM-kaart*

Inkomende SMS-berichten worden standaard in deze map opgeslagen. Desgewenst kunt u berichten naar een andere map verplaatsen.

### *Outbox*

Alle uitgaande tekstberichten die nog moeten worden verstuurd, worden in deze map opgeslagen. De opgeslagen berichten kunnen nog vóór het verzenden worden bewerkt.

### *Verzonden*

Van alle succesvol verstuurde berichten wordt een kopie in deze map opgeslagen.

### *Concept*

Hier worden berichten opgeslagen die u hebt geschreven, maar nog niet hebt verstuurd en berichten die nog moeten worden bewerkt.

### *Prullenbak:*

Berichten die u hebt gewist, worden in deze map opgeslagen. Deze berichten kunnen worden hersteld, voordat de map wordt geleegd.

 $\mathbb{R}$  Controleer voor een efficiënte registratie van uw berichten of de setupconfiguratie van uw toestel *correct is. Zie hiervoor Berichten setup.* 

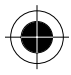

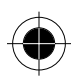

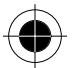

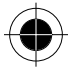

## *SMS-berichten verzenden*

Met deze optie kunt u berichten naar andere mobiele telefoons versturen die SMS ondersteunen.

- **1 Tip in het hoofdmenu op**  $\geq$  **om het scherm Berichtencentr. te openen.**
- **2** Tip in het scherm Berichtencentr. op **Editor** om het scherm **Nw. bericht** te openen.

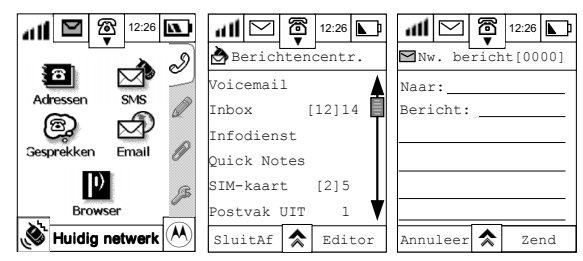

Er zijn twee manieren voor het invoeren van details van de ontvangers.

**3** Tip op het veld naast **Aan**: om het numerieke toetsenbord weer te geven. Voer het telefoonnummer van de ontvanger met behulp van het toetsenbord in en tip op **OK**.

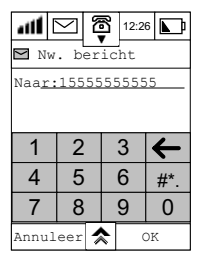

U kunt ook op Aan: tippen om de lijst met namen weer te geven. Scroll door de lijst en maak uw keus. Met deze methode kunnen meerdere ontvangers worden weergegeven.

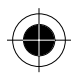

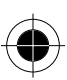

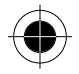

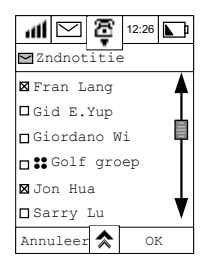

- **4** Tip op **OK**. De naam van de ontvanger wordt in het veld **Aan:** geplaatst.
- **5** Tip op Annuleer om terug te keren naar het scherm **Nw. bericht**. Het veld **Aan:** blijft ongewijzigd.

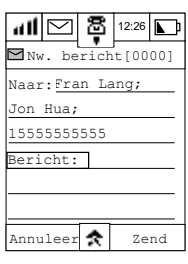

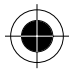

- ! *Alle namen die met mobiele-telefoonnummers in het adresboek zijn opgeslagen, worden in de keuzelijst weergegeven. Namen met andere telefoonnummers worden niet weergegeven.*
- $\mathbb{R}$  Wanneer u meerdere ontvangers selecteert, kunt u één bericht naar meerdere ontvangers tegelijk *versturen.*

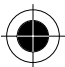

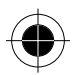

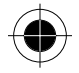

**6** Tip op het veld **Berichten** om de teksteditor te openen. Voer uw bericht in en tip op **OK** om het bericht op te slaan en terug te keren naar het scherm **Nw. bericht**.

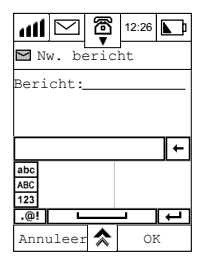

**7** Om een bericht sneller te bewerken, kunt u gebruik maken van vooraf gedefinieerde zinnen uit de bibliotheek. Tip in het scherm **Nw. bericht** op **Quick Notes**. Tip op de gewenste tekst en plaats deze in de editor. Tip op **Nieuw** om uw eigen tekst aan de bibliotheek toe te voegen en tip vervolgens op **OK** om deze op te slaan.

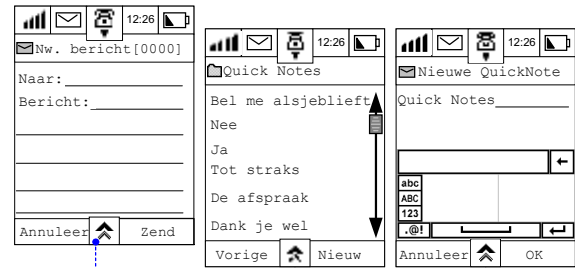

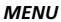

- *QuickNote*
- *opslag concepten*
- *verzend later*

Wilt u verdere tekst invoeren, ga dan terug naar stap 6. Nadat u het invoeren van het bericht hebt voltooid, tipt u op **OK** om het op te slaan en terug te keren naar het scherm **Nw. bericht**.

Als u het bericht wilt opslaan en er later aan wilt werken, tipt u in het scherm **Nw. bericht** op  $\triangle$  en tipt u vervolgens op **Opslag concepten** om het bericht zonder te versturen in uw **conceptenmap** op te slaan. U kunt het bericht later oproepen, bewerken of versturen.

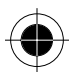

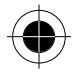

 $\Box$ *Als u het bericht later op een bepaald tijdstip i.p.v. onmiddellijk wilt versturen, tipt u in scherm Nw.* **bericht** op **☆** en tipt u daarna op **Verzend later**. Om het tijdstip in te stellen waarop het bericht *moet worden verstuurd, gebruikt u de pijltoets omhoog of omlaag. Tip vervolgens op OK. Het bericht wordt in de Outbox opgeslagen en wordt automatisch op het ingestelde tijdstip verstuurd.* 

A *Het tijdformaat hangt af van de setup.* 

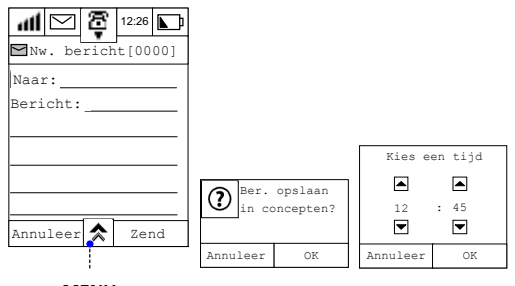

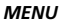

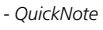

- *opslag concepten*
- *verzend later*

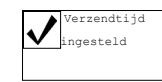

*Het plannen van verzendingen van berichten is alleen doelmatig als u zich binnen het bereik van uw serviceprovider bevindt en uw toestel op het geplande tijdstip is ingeschakeld.*

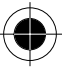

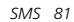

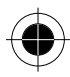

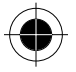

## *SMS-berichten ontvangen*

Wanneer u een nieuw tekstbericht ontvangt, geeft uw telefoon het dialoogvenster Nieuw SMS-bericht weer en geeft een waarschuwingstoon. Tip op **Negeer** om het bericht in uw map Inbox op te slaan om het later te lezen. In de informatiebalk wordt tevens een pictogram geplaatst.

Tip op **OK** om het bericht onmiddellijk te lezen.

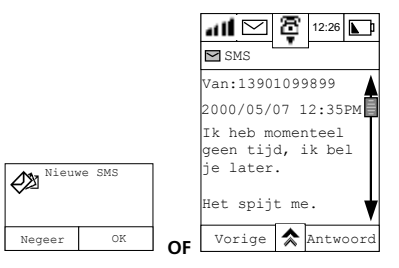

- **RY** Als u het signaal voor inkomende berichten niet hebt gehoord, ziet u wel een knipperende *linksboven op het scherm. Tip op om het scherm Mededelingen te openen waar u het bericht kunt lezen.*
- **Refact** als uw toestel is uitgeschakeld, stuurt de berichtencentrale het bericht naar uw toestel zodra u dit *inschakelt.*

## *Voicemail-berichten ontvangen*

Tip in het hoofdmenu op  $\mathbb{R}^n$  om het scherm **Berichtencentr.** te openen.

Om te kijken of er e-mailberichten zijn, tipt u op **Voicemail**. Het toestel belt vervolgens de berichtencentrale om de voicemail(s) op te roepen. Volg de gesproken aanwijzingen van uw serviceprovider.

### *Tekstberichten ontvangen*

- **1** Tip op **Inbox** om het scherm Inbox te openen. Dit scherm geeft alle berichten van uw map met tekstberichten weer.
- **2** Scroll naar de map met berichten die u wilt bekijken en selecteer het bericht.
- **3** Tip op  $\hat{\mathbf{z}}$  en tip op **Sorteren op** om een lijst met weergaveopties weer te geven.
- **4** Selecteer een optie en tip op **OK**. Uw berichten worden nu gesorteerd.

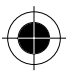

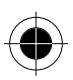

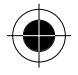

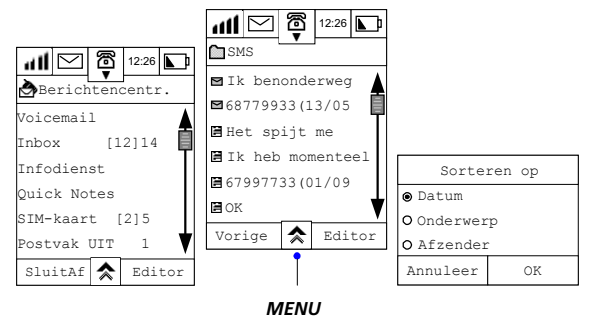

*- sorteren op*

- *alles in prullenbak*
- *setup map*
- **5** Om het ongelezen bericht *"Ik kom later"* te bekijken, selecteert u het bericht om het volledig weer te geven.

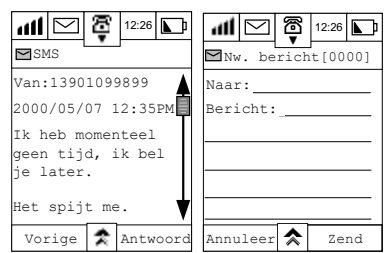

- **6** Tip voor het versturen van een antwoord op **Antwoord** om het scherm **Nw. bericht** te openen. De naam of het telefoonnummer van de afzender wordt automatisch achter **Aan:** ingevuld. Nadat u uw bericht hebt ingevoerd, tipt u voor het versturen op **Zend**.
- **7** Als u alle berichten wilt wissen, selecteert u **Alles in prullenbak**.
- **8** Om de vooraf gedefinieerde gegevens van Berichten setup te bewerken, selecteert u **Setup map**.

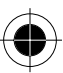

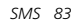

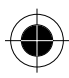

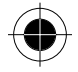

9 Om rechtstreeks met de afzender van het bericht te bellen, tipt u op  $\hat{\mathbf{\times}}$  en kiest u **Terugbellen.** 

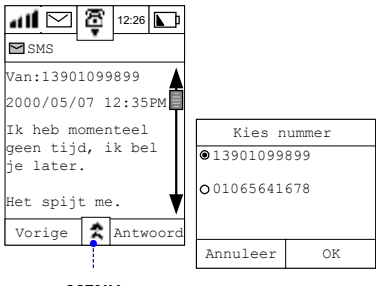

## *MENU*

- *terugbellen*
- *naar de prullenbak*
- *doorsturen*
- *bericht schrijven*
- *naar map plaatsen*
- *adres opslaan*

Als in het **Adresboek** meer dan twee telefoonnummers onder de naam van de afzender zijn opgeslagen, wordt u gevraagd een telefoonnummer te kiezen.

**10** Selecteer het nummer en tip op **OK** om de verbinding tot stand te brengen.

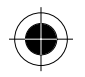

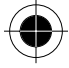

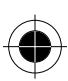

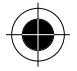

Als u het bericht wilt opslaan, tipt u op  $\overrightarrow{A}$  en selecteert u het scherm **Naar map plaatsen**. Selecteer de map waarin het bericht moet worden opgeslagen en tip op **OK** om het bericht op te slaan.

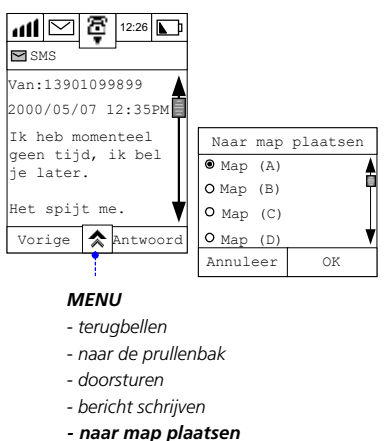

## *Doorsturen*

1 Als u een bericht naar iemand wilt doorsturen, tipt u op  $\hat{\lambda}$  en selecteert u **Doorsturen** om het desbetreffende scherm te openen.

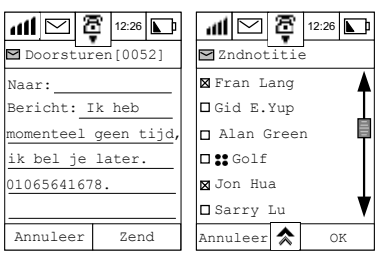

- **2** Tip op het veld achter **Aan:** om de lijst met namen weer te geven. Scroll door de lijst en maak uw keus. Met deze methode kunnen meerdere ontvangers worden weergegeven.
- **3** Tip op **OK**. De naam van de ontvanger wordt in het veld **Aan:** geplaatst in het scherm **Doorsturen**.
- **4** Tip op **ZEND** om het bericht door te sturen.

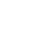

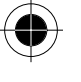

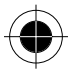

- **R** Als u het bericht hebt gelezen, tipt u op  $\overline{\mathbf{A}}$  en selecteert u Naar de prullenbak om het bericht te *wissen.*
- **Ranger Als er een telefoonnummer in het bericht staat, kan dit nummer worden overgenomen en in uw** *adresboek worden opgeslagen. Zie hiervoor Nummers van een SMS overnemen.*

## *Info-service*

Info-service wordt ook wel Cell Broadcast genoemd. Dit is algemene informatie die via uw serviceprovider naar uw toestel wordt verstuurd. De telefoon kan deze berichten alleen ontvangen als deze functie is geactiveerd en het toestel in de stand-by-stand staat.

De kanalen die deze berichten verzenden, zijn genummerd.

De verschillende kanalen verzenden verschillende types berichten.

De telefoon geeft aan wanneer u een info-servicebericht ontvangt, mits u een signaal hebt geactiveerd bij het instellen van de beltonen en signalen. De  $\vee$  in de linker bovenhoek van het scherm gaat knipperen en er verschijnt een dialoogvenster.

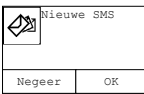

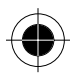

Het dialoogvenster verdwijnt nadat u op **Negeer** hebt getipt.

Tip op het knipperende pictogram om een lijst met ongelezen berichten weer te geven. Selecteer het te lezen bericht.

Na het lezen van het bericht tipt u op  $\triangle$  om de lijst met beschikbare opties weer te geven.

 $\blacksquare$  De ontvangen info-service wordt gewist nadat de telefoon is uitgeschakeld.

 $\blacksquare$  Zie voor details van de setup van de info-service in Setup.

## *Quick Notes*

### *Nieuwe Quick Note bekijken en toevoegen*

- **1** Om de lijst met quick notes te bekijken, selecteert u in het scherm Berichtencentr. **Quick Notes**.
- **2** Tip voor het toevoegen van nieuwe quick notes op **Nieuw**.

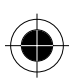

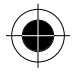

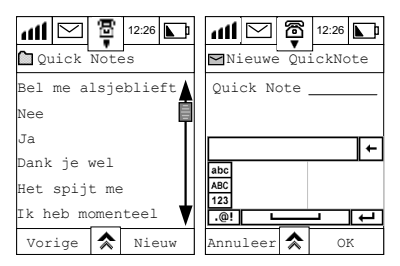

**3** Voer via een van de beschikbare invoermethodes de nieuwe tekst in en tip vervolgens op OK. De nieuwe quick note wordt aan de lijst toegevoegd.

## *Reset naar standaardlijst met quick notes*

Om naar de standaardlijst met quick notes terug te keren, tipt u in het scherm **Quick Notes** op  $\hat{\mathbf{A}}$  en selecteert u **Reset**. Hierdoor worden alle verbeteringen in bestaande berichten gewist en worden alle nieuwe berichten verwijderd.

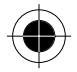

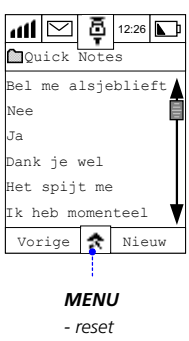

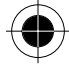

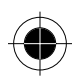

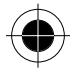

## *Quick Note aan SMS toevoegen*

Selecteer voor het toevoegen van een quick note aan de berichtinhoud het betreffende bericht uit de lijst.

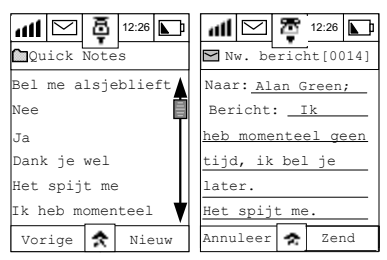

- **1** Tip op een willekeurige positie in het bericht. Het bericht wordt op die positie toegevoegd.
- **2** Tip op **ZEND** om het bericht te versturen.

## *SIM-kaart*

- **1** Door in het scherm Berichtencentr. SIM-kaart te kiezen, kunt u alle berichten bekijken die in het SIM-kaartgeheugen zijn opgeslagen. Dit is de standaardlocatie waar inkomende berichten worden opgeslagen. Om de inhoud van een bepaald bericht te bekijken, dient u het te selecteren.
- **2** U kunt de afzender antwoorden door op **ANTWOORD** te klikken en uw antwoord in het scherm **Nw. bericht** in te toetsen. Tip vervolgens op **ZEND** om het bericht te versturen.

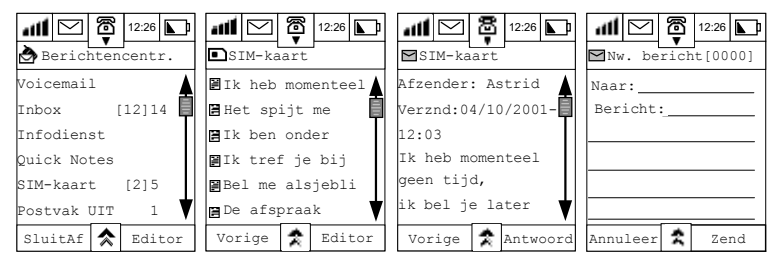

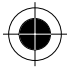

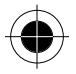

## *Outbox*

- **1** Kies **Outbox** in het scherm Berichtencentr. om de lijst met alle onverzonden berichten te bekijken. Het pictogram vóór een bericht geeft de status aan.
- Het pictogram  $\mathbb Q$  geeft een onverzonden bericht aan waarvoor een bepaald verzendtijdstip is ingesteld.
- Het pictogram  $\otimes$  geeft aan dat het verzenden van het bericht is mislukt.
- Het pictogram >>>>>> geeft aan dat het bericht op dit moment wordt verzonden.

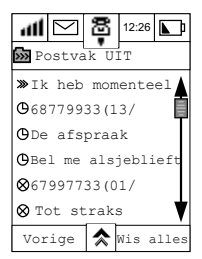

**2** Selecteer een bericht waarbij het verzenden is mislukt om de inhoud en het telefoonnummer van de ontvanger weer te geven. Tip op **HERZEND** voor een nieuwe poging om het bericht te versturen.

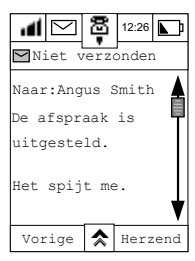

**3** Selecteer een onverzonden bericht waarvoor een bepaald verzendtijdstip is ingesteld en klik vervolgens op **BEWRK.** om de inhoud te wijzigen. Breng uw verbeteringen aan op de gebruikelijke manier en tip op **ZEND.** 

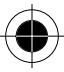

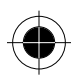

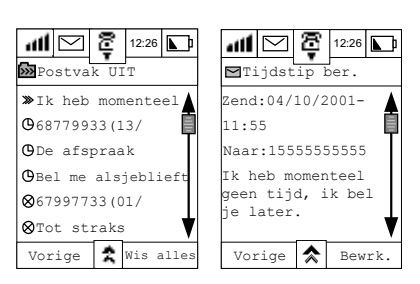

## *Verzonden bericht*

**1** Tip in het scherm Berichtencentr. op **VERZND. BERICHT** om de lijst met alle verzonden berichten weer te geven.

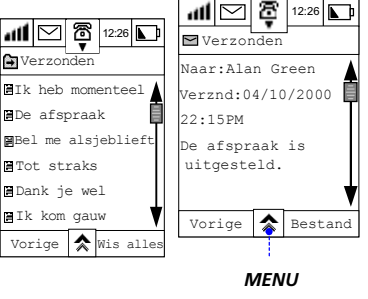

*- naar de prullenbak - doorsturen* 

Tip op een bericht om de inhoud te bekijken. U kunt

- het bericht naar een ontvanger doorsturen;
- het bericht in de map Prullenbak plaatsen;
- het bericht in een specifieke map plaatsen.

Tip voor het doorsturen van het bericht op ☆ en selecteer DOORSTUREN. Zie voor instructies in Doorsturen.

Tip voor het verplaatsen van het verzonden bericht op  $\triangle$  en selecteer **NAAR DE PRULLENBAK**. Het bericht blijft in de map Prullenbak opgeslagen tot u het wist.

Tip voor het registreren van het bericht in een specifieke map op **GA NAAR** om de lijst met mapopties weer te geven. Kies een map en tip op **OK**.

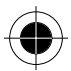

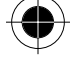

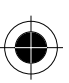

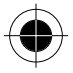

## *Concept*

Tip in het scherm Berichtencentr. op CONCEPT om de lijst met alle berichten in de map Concept weer te geven.

Klik op een specifiek bericht om de inhoud te bekijken. U kunt:

- het bericht aan een ontvanger versturen.
- het bericht in de map Prullenbak plaatsen. Zie Verzonden bericht voor instructies.
- het bericht in een specifieke map plaatsen.
- het bericht bewerken en versturen.

Tip voor het versturen van het bericht aan een ontvanger op  $\triangle$ , selecteer **ZEND** om het scherm Nw. bericht te openen en tip nogmaals op **ZEND** om het bericht te verzenden.

U kunt ook laatste verbeteringen aanbrengen, een quick note toevoegen, het bericht nogmaals opslaan in de map Concept of besluiten het bericht later te versturen.

Tip voor het verplaatsen van het concept naar een specifieke map op  $\triangle$  en selecteer **Naar map plaatsen** om de lijst met mapopties weer te geven. Kies een map en tip op **OK**.

Tip voor het bewerken en verzenden van het bericht op **BEWRK.** om het scherm Nw. bericht weer te geven. Breng eventuele verbeteringen aan en tip op **ZEND**.

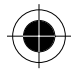

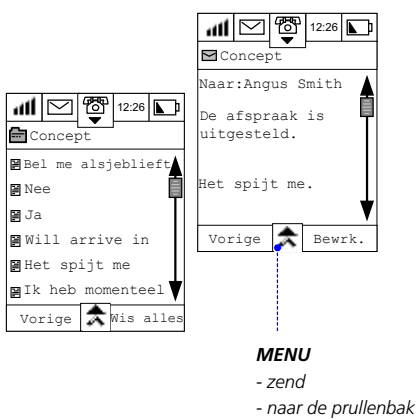

### *Prullenbak*

**1** Tip in het scherm Berichtencentr. op **Prullenbak** om alle berichten in de map **Prullenbak** weer te geven.

*- naar map plaatsen* 

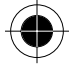

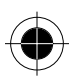

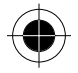

**2** Selecteer een bericht om de inhoud te bekijken. Selecteer vervolgens **Ga naar** om het bericht naar een normaal bestand te verplaatsen en de lijst met mapopties weer te geven. Kies een map en tip op **OK**.

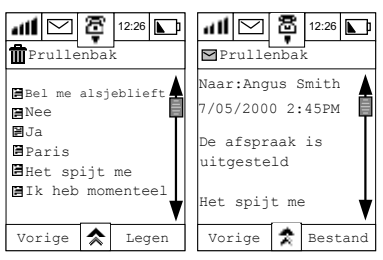

- **3** Als u alle berichten uit de map wilt wissen, tipt u op **Wissen.** Tip op **OK** om te bevestigen dat de berichten permanent moeten worden verwijderd.
- **REALS u eenmaal op OK** hebt gedrukt, kunnen de berichten in de prullenbak niet meer worden *hersteld.*

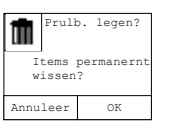

## *Telefoonnummers uit SMS-berichten opslaan*

Als er een telefoonnummer in het ontvangen SMS-bericht staat, kunt u dit nummer gebruiken (bijvoorbeeld om het in het adresboek op te slaan of om het nummer direct te bellen) door de volgende stappen uit te voeren.

Nummer opslaan:

- **1** Markeer het nummer in het bericht om het scherm **Nummeropties** te openen.
- **2** Selecteer Opslaan om het scherm **Nummer opslaan** weer te geven, waar u een contact kunt aanmaken of toevoegen.
- **3** Selecteer Nieuw contact en tip op OK.
- **4** Kies in het scherm **Kies een type** het nummertype, bijv. Werk en tip op **OK.** Het nummer wordt in het veld Werk 1 geplaatst.

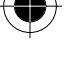

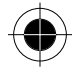

**5** Voer de naam van het contact in en tip op **OK**. Het nummer is nu in uw adresboek opgeslagen.

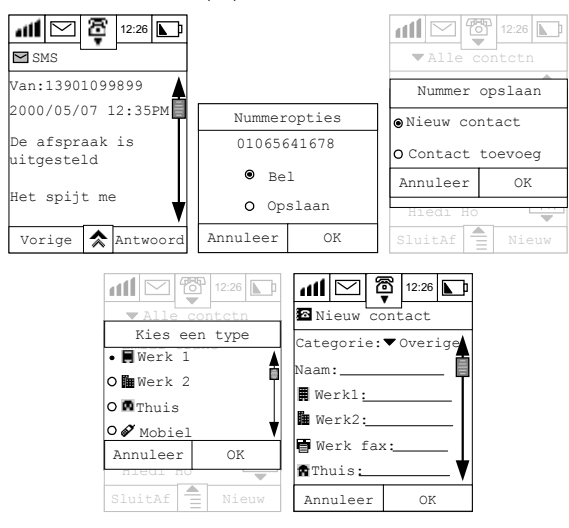

### Alternatief

- 1 Tip op  $\hat{\mathbf{\times}}$  en selecteer **Adres opslaan** om het scherm **Opslaan** te openen.
- **2** Tip op **OK** en herhaal de bovenstaande stappen 2 tot 4.

Nummer kiezen:

- **3** Klik op het nummer in het bericht om het scherm **Nummeropties** te openen.
- **4** Selecteer **Bel** en tip op **OK** om het nummer te bellen.

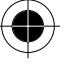

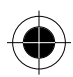

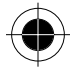

### *Nieuwe mappen toevoegen*

**1** Tip in het scherm Berichtencentr. op **☆** en kies **Nieuwe map**. Voer de naam van de nieuwe map in.

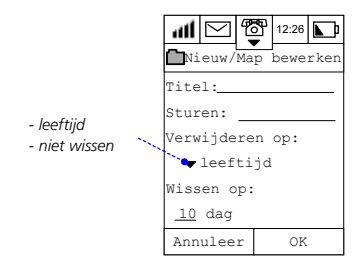

- **2** Tip op **Sturen** om de lijst met ontvangers weer te geven, selecteer de ontvangers en tip op **OK**.
- **3** Klik op de pijl achter **Verwijderen op** om de volgende opties weer te geven:

#### • **Leeftijd:**

hiermee kunnen de berichten gedurende een vooraf bepaalde periode worden bewaard. Als deze optie wordt gekozen, wordt u gevraagd het aantal dagen achter **Wissen na** in te voeren.

A *Het maximale aantal dagen dat kan worden ingevoerd, bedraagt 999.*

• **Nummer:** 

hiermee kunt u de criteria voor het wissen aanpassen. Als u deze optie kiest, wordt u gevraagd het aantal actuele berichten dat u wilt bewaren in te voeren.

A *Het maximale aantal berichten dat kan worden ingevoerd, bedraagt 999.*

- Als u **Niet wissen** kiest, kunnen de berichten onbeperkt worden bewaard.
- **4** Tip op **OK**: om de nieuwe map aan de berichtencentrale toe te voegen.

*Alleen de mappen die u hebt aangemaakt kunnen worden hernoemd of gewist. De standaardmappen kunnen niet worden hernoemd of gewist. U kunt maximaal 8 mappen aanmaken.* 

### *Map Bericht bewerken*

- **1** Tip in het scherm Berichtencentr. op  $\hat{A}$  en kies **Map bewerken**. Alleen de map die u hebt aangemaakt, wordt in dit scherm weergegeven.
- **2** Selecteer de map en tip op **OK** om het scherm Editor te openen. Breng uw verbeteringen aan en tip op **OK**.

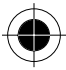

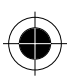

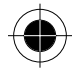

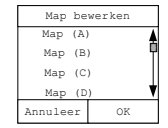

*De opdracht Map bewerken wordt niet op het scherm weergegeven als er geen persoonlijke map in uw telefoon is opgeslagen.*

### *Map Bericht wissen*

- 1 Tip in het scherm Berichtencentr. op  $\hat{\mathcal{R}}$  en selecteer **Map wissen**.
- **2** Selecteer de map die u wilt wissen en tip op OK.
- **3** U wordt gevraagd te bevestigen of u de map naar de prullenbak wilt verplaatsen. Tip op **OK** om dit te bevestigen.

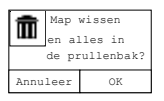

*Alleen persoonlijke mappen kunnen worden gewist.*

## *Map Prullenbak legen*

- **1** Tip in het scherm Berichtencentr. op  $\triangle$  en selecteer **Wis alles**. U wordt gevraagd te bevestigen of u alle items permanent wilt verwijderen.
- **2** Tip op **OK** om dit te bevestigen.

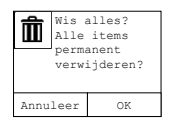

*De berichten in deze map kunnen na het wissen niet meer worden hersteld.*

## *Via uw adresboek bellen of berichten versturen*

Met de A008-telefoon kunt u bellen en berichten versturen via uw adresboek. Zie voor verdere details in Adresboek, Kiezen en SMS (Short Messages Services).

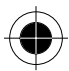

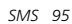

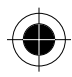

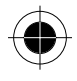

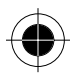

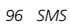

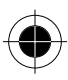

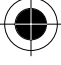

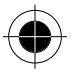

# *Gespreksmeters*

Als u een inkomend gesprek of bericht mist, houdt uw toestel dit nauwgezet en gedetailleerd bij. U wordt automatisch gewaarschuwd als u een gesprek of bericht hebt gemist.

! *Voor berichten of inkomende gesprekken moet uw toestel zich in het dekkingsgebied van het mobiele netwerk bevinden en moet uw toestel ingeschakeld zijn om ze te kunnen ontvangen.*

Als het pictogram W knippert in de linker bovenhoek van het scherm, betekent dit dat u een gesprek hebt gemist of een nieuw bericht hebt. Kies **om** het dialoogvenster **Notificaties** weer te geven.

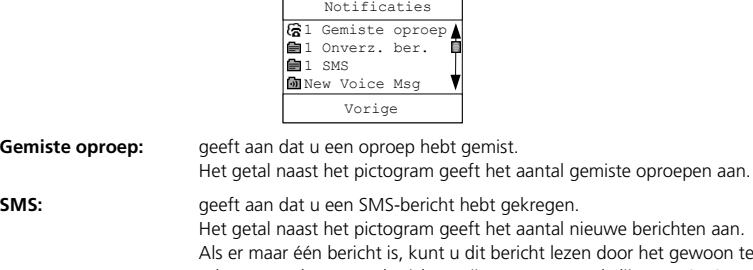

Gemiste oproep:

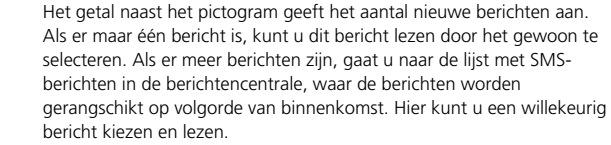

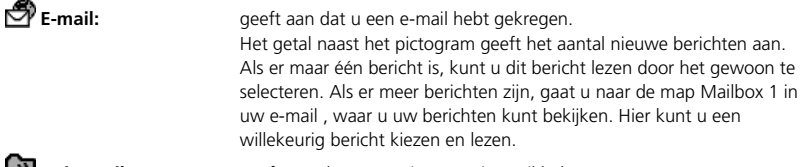

**Voicemail:** geeft aan dat u een nieuwe voicemail hebt. Hiermee gaat u naar het belscherm. Het nummer van de voicemailcentrale is reeds ingevuld. Met **OK** haalt u uw voicemailberichten op door het vooraf ingestelde nummer van de voicemailcentrale te bellen. **SMS:** geeft aan dat u nieuws hebt ontvangen van de serviceprovider van het netwerk. Het getal naast het pictogram geeft het aantal ongelezen

nieuwsberichten aan. Kies dit om uw nieuwsberichten te lezen.

**Onverzonden bericht:** geeft aan dat er onverzonden opgeslagen berichten zijn.

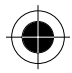

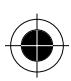

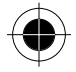

## *Laatste 20 gevoerde gesprekken*

Tip in het hoofdmenu op  $\bigcirc$  om het scherm met de laatste gesprekken te openen.

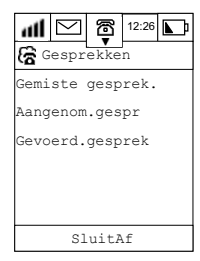

**1** Kies er één om meer details te zien. Het onderstaande scherm toont bijvoorbeeld de laatste 20 gemiste gesprekken.

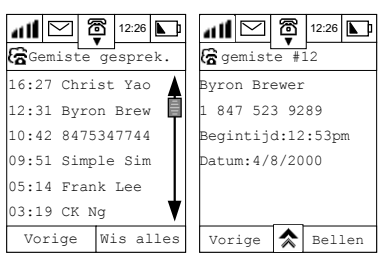

- **2** Het telefoonnummer, of de naam van de beller als deze in het adresboek is opgeslagen, wordt in een lijst opgenomen aan de hand van het tijdstip van de oproep. U kunt deze één voor één bekijken, maar u kunt ook met behulp van de schuifbalk een bepaald nummer zoeken. Door op **Wis alles** te tippen, worden alle nummers gewist.
- **3** Markeer en kies willekeurige nummers voor details over de oproep.
- **4** Druk op **Terugbellen** om het geselecteerde nummer te bellen. Druk op **Vorige** om terug te keren naar het vorige scherm.
- **A** *U kunt op*  $\hat{\mathbf{A}}$  *drukken en vervolgens op Nummer opslaan om dit geselecteerde nummer in het adresboek op te slaan.*
- **■→ U** kunt op ★ drukken en vervolgens op **Wis gesprek** om het geselecteerde nummer te wissen.

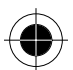

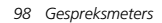

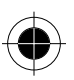
# *E-mail*

E-mail is in de wereld van vandaag een essentieel middel. E-mail biedt ten opzichte van andere communicatiemethoden veel voordelen. De e-mail bereikt in een fractie van een seconde de ontvanger zonder zich zorgen te hoeven maken over geografische of andere beperkingen. U kunt samen met uw e-mail als bijlage een tekstbericht, tekening of document versturen.

De A008-telefoon heeft een e-mailfunctie waarmee u niet alleen WAP-mail, maar ook POP3-, SMTPen IMAP-berichten kunt ontvangen. Aangezien de meeste e-mails deze formaten in het Internet gebruiken, ondersteunt de A008 de e-mailfunctie van de meeste computersystemen.

Via het grote touchscreen van de mobiele telefoon kunt u eenvoudig en comfortabel berichten zenden en ontvangen. U kunt tevens notities, tekeningen of contactgegevens toevoegen die per e-mail naar een gelijkwaardig A008-toestel worden verstuurd

Voordat u de e-mailfunctie gaat gebruiken, is het raadzaam dat u zich met de volgende gegevens en terminologie vertrouwd maakt:

#### *Mailbox:*

Voor een betaalde e-mailservice dient u zich bij een Internet-serviceprovider aan te melden. Dit garandeert de betrouwbaarheid en uw bevoegdheid voor het verwerken van uw berichten. Dit type mailbox wordt verder in dit hoofdstuk en in de setup beschreven.

Deze voorziening werkt op dezelfde manier als uw brievenbus thuis; u kunt deze openen, sluiten, mails ontvangen en versturen. Het verschil is dat de brievenbus zich bij de serviceprovider van uw e-mail bevindt. Deze server verwerkt alle e-mails die u wilt versturen en ontvangen. U hoeft zich geen zorgen erover te maken dat u uw e-mails verliest, want nieuwe inkomende e-mails worden op de e-mailserver opgeslagen.

#### *Server:*

De server is een computer die zich bij uw Internet-serviceprovider bevindt. Voor het verkrijgen van de naam van de e-mailserver dient u contact op te nemen met uw serviceprovider. Deze naam zal met de naam van de server overeenkomen die in het hoofdstuk Setup e-mail wordt genoemd.

#### *Type server:*

Er zijn 3 soorten e-mailservers:

**POP3:** Deze wordt hoofdzakelijk gebruikt voor het ontvangen van e-mails. Wanneer u met het net bent verbonden en in uw mailbox bent ingelogd, kan de POP3-server alle nieuwe inkomende e-mails naar uw map Inbox downloaden. Deze wist de e-mails op de server die u succesvol naar uw telefoon hebt gedownload. Als u e-mails op de server wilt bewaren, kunt u dit doen door dit bij de setup van uw e-mailbox aan te geven.

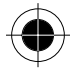

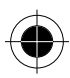

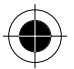

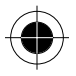

- **SMTP:** Deze wordt hoofdzakelijk gebruikt voor het versturen van e-mails. Alle succesvol verstuurde e-mails worden in uw map Verzonden geplaatst. Elke keer dat u met het net bent verbonden en in uw mailbox bent ingelogd, wordt de e-mail in uw Outbox automatisch via de server verstuurd.
- **IMAP:** Deze server is de nieuwste ontwikkeling in e-mailservers. Het is een snellere en qua geheugen efficiëntere methode voor het ontvangen van e-mails, omdat uw e-mail niet wordt gedownload als u in uw mailbox inlogt. U ziet de headers van uw inkomende e-mails. Als u de inhoud wilt lezen, tipt u gewoon op de betreffende header en vervolgens wordt de e-mail gedownload.
- **R<sup>S</sup>P**Neem voor het bepalen van het type e-mailprovider dat u gebruikt contact op met uw e*mailprovider.*

#### *Gebruikersnaam:*

Als u een e-mailaccount wilt openen, moet u een gebruikersnaam aangeven. Elke keer wanneer u in uw e-mailaccount inlogt, vraagt de server ter identificatie naar deze gebruikersnaam.

#### *Wachtwoord:*

Uw wachtwoord wordt in combinatie met uw gebruikersnaam toegepast. Dit dient u aan te geven als u toegang tot uw serviceprovider wilt hebben om e-mails af te halen. Elke keer wanneer u in uw emailaccount inlogt, vraagt de server ter identificatie naar uw gebruikersnaam en wachtwoord en autoriseert de toegang tot uw mailbox.

! *De gebruikersnaam en het wachtwoord die hier worden omschreven, komen niet met de gebruikersnaam en het wachtwoord overeen die u voor de verbinding met het Internet nodig hebt.* 

#### *E-mailadres:*

Uw e-mailadres is het adres op het Internet waar u uw e-mails ontvangt. Alle e-mails die door uw kennissen en collega's aan u worden verstuurd, worden via dit e-mailadres naar uw mailbox verzonden. Als u uw e-mailaccount oproept, wordt het e-mailadres aan u toegekend. Zodra dit adres is toegekend, kan dit niet meer worden veranderd. Het adres bestaat uit 2 delen die door een "@" worden gescheiden. Bijvoorbeeld abcd@efg.hijk.lmn. Het gedeelte vóór @ is uw gebruikersnaam. Het gedeelte achter @ is meestal de naam van de server en de naam van het land en vormt het netadres van uw e-mailprovider.

Via Circuit Switch Data (CSD) of GPRS kunt u de verbinding met de e-mailserver tot stand brengen. U kunt de methode aangeven in de setup. (Zie voor meer details onder Internet setup in het hoofdstuk Setup). Als u verbinding met het Internet wilt maken, zal de telefoon via deze methode de verbinding tot stand brengen.

! *Bij toepassing van de CSD-verbinding wordt dit in tijdeenheden verrekend. Bij toepassing van de GPRS-verbinding wordt dit in gegevenseenheden verrekend.* 

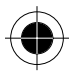

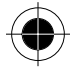

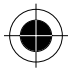

Als u via GPRS verbinding met het Internet tot stand wilt brengen, moet worden gecontroleerd of in de instelling van het verbindingsprofiel GPRS is geselecteerd. Voer vervolgens een webadres voor de Access Point Name (APN) in en voer uw gebruikersnaam en wachtwoord in. Druk vervolgens op **OK**. De telefoon gebruikt deze GPRS-parameters om de verbinding met het Internet tot stand te brengen, zodat u gebruik kunt maken van de e-mailfunctie.

U kunt meer dan een e-mailbox gebruiken. Met de A008 kunt u deze op een doelmatige en comfortabele manier beheren. Als u onder de Internet-setup in de instellingen van uw e-mailbox een standaardmailbox hebt ingesteld, logt de telefoon direct in de standaardmailbox in. Wanneer u geen standaardmailbox hebt ingesteld, geeft de telefoon een lijst met mailboxen weer. Hier kunt u kiezen in welke mailbox u wilt inloggen.

In het verdere gedeelte van dit hoofdstuk wordt het gebruik van de e-mailfunctie behandeld.

## *E-mailtoegang*

A *Voordat u een e-mail verstuurt en ontvangt, dient u eerst verbinding te maken met het Internet. Zie voor de instelling van de e-mail onder Internet-setup in het hoofdstuk Setup.* 

U kunt op twee manieren uw mailbox openen; **on line** of **off line.**

Nadat u succesvol met het Internet bent verbonden, kunt u **on line** uw mailbox openen. U kunt berichten verzenden en ontvangen en uw complete e-maildocumentatie beheren.

U kunt ook zonder verbinding met het Internet uw mailbox openen. Dit wordt **Off line** genoemd. In deze modus kunt u bestaande documenten en opgeslagen e-mails alleen beheren en lezen.

Tip in het hoofdmenu op  $\mathbb{C}$ , uw telefoon zal automatisch controleren of er een verbinding met het Internet bestaat. Als er geen verbinding voorhanden is, wordt u gevraagd uit twee verbindingsopties te kiezen.

- **1** Tip op **Nu** en uw telefoon zal onmiddellijk de verbinding met het Internet tot stand brengen en uw e-mail openen, zodat u **on line** kunt werken.
- **2** Tip op **Later** om **off line** te werken, de e-mail in het telefoongeheugen te beheren en te controleren.

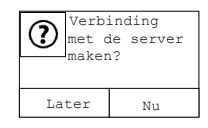

! *Bij de volgende stappen wordt ervan uitgegaan dat u de systeeminstelling en vooral de Internetinstelling inclusief de verbindingsinstellingen en e-mailinstellingen reeds succesvol hebt uitgevoerd. Zie het hoofdstuk Setup.*

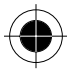

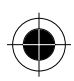

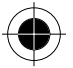

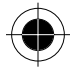

### *Mailbox openen*

**1** De telefoon maakt verbinding met het Internet en als dit is gebeurd, wordt ingelogd in uw mailbox. In de E-mail setup krijgt u de optie voor het instellen van een standaardmailbox; de telefoon probeert toegang tot deze mailbox te krijgen.

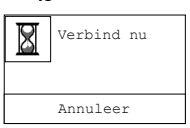

Op uw telefoon is de inhoud van uw standaardmailbox te zien. Deze inhoud komt overeen met het onderstaande voorbeeld.

**A** *De lijst met mappen hangt af van uw e-mailprovider en van de zelf aangemaakte mappen.* 

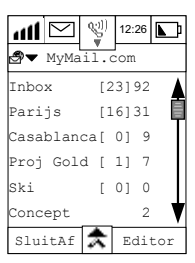

Als u tijdens de E-mail setup **geen** standaardmailbox hebt ingesteld:

- **2** Tip op het linker keuzevakje om de mailbox te selecteren
- **3** Tip op **OK** om uw keuze te bevestigen.

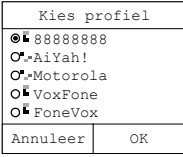

**4** Uw telefoon start met het inloggen in de geselecteerde mailbox. Als het inloggen succesvol is beëindigd, is op uw telefoon de inhoud van deze mailbox te zien.

Als het inloggen niet succesvol is beëindigd, wordt het volgende bericht weergegeven.

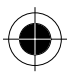

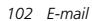

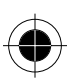

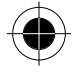

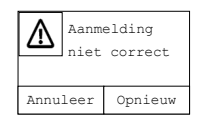

- **5** U kunt nu e-mails verzenden en ontvangen.
- ! *De schermen Geef gebruikersnaam en Geef wachtwoord worden weergegeven als de telefoon probeert verbinding met uw mailbox te maken. Naargelang de gebruikersnaam en het wachtwoord correct is ingesteld of niet en de geactiveerde methode die door de mailbox-server wordt toegepast waarin u wilt inloggen. (Verschillende servers gebruiken verschillende methodes). Zie voor meer details over e-mail setup onder Internet-instellingen in het hoofdstuk Setup.*

### *Nieuwe e-mail schrijven*

**1** Op het scherm met de inhoud van uw mailbox geven de getallen tussen [ ] aan hoeveel **NIEUWE** e-mails u hebt ontvangen. Getallen die niet tussen [ ] staan, geven het **totale aantal** e-mails in elke map van de mailbox aan.

Bijvoorbeeld heeft uw zelf aangemaakte map **FAMILIE** in **TOTAAL 31** e-mails waarvan **16** e-mails **NIEUW** zijn

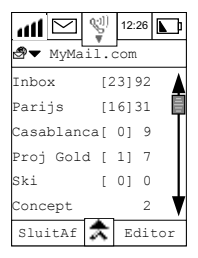

**2** Tip op **Editor** om het scherm Nw. bericht te openen.

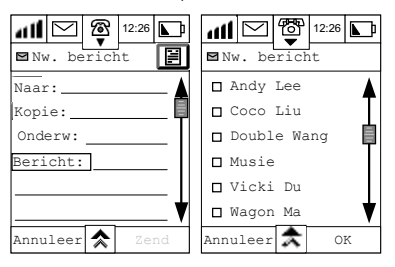

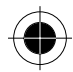

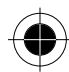

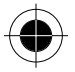

- **3** Tip op **Aan**: om een lijst met die contacten weer te geven waarvoor u e-mailadressen hebt ingevoerd of die e-mailadressen hebben die hiermee te maken hebben.
- **4** Selecteer de ontvangers van uw nieuwe e-mail en tip op **OK**.

 $\mathbb{R}$  De telefoon kan per ontvanger maar één e-mailadres weergeven.

- **5** Indien nodig, kunt u op  $\hat{\mathbf{x}}$  tippen, **CC** selecteren en stap 4 herhalen om tegelijkertijd kopieën naar andere ontvangers te versturen.
- **6** U kunt ook op  $\triangle$  tippen, **BCC** selecteren en stap 4 herhalen om de e-mail persoonlijk naar een derde ontvanger te versturen.
- A *De eerste en tweede ontvanger van de e-mail zullen niet weten dat de e-mail naar een derde ontvanger is gestuurd.*
- **7** Tip met de pen op het veld **Onderw.:** om het onderwerp van de e-mail in te voeren.
- **8** Tip op het veld **Bericht:** om de e-mailinhoud in te voeren
- **9** Tip op  $\hat{\mathbf{z}}$  en selecteer **Quick notes** om vooraf gedefinieerde zinnen aan uw e-mailinhoud toe te voegen om de invoerprocedure te verkorten.

**10** Tip op **ZEND** en uw e-mail wordt onmiddellijk verzonden.

Als u met het schrijven van de e-mail wilt stoppen, tipt u op  $\star$  en selecteert u **Opslag concepten**. Uw onvoltooide e-mail wordt in de **map Concept** opgeslagen, waar u deze kunt ophalen, bewerken en later verzenden.

### *E-mailbijlagen*

U kunt bij uw e-mails tevens bijlagen versturen. Bijlagen kunnen berichten van het notitieboek of tekeningen zijn.

! *Voordat u een bijlage aan een e-mail toevoegt, dient u deze te voltooien en in de map Concept toe te voegen. Ga daarna verder met de volgende stappen.*

**1** Tip voor het toevoegen van een bijlage aan uw e-mail op  $\hat{P}$  en selecteer naargelang de inhoud van de bijlage **Voeg notitieboek** of **Voeg tekenbord**.

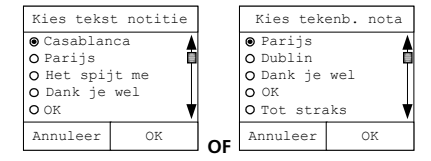

- **2** Tip op het keuzevakje en selecteer het document dat u wilt toevoegen.
- **3** Tip op **OK**.

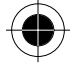

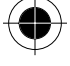

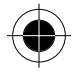

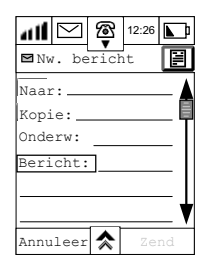

Rechtsboven in het scherm Nw. bericht is een extra pictogram te zien dat aangeeft dat bij deze e-mail een bijlage wordt verstuurd. Het weergegeven pictogram verschilt qua type bijlage.

 $\lceil \mathcal{N} \rceil$ Dit pictogram geeft een bijlage van het tekenbord aan.

- **目** Dit pictogram geeft een tekstbijlage aan.
- **8:** Dit pictogram geeft een bijlage van het adresboek aan.

#### *Contact toevoegen*

- 1 Tip voor een contactpersoon op  $\triangle$  en selecteer **Voeg contact**. Er wordt een lijst met contacten weergegeven.
- **2** Tip op het keuzevakje, selecteer de extra contactpersoon en tip op **OK**.
- **3** Rechtsboven in het scherm Nw. bericht is een extra pictogram te zien dat aangeeft dat bij deze email een bijlage van de contactpersoon wordt verstuurd.
- **4** Als alle berichten zijn ingevoerd, tipt u op **Zend** en de e-mail wordt onmiddellijk verstuurd.
- **5** Als u de inhoud van de bijlage wilt lezen, tipt u op het pictogram voor de bijlage rechtsboven van het scherm Nw. bericht. Vervolgens wordt de inhoud van de bijlage weergegeven.

**A** *Tip tijdens het bewerken op*  $\triangle$  *om een keuze te maken uit de volgende lijst met opties.* 

- Quick Notes
- Toon CC
- Verwijder bijlage

- Opslag concepten
- Toon BCC
- A *Elke keer dat u in uw mailbox inlogt, worden automatisch e-mails van de map Onverzonden verstuurd. Nadat deze zijn verstuurd, worden ze in de map Verzonden geplaatst. Als het verzenden mislukt of wordt onderbroken, wordt naast het te versturen document een pictogram weergegeven. De pictogrammen betekenen het volgende:*

>>> wachten tot verzenden; <sup>2</sup> verzending onderbroken

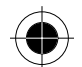

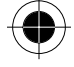

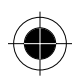

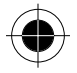

### *E-mail ontvangen*

- **1 Tip in het hoofdmenu op**  $\bigcirc$  **.De telefoon volgt dezelfde stappen op als bij het openen van uw e**mail om met het Internet te worden verbonden en in uw mailbox in te loggen.
- **2** Als het inloggen succesvol is uitgevoerd, tipt u op Verzend en ontvang, waarna de telefoon automatisch nieuwe e-mails ontvangt en in uw mailbox plaatst.

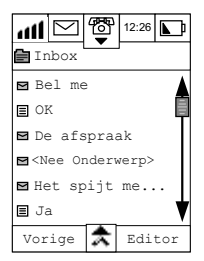

**3** Tip op Inbox om alle berichten te bekijken. Het symbool vóór het bericht geeft de status aan:

Ongelezen nieuw bericht,

**B** Bericht al gelezen.

**4** Tip op  $\blacksquare$  om de inhoud van de ongelezen nieuwe berichten weer te geven, zodat u deze kunt lezen:

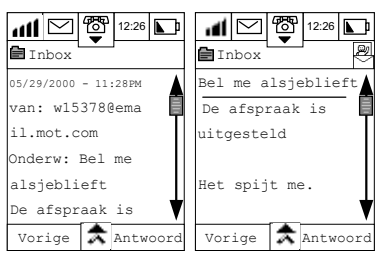

**5** Tip op **Antwoord** om de afzender onmiddellijk te antwoorden. Zie hiervoor Nieuwe e-mail schrijven.

 $\blacksquare$  Tip in het scherm E-mailinhoud op  $\lozenge$  om de volgende functies te selecteren:

• Doorsturen

- Adres opslaan
- Naar de prullenbak

- Bericht schrijven
- Naar map plaatsen
- Kies codering

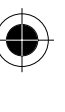

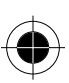

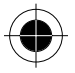

### *E-mails beheren*

Er zijn afhankelijk van welk type map u selecteert verschillende opties voor het beheren van uw e-mails beschikbaar.

De onderstaande informatie somt de functies op die u map voor map kunt uitvoeren.

De functies worden weergegeven door in elke map op  $\triangle$  te tippen.

#### *Uw eigen mappen aanmaken*

Mappen kunnen zowel on line als off line worden aangemaakt.

Tip op  $\triangle$  en selecteer **Nieuwe map** om het scherm Nieuwe map te openen. Zie voor verdere details in de map Setup.

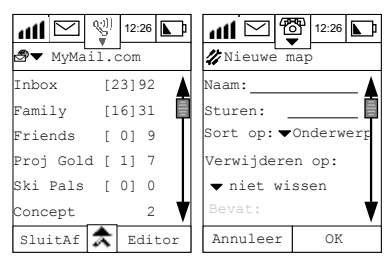

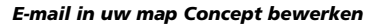

**1** Tip in het hoofdscherm op **Concept**. Alle titels van onvoltooide e-mails worden weergegeven.

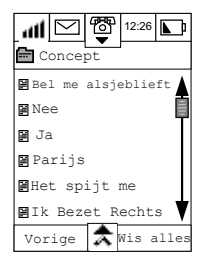

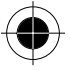

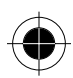

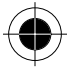

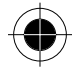

**2** Tip op de titel van het e-mailconcept dat u wilt bewerken om de inhoud te bekijken.

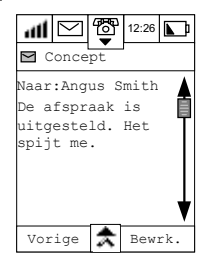

- **3** Tip op **Bewerk**. Het bewerkingsscherm E-mail wordt geopend waar u met het bewerken van de emailinhoud kunt verdergaan.
- **4** Nadat u het bewerken hebt beëindigd, tipt u op **ZEND**. Uw e-mail kan onmiddellijk worden verstuurd.

#### *Onverzonden e-mail van uw Outbox versturen*

E-mails in de Outbox worden automatisch verzonden, zodra de verbinding met het Internet tot stand is gebracht.

Als u niet alle onverzonden e-mails wilt versturen, kunt u ze één voor één versturen.

**1** Tip in het hoofdscherm op Outbox. Alle onverzonden e-mails worden in een lijst weergegeven

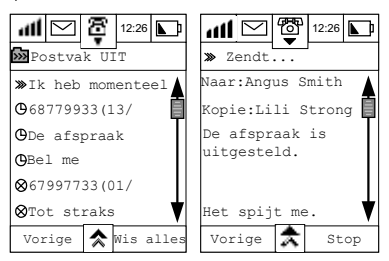

- **2** Onverzonden e-mails worden met >>> aangegeven. Selecteer de titel die u wilt versturen, tip op en kies **Bewerken**.
- **3** Tip op **Zend** en de e-mail wordt onmiddellijk verstuurd.

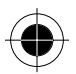

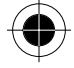

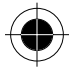

### *E-mail tussen mappen verplaatsen*

U kunt een e-mail naar wens van de ene map naar de andere verplaatsen. Als u de mapinhoud in een IMAP-server wilt plaatsen, moet de telefoon on line zijn.

Voor het verplaatsen van een e-mail van de ene map naar de andere:

- **1** Ga naar de map met de te verplaatsen e-mail.
- **2** Tip op de titel van de e-mail om de inhoud te bekijken.
- **3** Tip op Ga naar. De lijst met mappen wordt weergegeven.

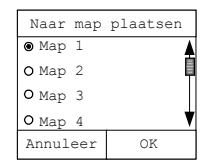

- **4** Tip op het keuzevakje om de map van bestemming te kiezen.
- **5** Tip op **OK** om het bericht te verplaatsen en ga terug naar Inbox.

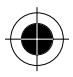

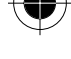

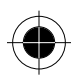

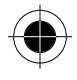

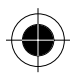

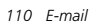

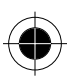

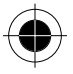

# *WAP-browser*

De Wireless Application Services (WAP) browser is geschikt voor interactie met diensten zoals on linereserveringen, e-commerce en bankieren. De browser kan tevens worden gebruikt voor toegang tot informatie zoals beursprijzen, sportnieuws en wisselkoersen. Surfen op het Internet en datatransmissie worden enorm verbeterd door het gebruik van General Packet Radio Service (GPRS).

Het gebruik van de WAP-browser lijkt heel veel op het gebruik van een traditionele webbrowser. Met de browser kunt u:

- Verbinding maken met het Internet en in wisselwerking staan met speciaal ontworpen WAP-diensten.
- Pagina's op het Internet bekijken die speciaal voor WAP-diensten zijn ontworpen.
- ! *De optie om op het Internet te surfen hangt ervan af of dit door uw serviceprovider ter beschikking wordt gesteld en of u zich op deze service hebt geabonneerd. Informeer bij uw serviceprovider naar de WAP-configuraties.*
- ! *Of GPRS ter beschikking staat, hangt af van uw serviceprovider en of u zich op deze service hebt geabonneerd.*

Om verbinding te kunnen maken met het Internet via WAP, moet u het volgende doen: Vraag dataservice aan bij de serviceprovider van het netwerk.

- **1** Abonneer u op een WAP-service bij uw Internet-serviceprovider (ISP).
- **2** Configureer uw toestel om verbinding met het Internet tot stand te kunnen brengen.
- **3** Activeer uw WAP-browser.
- **A** *Voordat u de WAP-browser kunt gaan gebruiken, is het van belang dat u uw toestel voor deze service configureert. Zie de gedeeltes Internet setup en Browser setup in het hoofdstuk Setup.*

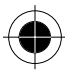

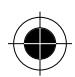

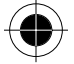

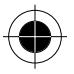

# *Verbinding maken met het Internet*

Op uw toestel kunt u meer dan één ISP account configureren en gebruiken om verbinding te maken met het Internet. Elke account heeft zijn eigen profiel. Als u een bepaalde account kiest, betekent dit dat u verbinding wilt maken met het Internet via het inbelnummer dat is vastgelegd in het profiel van de betreffende account. Nadat de verbinding tot stand is gekomen, worden de gebruikersnaam en het wachtwoord naar de ISP-server verzonden om te worden geverifieerd. Als u gebruik maakt van GPRS voor de verbinding, gebruikt u een andere methode voor de verbinding met het Internet in plaats van het inbelnummer. Zie Connectie setup onder Internet setup in het hoofdstuk Setup voor meer informatie over de instelling van uw verbindingsprofiel.

**1** Tip op **D** in het hoofdmenu.

Als u Kies Connectie op **UIT** zet in de browser setup, probeert de telefoon verbinding te maken met de browser met behulp van de standaardinstellingen in de browser setup. Het volgende display verschijnt.

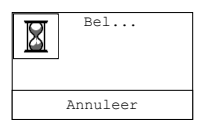

Als het inbellen is gelukt, verschijnen de onderstaande vensters:

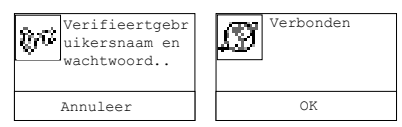

**2** Als u Kies Connectie op **AAN** zet in de browser setup, verschijnt het display Kies profiel.

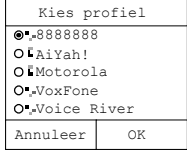

**3** Kies het profiel dat de telefoon moet gebruiken om verbinding te maken met de browser en tip op **OK.** De telefoon zal proberen verbinding te maken met behulp van de gegevens in het profiel dat u hebt gekozen.

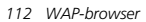

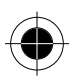

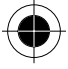

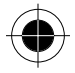

# *WAP-browser activeren*

- **1** Tip in het hoofdmenu op **a** om de browser te starten.
- **2** Het startvenster van de browser verschijnt. U gaat naar de vooraf ingestelde URL in het profiel dat u als standaard hebt ingesteld, als Kies Connectie op Uit staat in de Connectie setup onder Internet setup in het hoofdstuk Setup.
- **3** Met hulpmiddelen als de schuifbalk, de scroll-toets en de toets voor het omslaan van de pagina kunt u tussen displays wisselen om de functies te controleren. Klik op een functie om naar het volgende niveau te gaan en door de informatie te bladeren.
- **4** Tip op  $\left(\mathbb{Q}\right)$  om de huidige pagina opnieuw te laden.
- **5** Tip op  $\triangle$  voor toegang tot de volgende functies:
- Klik op **Homepagina** om terug te keren naar de startpagina van de browser.
- Klik op **Browser-menu** om naar de pagina met browserfuncties te gaan die door uw Internetserviceprovider worden ondersteund.
- Druk op **Browser verlaten** om terug te keren naar het hoofdmenu.

#### *Browser-menu*

Druk in het display Browser op � en kies vervolgens Browser-menu. Het Browser-menu wordt geopend.

Deze pagina is speciaal ontworpen. Via deze pagina hebt u toegang tot tal van functies die uw Internet-serviceprovider u biedt, zoals:

- Browser opnieuw laden
- Ga naar pagina
- Favorieten
- Homepagina instellen
- UP-link instellen
- UP-browser opnieuw starten
- Gevorderd... enz.

Uw Internet-serviceprovider bepaalt de inhoud en de functies.

! *Als u de browser start, voordat de verbinding met het Internet tot stand is gebracht, zal de telefoon de status voor de verbinding met het Internet automatisch herkennen. Wordt geconstateerd dat de*  telefoon nog geen verbinding heeft met het Internet, wordt de verbinding met het Internet *automatisch tot stand gebracht.*

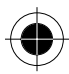

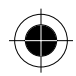

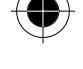

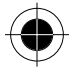

### *Bladeren*

### *Een keuze maken*

Met behulp van de schuifbalk, het wiel en de toetsen Volgende pagina/ Vorige pagina om door de koppelingen en de inhoud op uw homepagina te bladeren. Tip op een koppeling om de webpagina op te roepen of tip op **Vorige** om de vorige pagina op te roepen.

### *Gegevens invoeren*

Op sommige webpagina's kunt u gegevens invoeren. U kunt de gegevens invoeren of wijzigen met behulp van de invoermethodes van uw toestel.

#### *Verbinding met het Internet verbreken*

Tip op  $\hat{\mathcal{R}}$  en tip vervolgens op **Browser verlaten** om de verbinding met het Internet te verbreken.

- ! *U kunt de verbinding met het netwerk alleen verbreken door op Browser verlaten te tippen. U kunt tijdens het verbreken van de verbinding niet bellen of berichten verzenden.*
- ! *Als u op de toets Motorola tipt om de WAP-browser te verlaten tijdens een GPRS-sessie, blijft de verbinding met het Internet gehandhaafd. U kunt het Internet nu gebruiken voor andere applicaties zoals e-mail, enz. Omdat de kosten bij GPRS per gegevenseenheden worden afgerekend, zijn er geen extra kosten als u verbonden blijft zonder dat er sprake is van datatransmissie. De telefoon beëindigt de GPRS-sessie als u probeert te bellen.*

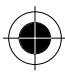

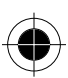

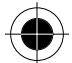

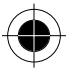

# *Notitieboek*

In het notitieboek kunt u aantekeningen en andere nuttige informatie noteren, zoals notulen van vergaderingen, boodschappenlijstjes en reisroutes. De notities kunnen als normaal SMS-bericht, faxbericht of als bijlage bij een e-mail naar een ander A008-toestel worden verzonden of via infraroodsignalen naar compatibele apparaten worden verzonden die voldoen aan de industrienormen voor V-kaarten.

# *Gegevens in het notitieboek vastleggen*

**1** Tip op het pictogram  $\frac{1}{2}$  in het hoofdmenu om het scherm Notitieboek te openen. Er verschijnt **Geen notities** als het notitieboek geen gegevens bevat. Anders verschijnt een lijst met uw notities.

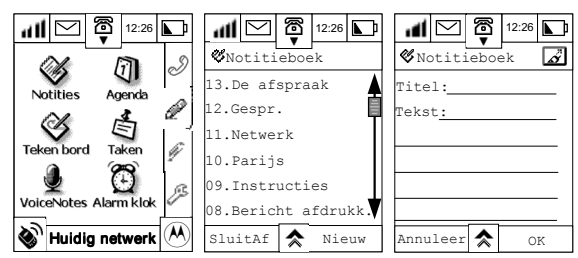

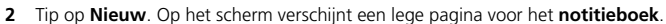

- **3** Voer een titel in voor de notitie bij **Titel:** en tip op **OK.**
- **4** Voer de tekst in na **Tekst:** en tip op **OK**.
- **5** Tip op **OK** om de nieuwe notitie op te slaan.

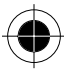

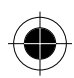

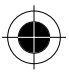

# *Gegevens in het notitieboek zoeken en wijzigen*

- **1** Tip op het pictogram  $\frac{\mathcal{G}}{\mathcal{G}}$  in het hoofdmenu om het scherm Notitieboek te openen. Een lijst met notities verschijnt. De notitie die als laatste is opgeslagen, staat bovenaan.
- **2** Zoek de gewenste notitie met behulp van de schuifbalk en tip op de notitie.
- **3** Tip op de titel, wijzig deze en tip op **OK**.
- **4** Tip op de hoofdtekst waar u deze wilt wijzigen, breng de wijzigingen aan en tip op **OK**.
- **5** Tip op **OK** om de wijzigingen op te slaan.
- **6** Tip op **Sluitaf** om terug te keren naar het hoofdmenu.

# *Alle gegevens in het notitieboek wissen*

1 Tip op  $\triangle$  op het scherm Notitieboek en kies **Wis alles** om alle gegevens in het notitieboek te wissen. Het volgende venster verschijnt.

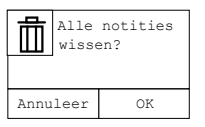

**2** Tip op **OK** om te bevestigen.

## *Eén gegeven in het notitieboek wissen*

- **1** Om één enkel gegeven uit het notitieboek te wissen, tipt u op de gewenste notitie in de lijst die op het scherm Notitieboek verschijnt.
- **2** Tip op ★ en kies Wis notitie. Het volgende venster verschijnt.

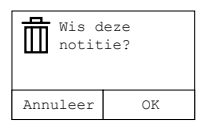

**3** Tip op **OK** om te bevestigen.

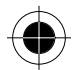

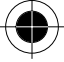

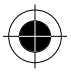

# *Notitie verzenden*

U kunt uw notitie op verschillende manieren verzenden.

- Verzend email
- Verzend SMS-bericht
- Verzend faxbericht
- Verzenden via infraroodsignalen

### *Verzenden via e-mail*

#### Tip op  $\hat{\lambda}$  op het scherm **Notitieboek** en kies **Verzend email**.

Voer de ontvanger in of kies deze uit een lijst en verzend de notitie als bijlage bij een e-mail. Zie voor details over het verzenden van bijlagen bij e-mails het gedeelte E-mails verzenden.

### *Verzenden via SMS*

#### Tip op  $\hat{\mathbf{\times}}$  op het scherm **Notitieboek** en kies **Zend SMS-bericht**.

Voer de ontvanger in of kies deze uit een lijst en verzend de notitie als een SMS-bericht. Zie voor details over het verzenden van SMS-berichten het gedeelte SMS-berichten verzenden.

### *Verzenden via fax*

#### **Druk op**  $\hat{\mathbf{\times}}$  **op het scherm <b>Notitieboek** en kies **Zend faxbericht**.

Voer het faxnummer van de ontvanger in of kies deze uit een lijst en verzend de notitie als faxbericht. Zie voor details over het verzenden van faxberichten het gedeelte Faxberichten verzenden.

! *De faxfunctie moet door het netwerk worden ondersteund.* 

! *De beschikbaarheid van de faxfunctie varieert per regio.* 

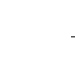

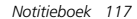

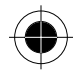

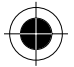

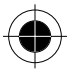

### *Verzenden via infraroodsignalen*

Met deze functie kunt u notities uitwisselen tussen twee A008-toestellen.

1 Tip op  $\triangle$  op het scherm Notitieboek en kies Zend notitie. Het volgende venster verschijnt.

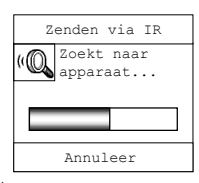

- **2** Tip bij de ontvangende A008 op  $\frac{1}{2}$
- **3** Plaats de twee A008 infraroodpoorten tegenover elkaar en stel de hoek en de afstand tussen de toestellen in. De gegevensoverdracht start onmiddellijk.
- **4** Als zich tijdens de overdracht een onderbreking of een fout voordoet, verschijnt een foutmelding.

### *Notitie afdrukken*

Hiermee kunt u de inhoud van de notitie op een infraroodprinter afdrukken.

1 Tip op  $\hat{\mathcal{R}}$  op het scherm Notitieboek en kies Notitie afdrukken. Het volgende venster verschijnt.

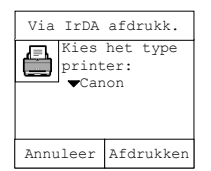

- **2** Tip op het pull-downmenu om het printertype te kiezen. Er zijn twee mogelijkheden: HP en Canon.
- **3** Zet de infraroodpoort van de A008 en die van de printer tegenover elkaar en stel de hoek en de afstand tussen de toestellen in.
- **4** Tip op Afdrukken. De notitie wordt onmiddellijk afgedrukt.

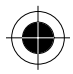

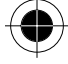

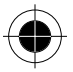

# *Agenda*

Met de agenda kunt u afspraken maken, bewerken en wissen, regelmatig terugkerende afspraken en gebeurtenissen plannen en u van tevoren aan afspraken of gebeurtenissen laten herinneren. De agenda beschikt over twee hoofdoverzichten:

- Maandoverzicht
- **Dagoverzicht**

Tip in het hoofdmenu op  $\binom{n}{k}$  om het scherm Maandoverzicht te openen.

### *Maandoverzicht*

Kiest u maandoverzicht, dan krijgt u een overzicht van de huidige maand.

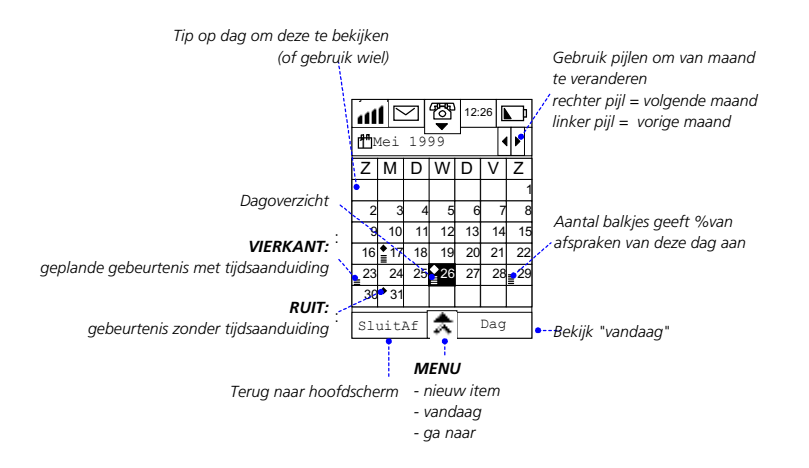

Het jaar en de maand verschijnen in de titelbalk. Druk op **of D** om naar de volgende of de vorige kalendermaand te gaan of tip op **☆** en kies **Ga naar**. De dagen van de week worden onder de titelbalk weergegeven, beginnend met zondag. De dag van vandaag is gemarkeerd. Om aan te geven op welke data u afspraken heeft en op welke dagen u daaraan wordt herinnerd, wordt gebruik gemaakt van de volgende symbolen.

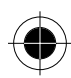

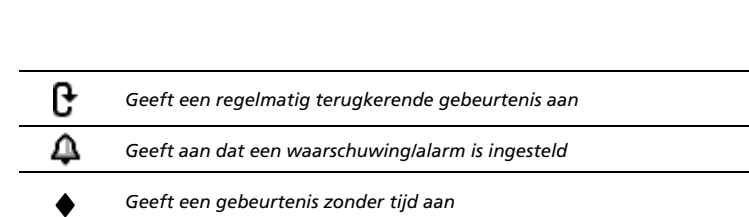

Een vierkant geeft een geplande gebeurtenis aan.

Een zwart rondje geeft een gebeurtenis zonder begin- of eindtijd aan.

**1** Tip op de dag die u wilt bekijken of tip op  $\hat{\mathbf{\times}}$  en kies **Vandaag.** 

U kunt ook de onderstaande overige opties kiezen door op  $\hat{\mathbf{\times}}$  te tippen:

**Nieuw item** Hiermee kunt u een nieuwe afspraak aan die dag toevoegen.

- **Ga naar** Hiermee kunt u de planning van een andere dag bekijken door de datum in te voeren in het dialoogvenster Ga naar.
- **2** Druk op **Dagoverzicht** om uw geplande afspraken voor die dag te bekijken.
- **3** Druk op **Sluitaf** om terug te keren naar het hoofdmenu.

### *Dagoverzicht*

Kiest u Dagoverzicht, dan krijgt u een overzicht van de huidige dag.

De dag en de maand verschijnen in de titelbalk. Druk op < of D om naar de volgende of de vorige dag van de kalender te gaan of tip op  $\hat{\mathbf{\times}}$  en kies **Ga naar**.

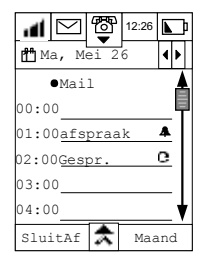

Gebruik de schuifbalk om door de afspraken van die dag te bladeren.

De onderstaande opties staan in zowel het maandoverzicht als het dagoverzicht ter beschikking door op  $\triangle$  te tippen.

• **Nieuw item** 

• **Ga naar** • **Setup**

• **Vandaag**

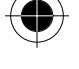

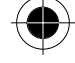

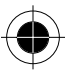

### *Nieuw item inrichten*

Om een nieuwe gebeurtenis vast te leggen, tipt u op  $\overline{\mathcal{R}}$  en kiest u **Nieuw item**. Het venster Nieuw item wordt geopend.

- **1** Tip op de velden **Titel, Locatie** en **Tekst** om de titel van de gebeurtenis, de locatie waar het wordt gehouden en aantekeningen met betrekking tot deze gebeurtenis in te voeren.
- **2** Tip op **Datum** om de datum van de gebeurtenis in te voeren.
- **3** Tip op het pull-downmenu om **Zet tijd** of **Geen tijd** te kiezen.
- **4** Tip op **Begin**: om de begintijd vast te leggen.
- **5** Tip op **Einde**: om de eindtijd vast te leggen.
- **6** Tip op het pull-downmenu **Herinnering** om de tijd in te stellen wanneer u aan de afspraak wenst te worden herinnerd. U kunt kiezen uit de opties:
- Geen alarm

• 5 minuten ervoor

• Op tijd

- 10 minuten ervoor
- 30 minuten ervoor • 1 uur ervoor
- 1 minuut ervoor
- 15 minuten ervoor
- 1 dag ervoor
- **7** Tip op het pull-downmenu **Herhalen** om aan te geven of het een regelmatig terugkerende gebeurtenis is en hoe vaak deze wordt herhaald. U kunt kiezen uit de opties:
- Nooit

• Dagelijks

- Wekelijks • Maandelijks
- Jaarlijks

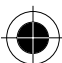

 $\frac{1}{2}$  12:26  $\boxed{1}$ Nieuw item 1 Titel: Locatie: Tekst: ่ Datum:03-06-2000 ▼ Zet tijd Begin:08:00AM  $Annuleer$   $\bigstar$  0K

Zoals beschreven onder Maandoverzicht, kunt u op  $\triangle$  tippen en kiezen uit de opties Nieuw item, Vandaag en Ga naar. Bovendien kunt u **Setup** kiezen.

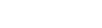

*Agenda 121*

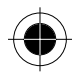

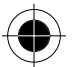

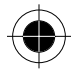

#### *Setup*

Met **Setup** gaat u naar het Setup-scherm van de agenda waar de volgende opties kunnen worden ingesteld:

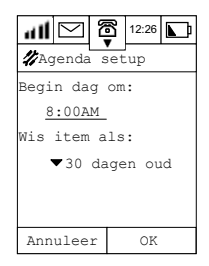

U kunt de tijd instellen waarmee u het dagoverzicht wilt laten beginnen.

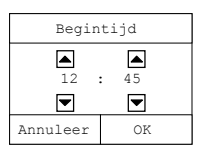

U kunt ook instellen wanneer een gepland item moet worden verwijderd. U kunt kiezen uit de volgende opties:

• 30 dagen oud

• 90 dagen oud

- 60 dagen oud
- 180 dagen oud
- 1 jaar oud
- nooit wissen
- **8** Druk op **Sluitaf** om terug te keren naar het hoofdmenu.

*122 Agenda*

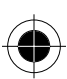

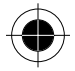

#### *Ga naar*

Hiermee kunt u de gewenste datum kiezen door de dag, de maand en het jaar in te stellen met behulp van de pijltjestoetsen op het scherm.

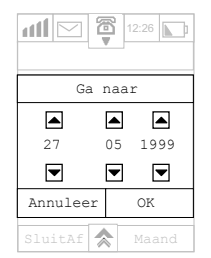

Tip op **OK** om het venster **Dagoverzicht** te openen en de afspraken voor die dag te bekijken. Tip op **Annuleer** om terug te keren naar het vorige venster.

### *Wis item*

- 1 Tip op  $\overline{\mathbf{A}}$  in het scherm Nieuw/bewerken en kies **Wis item**. Het dialoogvenster Wis item verschijnt.
- **2** Druk op **OK** om het item te wissen.
- **3** Tip op **Annuleer** om zonder wijzigingen terug te keren naar het scherm Nieuw/bewerken.

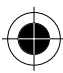

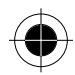

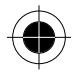

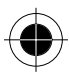

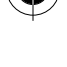

*124 Agenda*

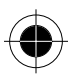

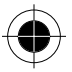

# *Tekenbord*

Uw toestel is uitgerust met een tekenbord waarmee u eenvoudige tekeningen en schetsen kunt maken die u vervolgens per fax, als bijlage bij een e-mail of direct naar een andere A008-gebruiker kunt verzenden.

# *Bestaande tekeningen bekijken*

- **1 Tip op**  $\frac{\infty}{\infty}$  **in het hoofdmenu om het tekenscherm te openen. Er verschijnt een lijst met** opgeslagen tekeningen. Als er geen tekeningen zijn opgeslagen, verschijnt een desbetreffende melding.
- **2** Tip op de naam om een opgeslagen tekening weer te geven.

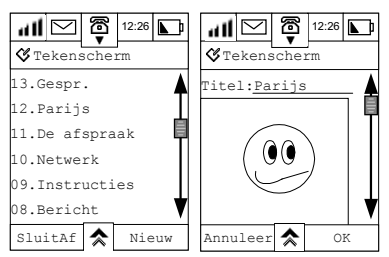

# *Nieuwe tekening maken*

- **1** Tip op **Nieuw** om het scherm **Nieuwe tekening** te openen.
- **2** Tip op het veld achter **Titel:** en voer een titel in.
- **3** Druk vervolgens op **OK**.

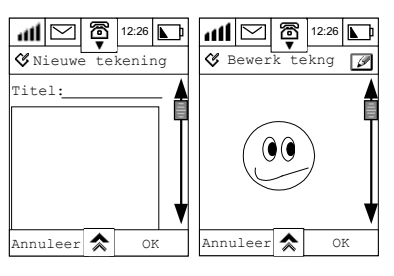

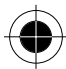

*Tekenbord 125* 

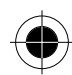

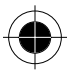

- **4** Tip op het tekenveld onder de titel om het scherm **Bewerk tekening** te openen. Gebruik deze ruimte voor het maken van uw tekening. Gebruik de schuifbalk om de beschikbare ruimte te vergroten.
- **5** Tip op  $\emptyset$  of  $\bigotimes$  en kies **Kies gom** als u de tekening op elk willekeurig moment wilt aanpassen.
- U kunt uw tekening nu verbeteren.
- **6** Tip op **OK** als u de tekening af hebt om terug te keren naar het **Tekenscherm** en tip nog een keer op **OK** om de tekening op te slaan.
- **7** Tip op  $\hat{\mathbf{\times}}$  en kies **Wis alles** om alle getrokken lijnen te verwijderen.

# *Tekeningen zoeken en bewerken*

- **1 Tip op**  $\frac{\infty}{\infty}$  **in het hoofdmenu om het <b>Tekenscherm** te openen en de lijst met opgeslagen tekeningen weer te geven.
- **2** Gebruik de schuifbalk om vooruit en achteruit door de lijst te bladeren en de titel van de tekening te zoeken.
- **3** Tip op de gewenste titel om de tekening weer te geven.
- **4** U kunt de tekeningen allemaal gewoon bekijken, maar u kunt ook op het tekenveld tippen om de wijzigingen aan te brengen in de tekening of in de titel. Breng de verbeteringen aan en tip op **OK** om de wijzigingen op te slaan.
- **5** Tip op **Annuleer** en vervolgens op **Sluitaf** om terug te keren naar het hoofdmenu.

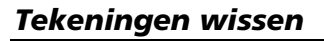

#### *Alle tekeningen*

**1 Tip op ☆ in het <b>Tekenscherm** en kies **Wis alles** om alle tekeningen te wissen. Het volgende dialoogvenster verschijnt.

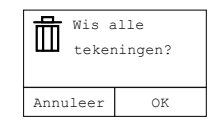

**2** Tip op **OK** om alle tekeningen te wissen.

#### *Eén tekening*

- **1 Tip op**  $\hat{\mathbf{\times}}$  **in het <b>Tekenscherm** en kies **Wissen** om de huidige tekening te wissen.
- **2** Tip op **OK** om te bevestigen.

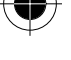

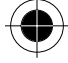

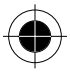

# *Tekeningen van het tekenbord verzenden*

#### *Verzenden als bijlage bij een e-mail*

Selecteer eerst uw tekening uit de lijst van het scherm Tekenbord.

Tip vervolgens op  $\triangle$  op het scherm. Tip op **Verzend email** om de tekening als bijlage bij een e-mail te verzenden. Zie voor details over het verzenden van bijlagen bij e-mails het gedeelte over e-mails.

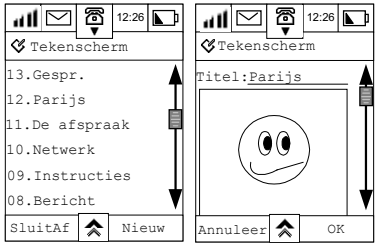

#### *Verzenden als faxbericht*

1 Tip op  $\hat{\mathcal{R}}$  en tip vervolgens op **Zend faxbericht** om het desbetreffende scherm te openen.

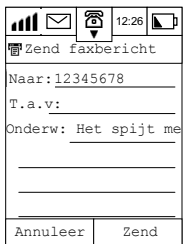

- **2** Tip op **Aan**: om het faxnummer van de ontvanger uit de lijst te kiezen. Het nummer wordt automatisch in het veld geplaatst.
- **3** U kunt ook op het veld naast Aan: tippen en het faxnummer van de ontvanger via het numerieke toetsenbord invoeren.
- **4** Tip op het veld naast **T.a.v.:** en vul de naam van de ontvanger in.
- **5** Tip op **Onderwerp** en vul het onderwerp van dit faxbericht in.
- **6** Tip op **Zend**. De tekening wordt nu verzonden naar een normaal faxapparaat.

 $\blacksquare$  De faxfunctie moet door het netwerk worden ondersteund.

 $\blacksquare$  De beschikbaarheid van de faxfunctie varieert per regio.

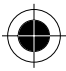

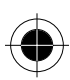

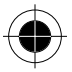

#### *Verzenden naar een andere A008*

- 1 Tip op  $\overrightarrow{P}$ . Tip vervolgens op **Zend naar A008** om het betreffende venster te openen.
- **2** Herhaal de bovenstaande stappen 2 5.

A *De Motorola A008 kan een tekening van een andere A008 ontvangen en de tekening in het eigen Tekenbord opslaan.* 

! *Om de tekening te kunnen faxen, dient u geabonneerd te zijn op de data/fax-service van de serviceprovider van uw mobiele netwerk.* 

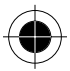

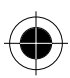

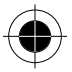

# *Opdrachten*

U kunt uit te voeren opdrachten bijhouden door ze in een lijst op te nemen en aan de opdrachten een prioriteit te verlenen.

# *Nieuwe opdracht invoeren*

**1** Tip op  $\frac{A}{\sqrt{2}}$  in het hoofdmenu om de opdrachtenlijst te openen. Tip op **Nieuw** om een nieuwe opdracht in te voeren.

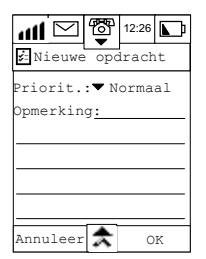

- **2** Tip op de pijl ▼ achter **Prioriteit:** om de prioriteit van de opdracht in te stellen. U kunt kiezen uit de volgende opties:
- **Dringend**
- Normaal
- Laag
- **Gereed**

De prioriteiten worden aangeduid met een vlag, een leeg vierkantje, een vierkantje met stippellijn en een afgevinkt vierkantje.

! *Als de prioriteiten van de opdrachten veranderen, verandert tevens de volgorde van de opdrachten in de lijst. De opdrachten staan in de lijst gesorteerd op prioriteiten en de datum/tijd van invoer.*

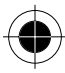

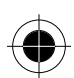

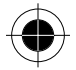

**3** Tip op de regel achter **Onderwerp:** om het bewerkingsscherm te openen. Voer een beschrijving van de opdracht in en tip op **OK** om de opdracht op te slaan.

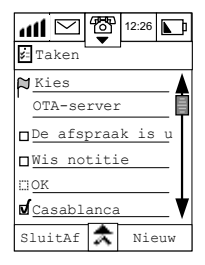

# *Alle opdrachten wissen*

- **1** Tip in de **opdrachtenlijst** op  $\hat{\mathbf{\times}}$  en kies **Wis alles**
- **2** Tip op **OK** in het scherm **Alle opdrachten wissen** om alle opdrachten te wissen.

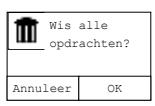

**3** Door op **Annuleer** te tippen, blijven alle opdrachten behouden en keert u terug naar de opdrachtenlijst.

### *Opdrachtenlijst opruimen*

- 1 Tip in de **opdrachtenlijst** op  $\hat{\mathbf{A}}$  en kies Opruimen om alle voltooide opdrachten te wissen.
- **2** Druk op **OK** om te bevestigen of druk op **Annuleer** om de opdrachten te behouden.

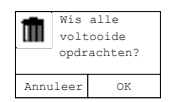

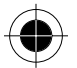

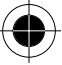

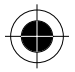

### *Eén opdracht wissen*

**1** Tip op het scherm met de **opdrachtenlijst** op de opdracht die u wilt wissen. Het scherm **Opdracht bewerken** wordt geopend.

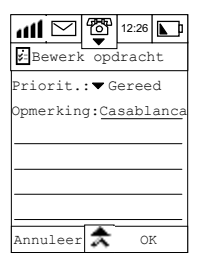

**2** Tip op  $\hat{\mathbf{\times}}$  en kies **Wissen** om de geselecteerde opdracht te wissen.

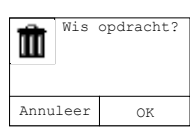

**3** Druk op **OK** om te bevestigen of druk op **Annuleer** om de opdracht te behouden.

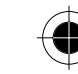

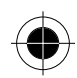

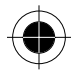

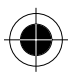

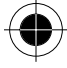

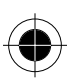

# *VoiceNotes*

Met VoiceNotes kunt u persoonlijke boodschappen of telefoongesprekken opnemen. U kunt de VoiceNote te allen tijde afspelen en als gesproken herinnering gebruiken.

### *VoiceNote opnemen*

Uw toestel kan in totaal 3 minuten gesproken tekst opnemen. Dat wil zeggen, de totale opnametijd van alle VoiceNotes kan niet meer bedragen dan 3 minuten.

Druk op de opnametoets aan de rechterkant van uw toestel om de opname te starten. Een korte pieptoon geeft aan dat de opname is gestart.

Druk opnieuw op de opnametoets of druk op de toets om de opname te beëindigen. Het gesprek wordt hierbij niet verstoord. De datum en tijd van de opname dienen als titel waaronder de VoiceNote wordt opgeslagen.

Om de opname te beëindigen, kunt u ook op **Stop opname** op het display drukken. Aan het eind van de opname combineert de telefoon automatisch de begintijd en de datum om een nieuwe VoiceNote aan de lijst toe te voegen.

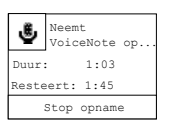

### *VoiceNotes zoeken en weergeven*

**1** Tip op **in** het hoofdmenu om het scherm VoiceNotes te openen.

**2** Hier wordt alle informatie op chronologische volgorde opgeslagen.

Gebruik de schuifbalk om door het scherm te bladeren en de titel van de opname te zoeken. Selecteer vervolgens de gewenste titel om de details van deze opname weer te geven.

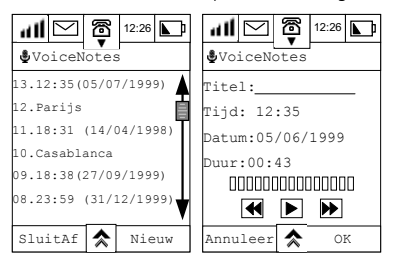

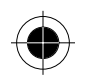

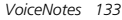

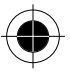

- **3** Druk op  $\blacksquare$  om de opname weer te geven en druk op  $\blacksquare$  om de weergave te beëindigen.
- 4 Druk op **D** om naar de volgende opname te gaan.
- **5** Druk op **4** om de vorige opname weer te geven.
- **6** Tip op het veld achter **Titel:** en gebruik de pen om de titel van de opname te wijzigen.
- **7** Tip op **OK** om de nieuwe titel op te slaan en terug te keren naar het menu VoiceNotes.
- **8** Druk op **Annuleer** om terug te keren naar het vorige menu zonder de wijzigingen op te slaan.

Tip op  $\hat{\mathbf{\cdot}}$  in het scherm VoiceNotes en kies Resterende tijd om te zien hoeveel de resterende opnametijd bedraagt.

Tip op **Wis alles** om alle VoiceNotes te wissen.

Tip op **Sluitaf** om terug te keren naar het hoofdmenu.

## *Nieuwe VoiceNote opnemen*

- **1** Tip op **Nieuw** in het menu VoiceNotes om de opnamefunctie te activeren.
- **2** Tip op het veld achter **Titel:** om de titel in te voeren.
- **3** Druk op  $\bullet$  of **Opnemen** om de opname te starten.

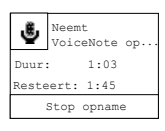

- **4** Tip op **Stop opname** om de opname te beëindigen.
- **5** Tip op **Gereed** om terug te keren naar het menu **VoiceNotes**.

! *Uw toestel kan in totaal 3 minuten gesproken tekst opnemen. Dat wil zeggen, de totale opnametijd van alle VoiceNotes kan niet meer bedragen dan 3 minuten. Bovendien kunnen niet meer dan 30 VoiceNotes worden opgenomen.* 

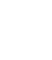

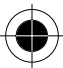

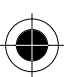
## *Alarm*

#### *Alarm instellen*

A *Vraag dataservice aan bij de serviceprovider van het netwerk.* 

**1 Tip op**  $\bigcirc$  in het hoofdmenu om het scherm Alarmklok te openen.

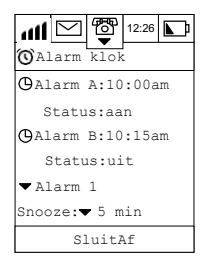

**2** Tip op **Alarm A** om het scherm **Stel alarm A in** te openen. Gebruik de pijlen om de tijd van het alarm in te stellen en tip op **OK** om te bevestigen.

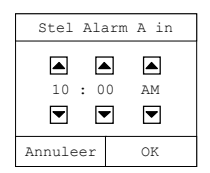

**3** *Alarm B* stelt u op dezelfde manier in.

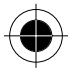

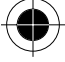

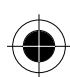

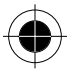

## *Alarm- of beltoon instellen*

- **1** Tip op het pull-downmenu om de alarmtoon te kiezen. U telefoon beschikt over 6 verschillende beltonen en 7 verschillende melodieën. U kunt ook gebruik maken van de beltoon-editor om zelf uw favoriete muziek te componeren en als één van de melodieën op te slaan.
- **2** Zie voor meer details over het componeren van beltonen het gedeelte **Beltoon-editor**.
- **3** Tip op het pull-downmenu naast **Snooze:** om in te stellen hoe lang het alarm tijdelijk is uitgeschakeld.

### *Geactiveerd alarm uitschakelen*

Als het alarm afgaat op het ingestelde tijdstip klinkt een waarschuwingssignaal en verschijnt een melding op het display.

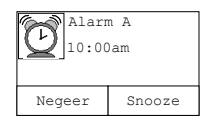

Kiest u nu **Negeer**, dan wordt het alarm geaccepteerd en uitgeschakeld.

Kiest u **Snooze**, dan wordt het alarm tijdelijk uitgeschakeld gedurende de door u ingestelde periode.

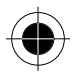

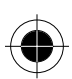

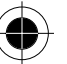

## *Calculator*

Uw toestel beschikt over twee calculators.

- Een **standaard 10-cijferige calculator** waarmee u kunt optellen, aftrekken, vermenigvuldigen en delen. De calculator beschikt tevens over een geheugenfunctie.
- Een **wetenschappelijke calculator** voor het uitvoeren van ingewikkelde wetenschappelijke berekeningen zoals logaritmen, trigonometrie, reciproque getallen, vierkantswortels, x tot de macht y en faculteiten.

### *Standaardcalculator*

Tip op in het hoofdmenu om het scherm **Standaardcalculator** te openen.

Voer de berekeningen in met behulp van de pen op het touchscreen. Alle berekeningen worden in de ingegeven volgorde uitgevoerd, bijv. 9x6-14=40

Tip op  $=$  om de resultaten van de berekeningen te zien.

Tip op **(AC)** om alle vorige berekeningen te wissen. Tip op **Sluitaf** om terug te keren naar het hoofdmenu.

## *Geheugenfuncties*

De door de calculator ondersteunde geheugenfuncties zijn:

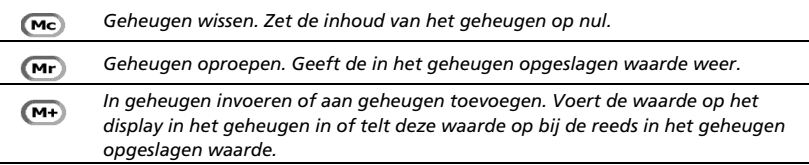

### *Wetenschappelijke calculator*

Tip op  $\hat{\mathcal{R}}$  en kies **Wetenschappelijke calculator** om de wetenschappelijke calculator te selecteren. Het gebruik van deze calculator is gelijk aan dat van andere wetenschappelijke calculators.

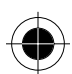

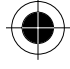

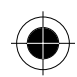

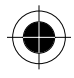

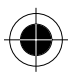

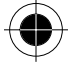

*138 Calculator*

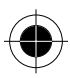

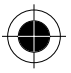

## *Eenhedenconvertor*

Met de eenhedenconvertor kunt u conversieberekeningen maken voor:

• oppervlakte

- massa
- volume

**lengte** 

• temperatuur

- 
- **1** Tip op  $\frac{1}{\epsilon}$  in het hoofdmenu om het venster Conversie te openen. Als voorbeeld is het venster Temperatuurconversie afgebeeld.

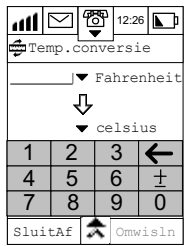

- **2** Tip op het pull-downmenu links van Fahrenheit en Celsius om andere te converteren eenheden te kiezen.
- **3** Voer met behulp van de pen op het desbetreffende veld de te berekenen waarde in.
- **4** Tip op **Omwisselen** om de conversie uit te voeren.
- **5** Tip op  $\hat{\mathbf{\times}}$  om een andere te converteren categorie te kiezen.
- **6** Tip op **v** om bepaalde te converteren eenheden te kiezen.

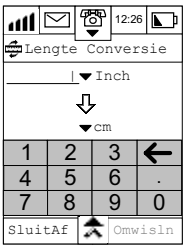

! *Als het resultaat groter is dan het maximum of kleiner dan het minimum, verschijnt Error op het display.* 

! *Als de conversie is voltooid, wordt de conversietoets grijs. De toets wordt weer zwart zodra u een nieuwe te converteren waarde invoert.* 

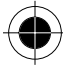

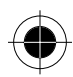

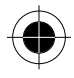

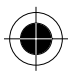

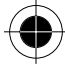

*138 Eenhedenconvertor*

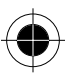

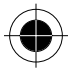

# *Wereldtijd*

Hiermee kunt u de plaatselijke tijd en de tijd voor de grote wereldsteden instellen.

Tip in het hoofdmenu op de digitale klok in de belstatusbalk bovenaan het scherm om het scherm **Wereldtijd** te openen.

Hier kunt u instellen of de tijd in **12-uur-** of **24-uur-**formaat moet worden weergegeven.

Bovendien kunt u aangeven of de **zomertijd** op het display moet worden aangegeven.

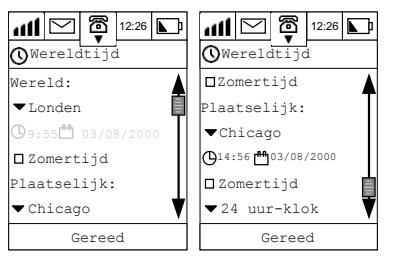

#### *Stad kiezen*

Stel eerst de plaatselijke tijd en datum in. Het toestel berekent automatisch de tijd en de datum van de andere steden aan de hand van de plaatselijke tijd.

Vraag dataservice aan bij de serviceprovider van het netwerk.

**1** Tip in het scherm Wereldtijd op het pull-downmenu Plaatselijk. Het dialoogvenster Kies een stad verschijnt.

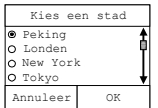

- **2** Gebruik de schuifbalk om de gewenste stad te zoeken. Markeer de plaatsnaam om het te selecteren.
- **3** Tip op **OK** om terug te keren naar het venster Wereldtijd en de naam van de stad in het pulldownmenu Wereld te wijzigen of druk op Annuleer om terug te keren naar het scherm Wereldtijd zonder wijzigingen aan te brengen.

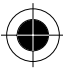

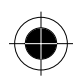

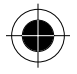

## *Tijd instellen*

- **1** Kies in het scherm Wereldtijd **24 uur** of **12 uur** uit het pull-downmenu om het formaat voor de tijd in te stellen*.*
- **2** Tip in het venster Wereldtijd op  $\mathbb{Q}$  om het dialoogvenster **Kies een tijd** op te roepen.
- **3** Druk op  $\blacksquare$  of  $\blacksquare$  om de uren en de minuten in te stellen en te kiezen tussen **AM** of PM als u voor het 12-uur-formaat hebt gekozen.

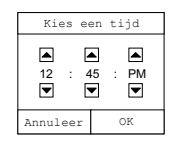

**4** Tip op OK om de wijzigingen op te slaan en terug te keren naar het venster Wereldtijd of druk op Annuleer om zonder wijzigingen terug te keren naar het scherm Wereldtijd.

#### *Datum instellen*

**1** Tip in het venster Wereldtijd op <sup>om</sup> om het dialoogvenster **Kies datum** op te roepen.

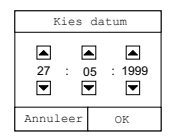

- **2** Tip op  $\triangle$  of  $\triangle$  om het jaar, de maand en de dag in te stellen.
- **3** Tip op **OK** om de wijzigingen op te slaan en terug te keren naar het venster Wereldtijd of druk op **Annuleer** om zonder wijzigingen terug te keren naar het scherm Wereldtijd.

Volg de bovenstaande stappen om de tijd en de datum voor andere steden van de **wereld** in te stellen.

### *Zomertijd instellen*

Kruis het vakje **Zomertijd** aan om de zomertijd in te stellen. Druk na het instellen van de wereldtijd op **Gereed** om de wijzigingen op te slaan en terug te keren naar het hoofdmenu.

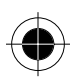

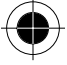

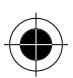

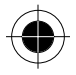

## *Valutacalculator*

Met de valutacalculator kunt u tussen verschillende valuta converteren en berekeningen maken.

**1** Tip op  $\circled{P}$  in het hoofdmenu om het venster Valutacalculator te openen.

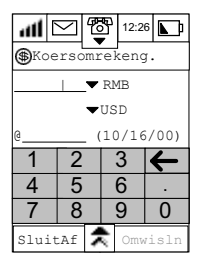

In het voorbeeld wilt u 100 Engelse ponden converteren in Amerikaanse dollars.

- **2** Tip op het bovenste pull-downmenu om de bronvaluta GBP (pounds sterling) te kiezen.
- **3** Tip op het onderste pull-downmenu om de doelvaluta USD (Amerikaanse dollar) te kiezen.
- **4** Tip in het veld naast GBP en voer het aantal pounds sterling in dat u wilt converteren, in dit geval 100.
- **5** Tip in het veld naast het @-teken en voer de wisselkoers in, in dit geval 1.49.
- **6** Tip op Omwisselen. Het resultaat verschijnt nu in het veld naast USD, in dit geval 149.

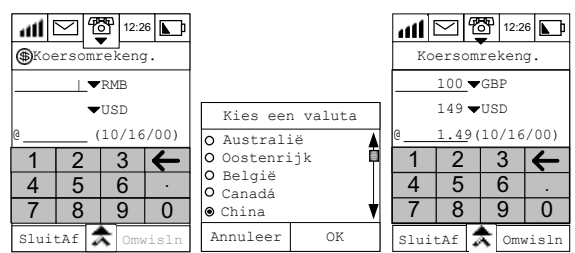

Als u al eerder een wisselkoers hebt ingevoerd, tip dan op  $\hat{\mathbf{\times}}$  en kies **Toon log koers** om alle reeds ingevoerde wisselkoersen weer te geven. Deze items staan op alfabetische volgorde vermeld, samen met de datum van de transactie.

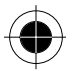

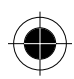

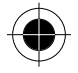

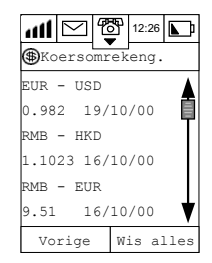

Tip op **Wis alles** om alle wisselkoersen te wissen. Bevestig het volgende venster met **OK** om verder te gaan. Tip op **Vorige** om terug te keren naar de lijst met wisselkoersen zonder deze te wissen. Als twee valuta in de lijst met wisselkoersen staan en u wilt beide valuta opnieuw converteren, wordt de wisselkoers automatisch uit de lijst overgenomen. U hoeft alleen nog maar een nieuwe hoeveelheid dollars bij de bronvaluta in te voeren en op **Omwisselen** te tippen; het resultaat verschijnt onmiddellijk.

- $\mathbb{R}$  *Telkens als u een nieuwe wisselkoers hebt ingevoerd, worden de koers en de datum opgeslagen in de telefoon.*
- **.** De naam van de valuta kan per land verschillen. Informeer in eigen land naar verdere details. ! *Als het resultaat groter is dan het maximum of kleiner dan het minimum, verschijnt Error op het display.*
- ! *Als de conversie is voltooid, wordt de conversietoets grijs. De toets wordt weer zwart zodra u een nieuwe te converteren waarde invoert.*

#### *Beschikbare valuta:*

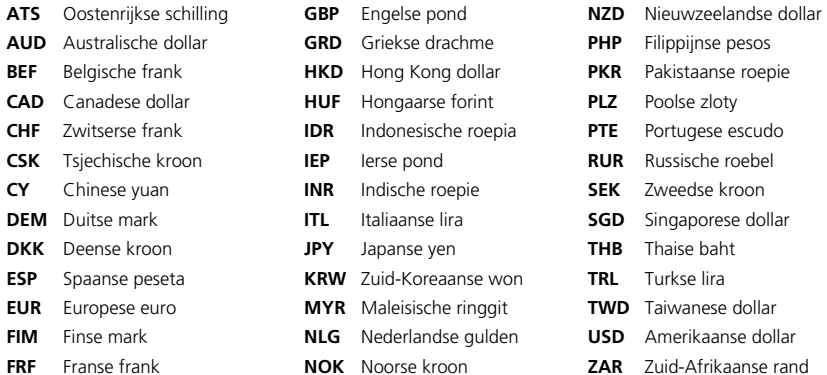

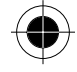

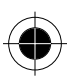

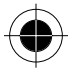

# *Spelletjes*

Uw toestel bevat drie spelletjes die u kunt spelen in uw vrije tijd. Dit zijn:

- Wu Zi Qi
- Sokoban
- Black Jack

Om één van de spelletjes te spelen, tipt u op  $\bigcirc$  in het hoofdmenu en kiest u het gewenste spel uit het scherm Spelletjes.

#### *Wu Zi Qi*

Wu Zi Qi is een strategiespel dat wordt gespeeld met twee spelers, uw toestel en u. Het wordt gespeeld op een bord met 15 x 15 vakjes en begint met één zwart schijfje en één wit schijfje in het midden van het bord (zie afbeelding).

أان

මි

SluitAf  $\left| \boldsymbol{\hat{\star}} \right|$  Nw spel

12:26

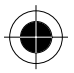

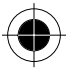

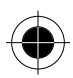

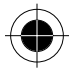

#### *Doel van het spel*

Bij dit spel is het de bedoeling dat u vijf schijfjes van dezelfde kleur op een rij krijgt, horizontaal, verticaal of diagonaal, voordat uw tegenstander dat voor elkaar heeft. U doet dit door de schijfjes met behulp van de pen op de snijpunten van de lijnen te plaatsen. U moet proberen om sneller vijf schijfjes op een rij te krijgen dan uw tegenstander en moet het spel van uw tegenstander hierbij dwarsbomen. Na het starten van het spel hebt u standaard de eerste zet. De onderstaande afbeeldingen laten een spel zien dat op dit moment wordt gespeeld.

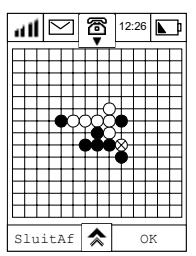

Het spel eindigt als u of uw toestel wint.

Om enkele instellingen van het spel te wijzigen, tipt u op  $\hat{\lambda}$ . U kunt kiezen uit de onderstaande opties:

**Nieuw spel:** Hiermee kunt u een nieuw spel starten of een bestaand spel beëindigen.

**Bevestig zet:** Kies tussen Aan of Uit. Bij Aan moet u elke zet bevestigen door op **OK** te tippen voordat uw tegenstander een zet kan doen.

**Tegenpartij:** Kies Telefoon of Andere speler als de tweede speler, kruis vervolgens het vakje Ik ga eerst aan om te bepalen welke speler begint. Druk op OK om uw keuze te bevestigen.

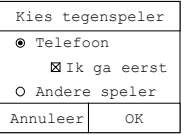

**Moeilijkheidsgraad** Kies tussen Beginner, Gevorderde of Expert. Tip op **OK** om verder te gaan.

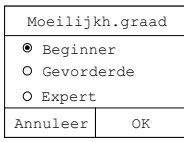

*144 Spelletjes*

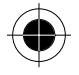

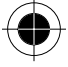

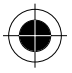

Druk op **Annuleer** om terug te keren naar het scherm Spelletjes.

#### *Verkeerde zetten bij Wu Zi Qi*

#### *Sommige zetten zijn niet toegestaan. De onderstaande voorbeelden maken dit duidelijk:*

O staat voor de posities van de schijfjes van de speler die de eerste zet heeft gedaan. X staat voor het verkeerd geplaatste schijfje.

#### *Overtreding 3 op een rij*

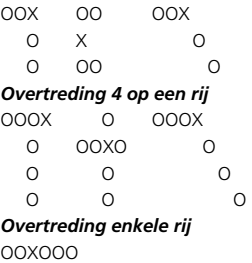

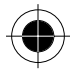

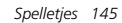

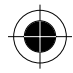

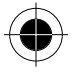

### *Sokoban*

Sokoban is een strategiespel voor één speler. U bent een fabrieksarbeider die de taak heeft om kisten naar aangewezen plekken op het fabrieksterrein te duwen.

#### *Doel van het spel*

Bij dit spel gaat het erom, de houten kisten in zo min mogelijk zetten naar de aangewezen plekken van het fabrieksterrein te verplaatsen.

Nadat u Sokoban hebt gekozen, begint u het spel op niveau 1. De onderstaande afbeelding toont een typisch voorbeeld van het scherm tijdens het spel.

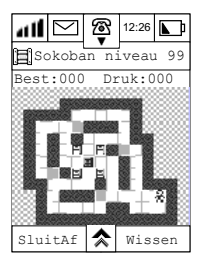

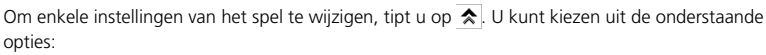

**Start spel opnieuw** Hiermee kunt u het spel opnieuw starten op het huidige niveau.

**Ga naar niveau** Hiermee kunt u een niveau kiezen met behulp van de pijltoetsen in het scherm Niveau kiezen. Er zijn maximaal 50 niveaus.

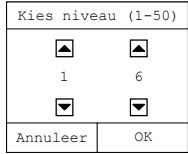

**Volgend niveau** Hiermee gaat u naar het volgende niveau van het spel. **Vorig niveau** Hiermee gaat u één niveau terug. **Instructies** Hiermee roept u aanwijzingen op het scherm op.

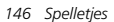

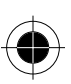

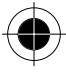

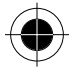

Tip op **Sluitaf** om terug te keren naar het menu **Spelletjes**.

Tip op **Wissen** om uw laatste zet ongedaan te maken.

Als u niveau helemaal hebt doorlopen, verschijnt de volgende melding op het scherm:

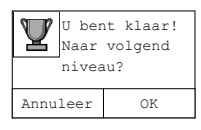

Tip op **Annuleer** om het spel te beëindigen of op **OK** om verder te gaan naar het volgende niveau. Als u alle niveaus hebt doorlopen, verschijnt de volgende melding op het scherm.

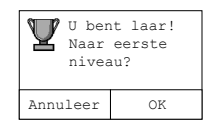

Tip op **Annuleer** om het spel te beëindigen of op **OK** om verder te gaan met niveau 1.

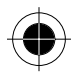

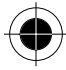

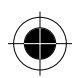

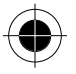

## *Black Jack*

Black Jack is een kaartspel en een kansspel.

#### *Doel van het spel*

Bij dit spel worden de waarden van de getrokken kaarten bij elkaar opgeteld. De bedoeling is dat u zo dicht mogelijk bij 21 eindigt, maar dit getal niet overschrijdt. Nadat u Black Jack hebt gekozen, wordt het venster Black Jack geopend.

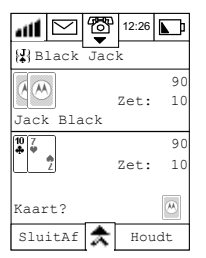

Het scherm Black Jack bestaat uit twee gedeeltes, een boven- en een ondergedeelte. Het **bovengedeelte** is de tegenpartij. Hier ziet u:

- de naam van de tegenstander
- de scores van de tegenstander
- het puntentotaal van de tegenstander
- het aantal punten dat hij heeft gezet op de huidige kaarten

Het **ondergedeelte** is uw gedeelte van het scherm en bevat de volgende extra informatie ten opzichte van het bovengedeelte:

- pictogrammen die uw persoonlijke bezittingen laten zien die u voor het inzetten kunt gebruiken
- status van het spel
- Door op  $\hat{\mathbf{z}}$  te tippen, verschijnen de volgende opties:
- **Namenlijst**
- **Nieuw spel**
- **Instructies**

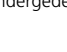

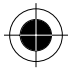

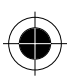

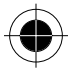

#### *Speler als gever*

Vraag dataservice aan bij de serviceprovider van het netwerk.

- **1** Elke speler zet 5 eenheden in. Elke speler krijgt vervolgens 2 kaarten (zie scherm **Start spel**).
- **2** U mag als eerste één of meerdere kaarten nemen. U kiest **Pas** als u geen kaarten meer wilt of **Kaart** als u nog meer kaarten wenst tot u tevreden bent met het totale aantal punten van uw kaarten. Tip op **Kaart** (zie scherm **Speler neemt een kaart**)
- **3** Als de speler besluit te passen, mag op dat moment de inzet worden verhoogd. Tip op de 2 pictogrammen in de rechter benedenhoek  $(5)$  of  $(20)$  om de inzet te verhogen met respectievelijk 5 of 20 eenheden. De maximale inzet kan nooit meer bedragen dan 100 eenheden.

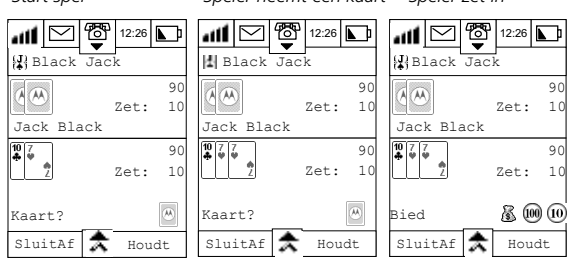

*Start spel Speler neemt een kaart Speler zet in* 

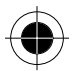

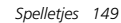

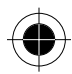

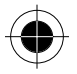

**4** In  $\ddot{\textbf{a}}$  hebt u 5 persoonlijke bezittingen gekregen die kunnen worden omgezet in eenheden. Dit zijn *Horloge, Antiek, Diamant, Auto* en *Huis*. Tip op **OK** om een keuze te maken (zie scherm **Kies items**) en het aantal eenheden zal toenemen. Tip op **Gereed** en wacht op de beslissing van uw tegenstander.

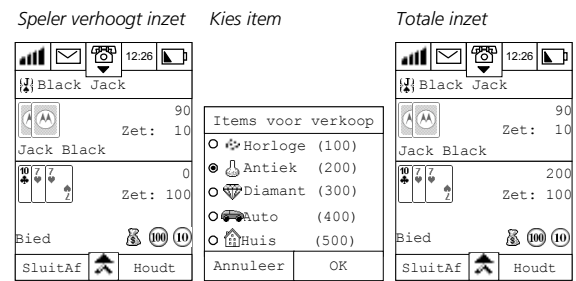

**5** Als u hebt besloten om de inzet niet te verhogen, kan de tegenstander zijn inzet wel verhogen. U moet dan beslissen of uw inzet ook verhoogt en aanpast aan die van de tegenstander of dat u opgeeft. Als u uw meegaat met de verhoging door uw tegenstander worden de kaarten omgedraaid. De speler waarvan het totale aantal punten van zijn kaarten het dichtst bij 21 ligt, zonder deze waarde te overschrijden, heeft gewonnen. Als u besluit op te geven, heeft de tegenpartij gewonnen.

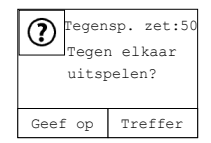

! *De inzet van de speler kan niet hoger zijn dan de inzet van de tegenpartij.* 

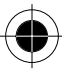

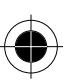

## *Beltoon-editor*

#### *Beltoon-editor*

Uw toestel beschikt over een beltoon-editor waarmee u een beltoon kunt componeren of bewerken die past bij uw eigen persoonlijkheid en smaak. Deze beltoon kunt u vervolgens instellen op uw telefoon.

Tip op  $\sum_{n=1}^{\infty}$  in het hoofdmenu om het scherm **Editor** te openen. Eerder gecomponeerde melodieën worden op naam aan een lijst toegevoegd; als geen beltoon is opgeslagen, verschijnt Geen beltoon op het scherm.

#### *Beltoon kiezen en beluisteren*

Om een bestaande beltoon te beluisteren:

- **1** Tip op de naam van de beltoon.
- **2** Tip op de toets  $\odot$  om de beltoon te beluisteren.

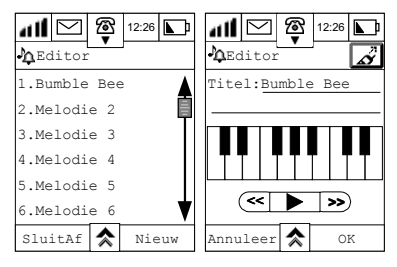

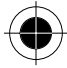

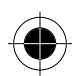

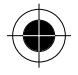

### *Nieuwe beltoon componeren en toevoegen*

**1** Tip in het scherm Beltoon-editor op **Nieuw** om het venster Bewerk melodie te openen.

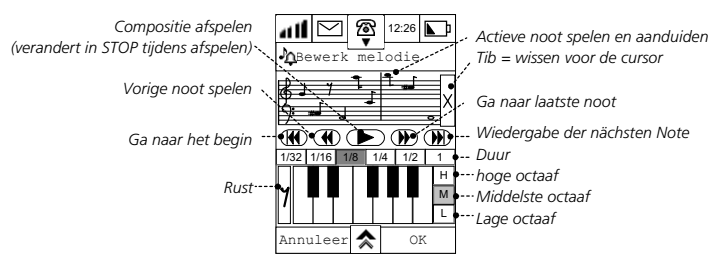

Uw editor beschikt over de volgende functies om uw eigen beltoon te componeren.

- Een toetsenbord waarmee u muzieknoten en rusttekens in de notenbalk kunt invoeren.
- Intervalregeltoetsen om te bepalen waar een noot valt.

Tip op |  $\mu$  | om de noten van de hoge octaaf te kiezen.

Tip op  $\vert \mathbf{w} \vert$  om de noten van de middelste octaaf te kiezen.

Tip op  $|L|$  om de noten van de lage octaaf te kiezen. Deze noten verschijnen in een aparte notenbalk.

- Een aantal toetsen waarmee u aan elke noot een bepaalde lengte kunt toewijzen. De noten worden dan gespeeld met de lengte die aan hen is toegewezen.
- Door op de toets is te tippen, wist u de laatste noot op de notenbalk.
- Een aantal toetsen die lijken op de toetsen van een cassettespeler waarmee u zich door de compositie kunt verplaatsen.
	- Tip op  $\bigcirc$  om de vorige noot te spelen.
	- Tip op  $\circledR$  om naar het begin van de beltoon te gaan.
	- Tip op  $\odot$  om uw beltoon te beluisteren.
	- Tip op  $\circled{m}$  om naar het eind van de beltoon te gaan.
	- Tip op  $\circled{P}$  om de volgende noot te spelen.

U kunt uw beltoon tijdens het bewerken of componeren op elk moment beluisteren.

Tip op OK om de bewerking te beëindigen, de beltoon op te slaan en het scherm **Editor** te openen.

Tip op het veld achter **Titel:** en voer een titel in. Tip op **OK** om terug te keren naar het scherm **Editor**.

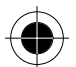

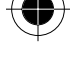

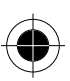

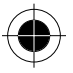

Tip op  $\hat{\mathbf{\times}}$  in het scherm **Bewerk melodie** waar u kunt kiezen uit de volgende opties:

- **Wijzig tempo**  • **Geef noten weer** • **Wis melodie**
- **Wis alle noten**

Tip op in het scherm **Editor** en kies uit **Zenden via SMS**, **Zend melodie** of **Wis melodie**.

#### *Beltoon verzenden*

Met uw toestel kunt u uw nieuwe beltoon via SMS naar een vriend of collega verzenden.

**1** Tip in het scherm Editor op  $\hat{P}$  en kies Melodie verzenden om het scherm Melodie verzenden te openen.

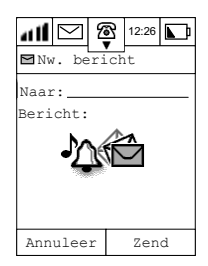

- **2** Tip op het veld achter **Aan:** en voer het telefoonnummer van de mobiele telefoon van de ontvanger in.
- **3** Druk op **Zend** en uw melodie wordt verzonden.

#### *Beltoon via SMS ontvangen*

Als u een SMS bevat dat een beltoon bevat, zal de telefoon dit als een normale SMS behandelen en op uw SIM-kaart opslaan. U kunt de ontvangen beltoon als beltoon of als waarschuwingssignaal gebruiken.

- **1** Ga naar de berichtencentrale en tip op SIM-kaart om een lijst met SMS-berichten weer te geven.
- **2 Tip op het bericht met het pictogram**  $\Box$  **om de inhoud ervan weer te geven.**
- **3** Tip op **Opslaan** om het scherm **Editor** te openen.
- **4** Tip op het veld achter **Titel:** en voer de titel van de muziek in.

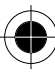

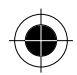

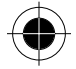

**5** Tip op **Vorige** om terug te keren naar het scherm **Inbox**.

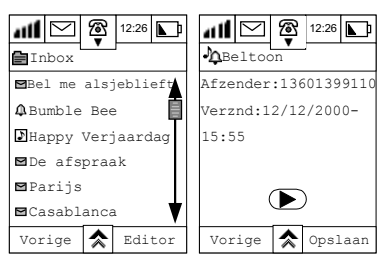

## *Beltoon verzenden via infraroodsignalen*

Met uw toestel kunt u uw compositie via infraroodtechniek naar een ander A008-toestel verzenden. U kunt de muziek dan afspelen op het andere toestel.

1 Tip op  $\hat{\mathbf{A}}$  in het scherm **Editor** en kies **Zend melodie**. Het scherm **Zenden via IR** wordt geopend.

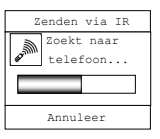

- **2** Tip bij de ontvangende A008 op  $\rightarrow \bullet$ .
- **3** Stel de hoek en de afstand tussen de twee A008-toestellen in voor de gegevensoverdracht.

Zodra een toestel is gevonden, begint de overdracht. Nadat de muziek is verzonden, keert de telefoon terug naar het scherm **Editor**.

#### *Beltonen wissen*

U kunt zowel één beltoon als alle beltonen wissen. Wat u ook kiest, u moet uw keuze altijd bevestigen in één van de onderstaande schermen.

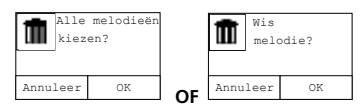

*154 Beltoon-editor* 

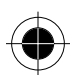

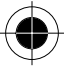

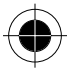

# *Ontvangst via infraroodsignalen*

De infraroodpoort wordt gebruikt voor datacommunicatie met draagbare toestellen zoals een ander A008-toestel of een andere PDA/telefoon met een infraroodpoort die voldoet aan de OBEX-norm. Om gegevens van een andere A008 te ontvangen:

- **1** Schakel de functie IrDA-transmissie in op de A008 die de gegevens verstuurt.
- **2** Druk in het adresboek op  $\vec{A}$  in de rechter bovenhoek van het scherm.
- **3** Stel de hoek en de afstand tussen de pc en het toestel in en tip op <sub>ontvang</sub> in het hoofdmenu van de ontvangende A008. Als de apparaten een verbinding tot stand hebben kunnen brengen, verschijnen de volgende meldingen op het scherm.

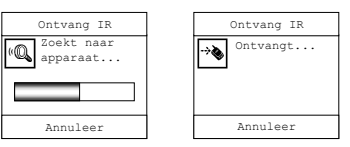

**4** Als de telefoon het verzendende toestel niet kan vinden, verschijnen de volgende meldingen op het scherm:

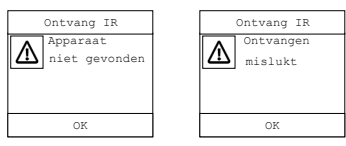

Tip op **OK** om terug te keren naar het hoofdmenu.

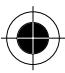

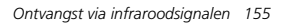

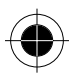

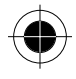

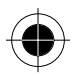

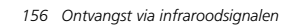

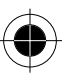

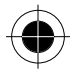

# *Datasynchronisatie met pc*

Met synchronisatie kunt u gegevens beheren die u up-to-date wilt houden op uw toestel en op uw pc, bijvoorbeeld contactgegevens, gebeurtenissen, taken en gegevens in het notitieboek. Dit is mogelijk met TrueSync™-software, een Motorola Accessory-product.

Synchronisatie tussen uw toestel en uw pc is mogelijk via een kabel of via een infraroodverbinding (IrDA).

Voordat u *PC Syn*c gebruikt, moet eerst de *TrueSyncTM -*software op de pc worden geïnstalleerd.

<sup>A</sup>*Zie de TrueSyncTM Quick Start-handleiding voor verdere details.* 

#### *Softwaresynchronisatie*

! *TrueSyncTM kan alleen worden geïnstalleerd onder (Engelse) Windows 95/98/2000 of Windows NT.* 

#### *Installatie*

- **1** Sluit de pc op het elektriciteitsnet aan.
- **2** Plaats de cd-rom *TrueSyncTM* in het cd-romstation.
- **3** Druk op **Start** en kies **Uitvoeren**.
- **4** Type **X:\Setup** (X is de naam van het station). Druk op **OK**.
- **5** Volg de installatie-instructies om de software te installeren.
- **6** Start de computer na de installatie opnieuw op.

#### *Datasynchronisatie uitvoeren*

Als een kabel wordt gebruikt voor de verbinding tussen de pc en het toestel, zorg er dan voor dat de synchronisatiekabel van Motorola is aangesloten op de COM-poort van de pc. Controleer tevens of de netstekker is aangesloten op het andere uiteinde van de synchronisatiekabel (Als de netstekker niet is aangesloten, kan de synchronisatie mislukken).

Als een infraroodverbinding wordt gebruikt voor de datasynchronisatie, zorg er dan voor dat IrDA correct is geïnstalleerd.

**A** *Niet alle pc's zijn geschikt voor infrarood.* 

- **1** Voer de TrueSync™-software uit.
- **2 Tip op**  $\bullet$  in het hoofdmenu om het venster Synchroniseren te openen.

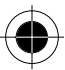

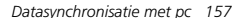

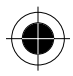

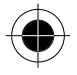

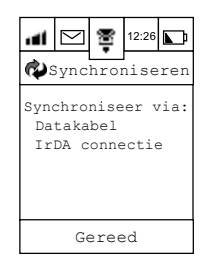

- **3** Tip op **Datakabel** als u de seriële kabel gebruikt. Op het display van de telefoon verschijnt de melding **"Sluit voor download kabel en lader aan**".
- **4** Druk op **OK** om de TrueSync™-synchronisatie te starten.
- **5** Als u gebruik maakt van de infraroodverbinding, tip dan op de infraroodkoppeling. Op het display van de telefoon verschijnt de melding "**Zoekt naar computer**"**.** De synchronisatie start zodra de telefoon de computer heeft gevonden.

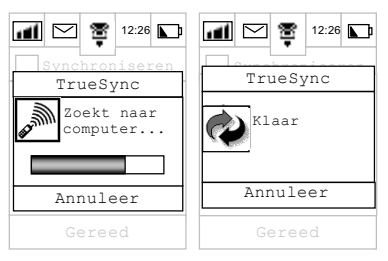

Als de synchronisatie is mislukt, verschijnen foutmeldingen op het display.

! *Bij een leegrakende batterij, een onderbroken infraroodverbinding, een storing in het pc-systeem of een storing op het Internet, stopt de synchronisatie onmiddellijk en verschijnt een foutmelding op het display.* 

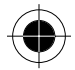

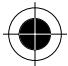

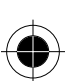

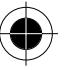

Uw toestel beschikt over een geïntegreerd modem waarmee u een dataverbinding tussen uw toestel en een computer tot stand brengt. De verbinding vindt plaats via een datakabel of door middel van infraroodsignalen.

De A008 ondersteunt tevens de verbinding van een pc met zichzelf door middel van IrDA. De pc kan dan de modemfunctie gebruiken om verbinding te maken met het Internet. De computer moet niet alleen uitgerust zijn voor IrDA, u moet ook de GPRS-manager op uw computer installeren. Deze GPRSmanager kan onder Windows 98, Windows NT en Windows 2000 worden uitgevoerd. Zie voor meer informatie over de GPRS-manager en zijn installatie de documentatie bij de cd.

De A008-modem ondersteunt zowel CSD als GPRS om verbinding te maken met het Internet. Uw inbelnummer en instellingen hangen af van de methode die u kiest. Neem voor meer informatie contact op met uw Internet-serviceprovider.

**1** Tip in het hoofdmenu op  $\bigcirc$ . Uw toestel controleert automatisch of een datakabel aanwezig is. Als de kabel is aangesloten, kunt u de datakabelverbinding inschakelen en de gewenste baudrate voor de gegevensoverdracht instellen.

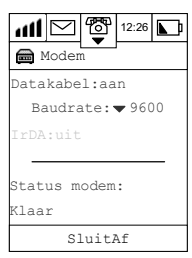

- **2** Tip op ▼ om de baudrate te kiezen. De opties zijn: 9600, 19200, 38400, 57600 en 115200 bits per seconde.
- **3** Tip op **Aan** achter **Datakabel:** om de datakabel voor de gegevensoverdracht te gebruiken.

Als tijdens de overdracht een fout optreedt, verschijnt de melding **Datakabel is los**.

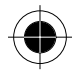

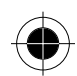

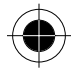

### *Infrarood gebruiken voor gegevensoverdracht*

Als u een infraroodverbinding wenst, tip dan op IR-verbinding. Het onderstaande venster verschijnt.

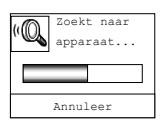

Als een infraroodverbinding tot stand is gebracht, verandert de status bij **IR-verbinding:** automatisch van **UIT** in **AAN** .

Als het apparaat niet kan worden gevonden, verschijnt de melding **Apparaat niet gevonden**. Als tijdens de overdracht een fout optreedt, verschijnt de melding **IR-verbinding verbroken**.

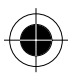

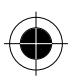

Hiermee kunt u in J2ME geschreven toepassingen vanaf uw pc of het Internet downloaden en op uw toestel installeren en uitvoeren. Deze toepassingen kunnen pictogrammen, berichten, animatiefilms, hulpprogramma's of spelletjes zijn.

- ! *Nadat u de J2ME-toepassingen met succes hebt gedownload en geïnstalleerd, blijft bij het uitvoeren van de toepassing alleen de statusbalk bovenaan het display staan. Het andere gedeelte*  van het scherm wordt gebruikt door de J2ME-toepassingen. Druk op (M) of Sluitaf in de *toepassingen om terug te keren naar het normale hoofdmenu. (Niet alle toepassingen beschikken over de toets Sluitaf. Dit is afhankelijk van de wijze waarop de toepassingen zijn geschreven.)*
- ! *Als u uw J2ME-toepassingen installeert door deze via infrarood of kabel naar uw computer te downloaden, moet u eerst de TrueSync-software op uw computer installeren. U kunt gebruik maken van de download-functie in de TrueSync-software.*
- 1 Tip op  $\mathbb{R}$  in het hoofdmenu om het venster J2ME te openen. Hier vindt u een J2ME-introductie waarin J2ME kort wordt toegelicht.

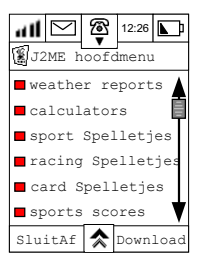

**2** Tip op **Download** om het download-venster te openen.

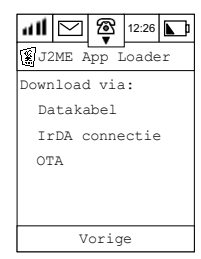

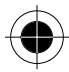

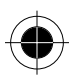

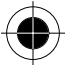

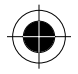

**3** Als **Kabel** wordt gekozen, herkent de telefoon automatisch de status van de kabelverbinding. Als de verbinding tot stand is gebracht, verschijnt een melding dat u met het downloaden kunt beginnen.

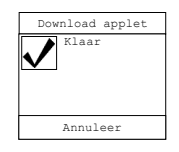

- **4** Tip op **OK** om het downloaden van de toepassingen te starten. Het scherm **Download-status** houdt u op de hoogte van de voortgang. Uw telefoon controleert of er voldoende geheugen vrij is om de toepassing te downloaden. Is dit niet het geval, dan verschijnt de melding Geheugen vol. Download niet gelukt.
- **5** Nadat het downloaden is voltooid, verschijnt een **installatiescherm**.
- **6** Als de installatie succesvol is beëindigd, verschijnt een melding die dit bevestigt. U kunt nu kiezen of u nog een toepassing wilt downloaden of terug wilt keren naar het J2ME-hoofdmenu.

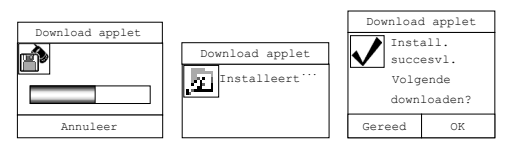

- **7** Tip op **OK** om nog een toepassing te downloaden.
- **8** Tip op **Gereed** om terug te keren naar het J2ME-hoofdmenu.
- **9** Als zich tijdens het downloaden of installeren een fout voordoet, verschijnen foutmeldingen.

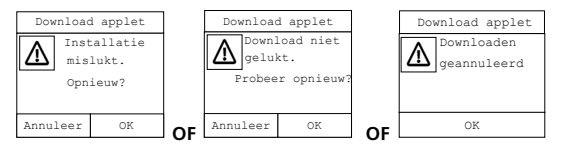

**10** Tip na het succesvol downloaden van de toepassingen op één van de titels in het J2ME-menu om naar een volgend niveau te gaan of start de toepassingen direct (als er geen volgend niveau is). Als bijvoorbeeld **KAARTSPELLEN** werden gedownload, tip dan op **Kaartspellen** om te zien welke spellen zich in het pakket bevinden.

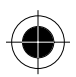

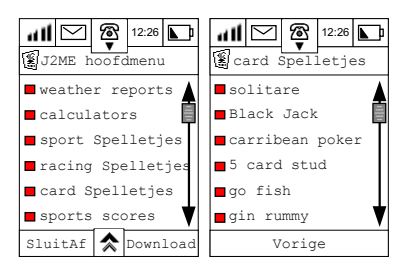

**A** Sommige toepassingen hebben hun eigen instructies die u moet opvolgen.

**11** Als u de J2ME-toepassing onmiddellijk wilt stoppen, drukt u op de toets **...** De telefoon keert dan terug naar het hoofdmenu.

Als u IrDA connectie kiest, verschijnt het scherm Zoekt naar apparaat. Kan geen ander infraroodapparaat worden gevonden, dan verschijnt Apparaat niet gevonden op het display. Als een ander infraroodapparaat kan worden gevonden, wordt de verbinding onmiddellijk tot stand gebracht en wordt het downloaden herhaald op voorwaarde dat er voldoende geheugen ter beschikking staat.

Als u **OTA** (Over The Air) kiest, worden de toepassingen via het netwerk door de server gedownload.

- **1** Uw telefoon stelt vast of deze verbonden is met het Internet. Als dit niet het geval is, wordt het standaardprofiel gebruikt om de verbinding tot stand te brengen. Als een profielsetup ontbreekt, verschijnt de melding **Setup van verbinding onvolledig**.
- **2** Nadat de verbinding tot stand is gebracht, verschijnt een lijst met website-adressen. Selecteer één van de adressen en tip op OK om verbinding te maken met de server. Een lijst met alle voor OTA download beschikbare toepassingen verschijnt.
- **3** Als u deze methode voor het downloaden van toepassingen nog niet eerder hebt gebruikt, verschijnt deze lijst niet. In plaats daarvan dient u een website-adres in te voeren. Voer het adres in en tip op **OK**. U wordt nu direct verbonden met de server.

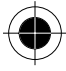

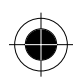

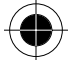

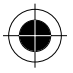

#### *J2ME-applicatiemanager*

- 1 Druk op  $\overline{\diamond}$  in het J2ME-hoofdmenu en tip op "Bezet geheugen". U kunt nu voor elke applicatie zien hoeveel geheugen deze in beslag neemt en u kunt zien hoeveel geheugen nog vrij is voor het downloaden van andere toepassingen.
- **2** Druk op  $\hat{\mathbf{\times}}$  in het J2ME-hoofdmenu en tip op "Wis applet". Een lijst met geïnstalleerde toepassingen en hun grootte verschijnt.
- **3** Kruis de applicatie aan die u wilt wissen in het vakje aan de linkerkant.
- **4** Druk op **OK** om de gemarkeerde toepassingen te wissen.
- **5** Druk op **Annuleer** om terug te keren naar het J2ME-hoofdmenu zonder de gemarkeerde toepassingen te wissen.

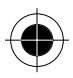

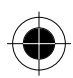

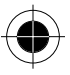

# *STK-applicatie*

Het aantal mogelijkheden van uw toestel kan enorm worden uitgebreid met behulp van de toepassingen uit de SIM Toolkit.

Uw toestel ondersteunt verschillende SIM Toolkit (STK)-diensten die worden aangeboden door de netwerkproviders.

! *De functies zijn afhankelijk van het feit of de netwerkproviders deze diensten aanbieden en of u zich hierop hebt geabonneerd. De serviceprovider van het mobiele netwerk en de diensten waarop u zich hebt geabonneerd, bepalen de berichten die met de SIM Toolkit-diensten te maken hebben. De schermen en functies op het display kunnen derhalve verschillen.* 

Tip op  $\overline{\textcircled{\ell}}$  om het scherm met SIM-applicaties te openen.

## *Lijst met applicaties bekijken*

Gebruik de schuifbalk om de lijst met beschikbare diensten te bekijken. Tip op de dienst die u wilt bekijken. Het desbetreffende functiemenu wordt geopend. Druk op **Sluitaf** om terug te keren naar het hoofdmenu.

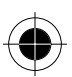

#### *Lijst met opties van een applicatie bekijken*

Tip op een bepaald item in de applicatie of tip op Vorige om terug te keren naar het vorige venster.

### *Servicebericht*

Lees de berichten of druk op **Vorige** om terug te keren naar het vorige scherm.

#### *Bericht invoeren*

Voer een bericht in. Druk op **OK** als u klaar bent.

#### *Verbinding maken met de dienst*

Bij het bellen naar een bepaalde dienst: Druk op **Einde** om terug te keren naar het vorige scherm. Druk op **Houdt** om de procedure tijdelijk te stoppen.

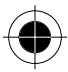

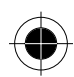

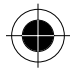

### *Korte berichten versturen*

De status van het verzenden en ontvangen van een bericht wordt getoond op het display. Tip op **Annuleer** om de gegevensoverdracht te beëindigen.

A *Nadat het bericht is verzonden, ontvangt u eventueel een bericht van uw netwerkprovider met betrekking tot de dienst die u hebt aangevraagd.* 

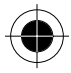

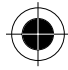

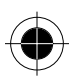

## *Setup*

Door de setup van uw toestel wordt bepaald hoe de verschillende functies worden uitgevoerd. Uw toestel beschikt bij aankoop af fabriek over een aantal basisinstellingen waarmee u het toestel kunt bedienen door er een SIM-kaart in te plaatsen. Om echter zoveel mogelijk voordeel te halen uit uw toestel, dient u het te configureren om het aan uw persoonlijke wensen aan te passen. Het is aan te bevelen om systematisch de setupprogramma's te doorlopen, **VOORDAT** u de telefoon gaat gebruiken.

Tip in het hoofdmenu op  $\mathcal G$  om de lijst met instellingen te openen. Deze lijst bevat het volgende instellingsmenu:

• Beveiliging

- Audio setup • Setup display
- Netwerk setup
- Internet setup
- Energiebeheer
- Basis setup
	- Setup telefoon

• Bezet geheugen

• Agenda setup • Berichten setup

Gebruik de schuifbalk om vooruit en achteruit door de lijst te bladeren en selecteer het setupprogramma door er op te tippen.

Tip op **Sluitaf** om terug te keren naar het hoofdmenu.

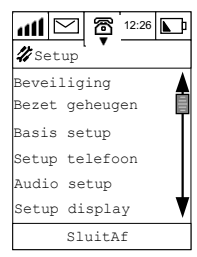

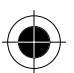

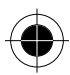

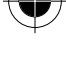

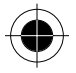

### *Beveiliging*

In de telefoon zijn er een aantal voorzieningen ingebouwd om deze tegen gebruik door onbevoegden te beschermen en de toepassing van bepaalde telefoonfuncties te beperken. In dit gedeelte worden de instellingen uitgelegd:

- Telefoon op slot
- Automatisch slot
- Beperkt kiezen
- PIN setup
- Gespreksblokkering
- Passwords

Tip in het menu **Setup** op Beveiliging om het scherm **Beveiliging** te openen.

#### *Telefoon op slot*

Met het telefoonslot kunt u de telefoon onmiddellijk vergrendelen. Het activeert een identificatienummer ter bekrachtiging en ter bescherming van gebruik door onbevoegden. Voor de vrijgave van uw telefoon hebt u een PIN-code (Personal Identification Number) nodig. De PIN-code is een 4-cijferige combinatie en is door de fabrikant ingesteld op **1234**. Het kan voorkomen, dat uw serviceprovider dit nummer vóór levering heeft teruggezet. Als dit nummer nog niet is teruggezet, raden wij u aan dit nummer te wijzigen om te voorkomen dat andere gebruikers toegang hebben tot uw persoonlijke gegevens of uw telefooninstellingen wijzigen.

Tip op **Telefoon op slot** om deze optie in te stellen.

De telefoon kan alleen worden gedeblokkeerd door de slotcode via het numerieke toetsenbord in te voeren.

Voer de **Slotcode** in en tip op **Ga door**.

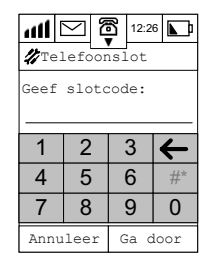

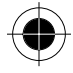
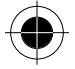

Bij een onjuiste code verschijnt op het display het bericht **Foute code**.

Bij een juiste code verschijnt op het display het bericht **Op slot**.

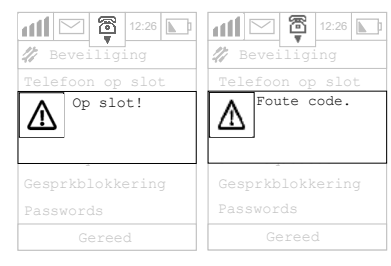

! *Ook als de telefoon is vergrendeld, kunt u via GSM SOS-oproepen uitvoeren door "112" in te toetsen en op Zend te drukken om de verbinding tot stand te brengen. Als de telefoon aan het kiezen is (maar geen verbinding krijgt), kunt u op Einde tippen om het kiezen te stoppen.*

# *Automatisch slot*

U kunt uw telefoon zodanig instellen dat het **Automatische slot** steeds is geactiveerd als u de telefoon inschakelt. U kunt het automatische slot in- of uitschakelen.

Als het menu Beveiliging weergeeft dat het automatische slot op **AAN** staat:

- **1** Tip op Automatisch slot.
- **2** Voer uw **slotcode** in.
- **3** Tip op **Ga door**. Als de slotcode correct is, kunt u het automatische slot op **UIT** zetten en terugkeren naar het menu Beveiligingsfuncties.
- **4** Druk op **Annuleer** om terug te keren naar het vorige menu zonder de instellingen te wijzigen.

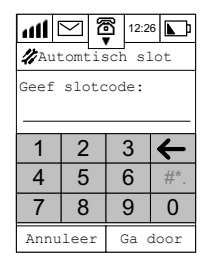

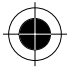

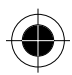

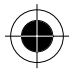

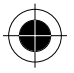

### *Beperkt kiezen*

Met beperkt kiezen kunt u de telefoon via een vooraf gedefinieerde lijst met telefoonnummers laten kiezen.

! *De beschikbaarheid van de functie Beperkt kiezen hangt af van het type SIM-kaart.* 

Als het menu Beveiliging weergeeft dat **Beperkt kiezen** op **AAN** staat:

- **1** Tip op Beperkt kiezen.
- **2** Voer de SIM PIN2 in.
- **3** Tip op **Ga door**.

Bij een juiste PIN-code wordt het scherm Beperkt kiezen weergegeven.

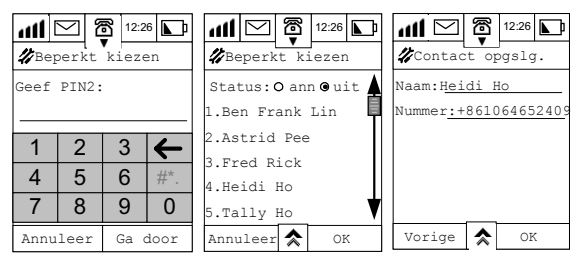

U kunt in de statusbalk de functie Beperkt kiezen op **aan** of **uit** zetten. Het scherm Beperkt kiezen toont de namen die in uw lijst Beperkt kiezen staan. Tip op een naam om de invoergegevens te bewerken of kies <a>
len selecteer **Nieuw contact** om een nieuwe invoer voor beperkt kiezen toe te voegen.

**Araba** *Als de lijst Beperkt kiezen vol is, wordt op de telefoon een mededeling weergegeven, de extra invoer wordt niet toegevoegd.* 

Voor het invoeren van gegevens van een nieuw contact:

- **1** Tip op het invoerveld achter **Naam:** en **Nummer:** en voer de juiste gegevens in.
- **2** Tip in het scherm Contact bewerken op  $\hat{\lambda}$  en selecteer **Contact wissen** om een ingang van de lijst te verwijderen.
- **3** Tip op **OK** nadat u het invoeren en bewerken hebt beëindigd en keer terug naar het scherm Beperkt kiezen.
- **4** Tip in het scherm Beperkt kiezen op **OK** om naar het scherm Beveiliging terug te keren.

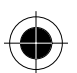

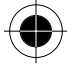

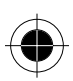

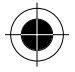

### *PIN setup*

De PIN-code (Personal Identification Number) is de geheime code van de SIM-kaart. U kunt een PINcode vooraf instellen om te voorkomen dat onbevoegden van uw SIM-kaart gebruik maken. U kunt deze functie op **AAN** of **UIT** zetten. Als u de functie op **AAN** zet, moet u telkens de PIN-code intoetsen als u de telefoon inschakelt. Doet u dit niet, dan kan de telefoon niet worden gebruikt. Als het menu Beveiliging weergeeft dat **SIM oproep** op **AAN** staat (of SIM oproep op **UIT**):

- **1** Tip op SIM-oproep.
- **2** Voer uw **PIN-code** in.
- **3** Tip op **Ga door**.

Bij een juiste PIN-code kunt u de PIN-oproep op UIT zetten (of de SIM-oproep staat op AAN) en naar het menu Beveiliging terugkeren.

**4** Druk op **Annuleer** om terug te keren naar het vorige menu zonder de instellingen te wijzigen.

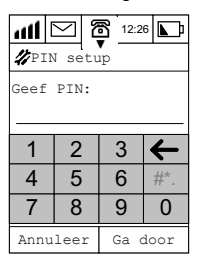

### *Gespreksblokkering*

Gespreksblokkering is een netwerkfunctie die selectief voor uitgaande en inkomende gesprekken kan worden gebruikt. Tip in het menu Beveiliging op **Gespreksbeveiliging** om het scherm Gespreksbeveiliging te openen. Tip in het menu Beveiliging op **Gereed** als u de instellingen niet wilt veranderen.

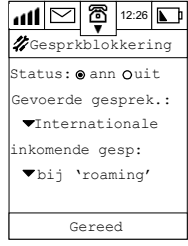

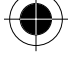

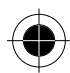

U kunt de volgende instellingen activeren:

- Zet de Gespreksblokkering op **AAN** of **UIT**.
- **Uitgaande gesprekken**, tip op het keuzevakje om de volgende opties te selecteren:

**Internationale gesprekken:** Als u dit hebt geselecteerd, blokkeert deze optie de uitgaande internationale gesprekken.

**Alle behalve eigen land**: Als u dit hebt geselecteerd, blokkeert deze optie de uitgaande internationale gesprekken behalve de gesprekken naar Nederland.

**Alle gesprekken**: Als u dit hebt geselecteerd, blokkeert deze optie alle uitgaande gesprekken behalve de SOS-oproepen via GSM.

**Uit**: Als u dit hebt geselecteerd, wordt de gespreksblokkering voor uitgaande gesprekken opgeheven.

**Inkomende gesprekken**, tip op het keuzevakie om de volgende opties te selecteren:

Bij 'roaming': Als u dit hebt geselecteerd, blokkeert deze optie alle inkomende gesprekken als u tussen netwerken wisselt.

**Alle gesprekken**: Als u dit hebt geselecteerd, blokkeert deze optie alle inkomende gesprekken. **Uit**: Als u dit hebt geselecteerd, wordt de gespreksblokkering voor alle inkomende gesprekken opgeheven.

Nadat u de blokkeeroptie voor inkomende of uitgaand gesprekken hebt geselecteerd, wordt u gevraagd:

**1 Geef password**: via het numerieke toetsenbord.

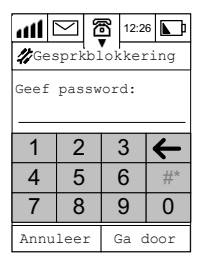

- **2** Tip op **Ga door**. Bij de juiste code worden de wijzigingen opgeslagen en keert u terug naar het scherm Gespreksblokkering.
- **3** Tip op **Annuleer** zodat de wijzigingen niet worden opgeslagen en keer weer terug naar het scherm Gespreksblokkering.
- A *De gespreksblokkering wordt door het netwerk ondersteund. Controleer of u op deze optie bent geabonneerd.*
- **4** Tip op **Gereed** om de instellingen te wijzigen en keer terug naar het menu **Beveiliging**.
- **5** Druk op **Annuleer** om terug te keren naar het menu Beveiligingsfunctie zonder de instellingen te wijzigen.

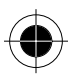

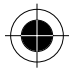

## *Passwords*

Met de optie Passwords kunt u de verschillende wachtwoorden/beveiligingscodes wijzigen. Tip in het menu Beveiligingsfuncties op **Passwords** om het desbetreffende scherm te openen. Druk op **Gereed** om terug te keren naar het menu Beveiliging zonder wijzigingen aan te brengen.

- **1** Tip op een bepaalde PIN-code om deze te wijzigen. De prompts voor codes hangen af van welke codes werden gewijzigd. Bijvoorbeeld voor het wijzigen van de PIN-code.
- **2** Tip op de PIN-code om het scherm **Geef oude slotcode** in te voeren.
- **3** Voer de oude PIN-code in.
- **4** Voer de nieuwe PIN-code in.
- **5** Voer ter bevestiging de nieuwe PIN-code opnieuw in.
- **6** Tip op Enter om de wijzigingen op te slaan.

A *Stel de standaard PIN-code van de fabrikant in:* 

- *Telefoonslot: 1234*
- *Beveiligingscode: 000000*

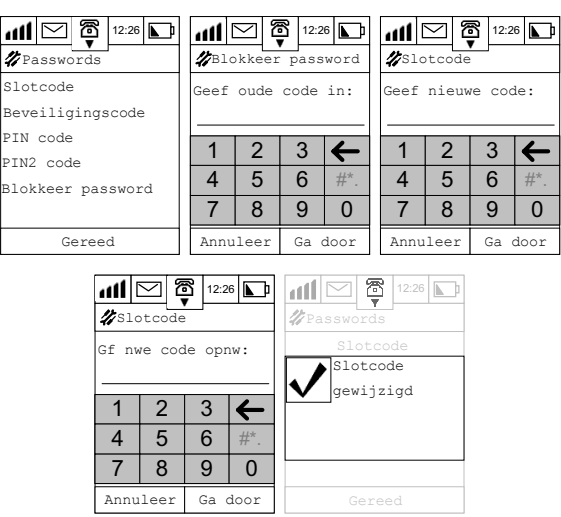

! *U wordt gevraagd de SIM-oproep op AAN in te stellen als u de PIN-code invoert, indien deze op UIT was ingesteld.* 

Bij een onjuiste PIN-code verschijnt op het scherm het bericht **Foute code**.

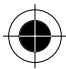

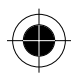

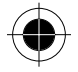

Als de PIN-code drie keer achter elkaar niet juist werd ingevoerd, blokkeert de SIM-kaart automatisch. Op het scherm verschijnt het bericht **SIM geblokk.**

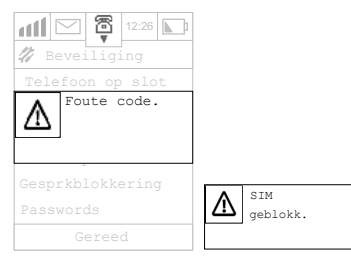

Als uw SIM-kaart is geblokkeerd en u ziet het bericht **SIM geblokk.** (SIM-kaart geblokkeerd) moet, voordat de telefoon kan worden gebruikt, de **PUK**-code en sleutelsequentie worden ingevoerd. Neem voor de PUK-code contact op met uw serviceprovider om de SIM-kaart vrij te geven. Wanneer de PUKcode tien keer onjuist is ingevoerd, wordt uw SIM-kaart permanent geblokkeerd.

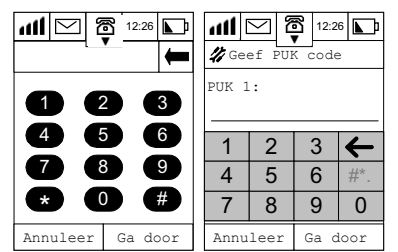

**A** *In de PDA-mode kan het toestel geen verbinding tot stand brengen. De SIM-kaart blijft geblokkeerd.* 

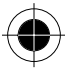

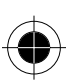

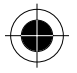

# *Bezet geheugen*

De meeste functies van het toestel zoals adresboek, berichtencentrale, kalender, notitieboek, tekenbord enz. maken gebruik van het hoofdgeheugen, terwijl het telefoonboek van de SIM-kaart en de map Korte berichten het SIM-kaartgeheugen gebruiken. Als u gegevens in het hoofdgeheugen wilt opslaan en het geheugen is vol, verschijnt op het display het volgende bericht.

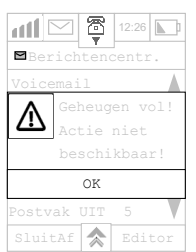

Om geheugenruimte vrij te maken, kunt u gegevens van de verschillende telefoonfuncties wissen of naar een pc sturen d.m.v. datasynchronisatie.

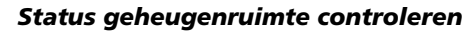

Tip in het hoofdmenu op  $\mathscr{L}$  om de lijst met instellingen te openen. Tip in het menu **Setup** op **Bezet geheugen** om het scherm **Bezet geheugen** te openen.

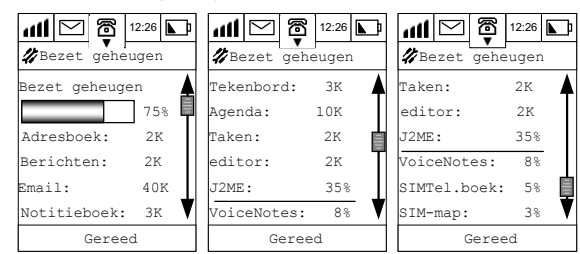

Het eerste scherm geeft u een percentage van het gebruikte telefoongeheugen en informatie over de hoeveelheid geheugen die elke telefoonfunctie in beslag neemt. Gebruik de schuifbalk om de hoeveelheid geheugen te bekijken die door een bepaalde functie wordt gebruikt.

Tip op **Gereed** om terug te keren naar het scherm **Setup**.

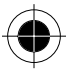

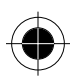

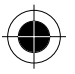

# *Basis setup*

In dit hoofdstuk wordt het instellen van bepaalde basisfuncties en persoonlijke instellingen behandeld. Vervolgens wordt uitgelegd hoe u de gegevens kunt instellen voor:

• Zomertijd

- Taal
	-
- Welkomsttekst • Algehele reset
- Tijdinstellingen en formaten • Huidige plaats
- Instellingen van tekstinvoer • Gegevens over de eigenaar
- Algehele clear

- Datuminstellingen en formaten
- Tip in het hoofdmenu op som de lijst met instellingen te openen. Tip in het menu **Setup** op Basis **setup** om het scherm Basis setup te openen.

Bekijk de lijst met behulp van de schuifbalk, tip op de functie die u wilt wijzigen om het betreffende scherm in gedetailleerde weergave te openen. Nadat u de wijzigingen hebt aangebracht, tipt u op **Gereed** en keert u terug naar het scherm **Setup**.

# *Zomertijd*

U kunt de modus Zomertijd op **Aan** of **Uit** zetten. Tip in het scherm Basis setup, als Zomertijd **Aan** wordt weergegeven, op Zomertijd: om dit op **Uit** in te stellen. Als Zomertijd **Uit** wordt weergegeven, tipt u op **Zomertijd:** om dit op **Aan** in te stellen.

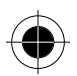

# *Tijdinstellingen*

Voor het instellen van de tijd:

- **1** Tip in het scherm **Basis setup** op **Tijd** om het dialoogvenster voor het instellen van de klok te openen. Hier wordt u gevraagd de juiste tijd in te voeren.
- **2** Gebruik voor het instellen van de tijd de pijl omhoog en omlaag.
- **3** Tip op **OK** als u klaar bent.

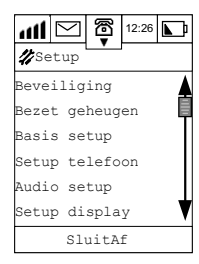

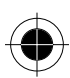

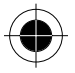

# *Tijdformaat*

U kunt de tijd in 12-uur of 24-uur-formaat weergeven. Voor het instellen van het tijdformaat:

- **1** Tip op het pull-downmenu in het scherm Basis setup.
- **2** Tip op 12-uur-klok of op 24-uur-klok.

Het tijdformaat wordt gewijzigd en u keert terug naar het scherm Basis setup.

### *Locatie (huidige plaats)*

Om de huidige plaats te wijzigen;

- **1** Tip in het scherm Basis setup op het keuzevakje **Huidige plaats**. Vervolgens wordt een dialoogvenster geopend waarin u wordt u gevraagd een stad te kiezen.
- **2** Gebruik de schuifbalk om de gewenste stad te zoeken.
- **3** Tip op de stad om deze te selecteren.
- **4** Tip op **OK** als u klaar bent.

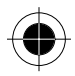

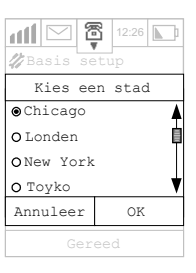

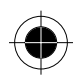

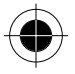

# *Datuminstellingen*

Voor het instellen van de datum:

- **1** Tip op **Datum:** in het scherm Basis setup om het dialoogvenster **Zet datum** te openen. Hier wordt u gevraagd de juiste datum in te voeren.
- **2** Gebruik de pijltoetsen om de gewenste dag, maand en het jaar in te stellen.
- **3** Tip op **OK** als u klaar bent.

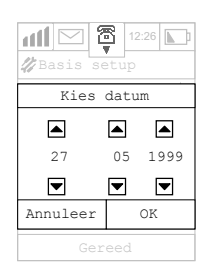

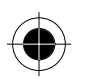

### *Datumformaat*

U kunt kiezen uit de volgende datumformaten:

- jjjj-mm-dd (jaar-maand-dag)
- mm-dd-jjjj (maand-dag-jaar)
- dd-mm-jjjj (dag-maand-jaar)

Voor het instellen van het datumformaat:

- **1** Tip op het pull-downmenu in het scherm Basis setup.
- **2** Selecteer het gewenste formaat.

Het datumformaat wordt gewijzigd en u keert terug naar het scherm Basis setup.

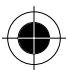

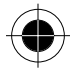

# *Taal*

U kunt de taal wijzigen waarin de berichten op het scherm worden weergegeven. Voor het wijzigen van de taal:

- **1** Tip op het scherm Basis setup om het scherm Taal te openen.
- **2** Selecteer de taaloptie uit de weergegeven lijst.
- **3** Tip op **OK** om uw keuze te bevestigen. De berichten worden in de geselecteerde taal weergegeven.
- **4** Tip op **Annuleer** om het wijzigen van de taal af te breken en terug te keren naar het scherm Basis setup.

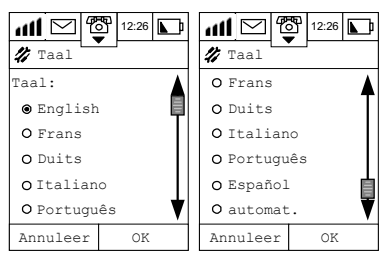

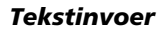

Deze instellingen leggen de parameters voor de handschriftherkenning en de opties van de tekstinvoermethode vast. In dit gedeelte wordt uitgelegd hoe u de onderstaande parameters instelt:

- Herkenningssnelheid handschrift.
- Gewenste methode voor tekstinvoer.
- **1** Tip in het scherm Basis setup op **Tekstinvoer** om het scherm **Tekstinvoer** te openen.
- **2** Tip op het pull-downmenu onder **Snelheid:** om de herkenningssnelheid voor het handschrift te selecteren.
- **3** U kunt kiezen uit snel, middel of langzaam.

 $\bullet$  Hoe langzamer de snelheid, hoe nauwkeuriger de herkenning.

**4** Tip op **Watermerk: Aan** (of **Uit**) om te bepalen of een opmerking van de karaktercategorie in het schrijfbord moet worden weergegeven.

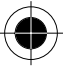

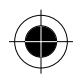

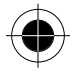

- **5** Tip op het pull-downmenu onder **Voorkeur** om de gewenste methode voor tekstinvoer te kiezen. U kunt kiezen uit de opties:
- Toetsenbord
- Handschrift

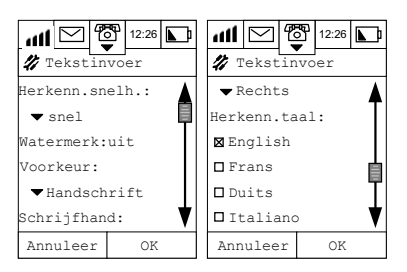

# *Gegevens over de eigenaar*

- **1** Tip in het scherm Basis setup op **Persoonlijk** om het scherm te openen.
- **2** Tip met behulp van de pen en de gewenste tekstinvoermethode achtereenvolgens op elk veld en voer uw specifieke gegevens in.
- **3** Tip op **OK** als u klaar bent.

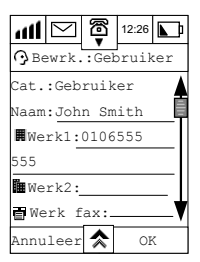

A *Tip op het pictogram in het hoofdmenu om de specifieke gegevens van de telefoon/eigenaar van de SIM-kaart weer te geven.* 

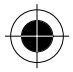

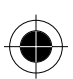

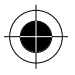

# *Welkomsttekst*

Met deze functie kunt u uw eigen welkomsttekst aanpassen die wordt weergegeven als u de telefoon inschakelt.

- **1** Tip in het scherm Basis setup op **Welkomsttekst**; tip op **Welkomsttekst** om het scherm **Welkomsttekst** te openen.
- **2** Tip op het veld achter **Groet:** .
- **3** Voer met de pen uw begroetingstekst in.
- **4** Tip op **OK** om deze te bevestigen.

De begroeting die u zojuist hebt ingevoerd, wordt nu telkens op het display weergegeven als u de telefoon inschakelt.

# *Algehele reset*

! *Deze optie dient behoedzaam te worden toegepast.* 

Met deze optie kunnen bepaalde telefoonopties in hun originele instellingen worden teruggezet.

- **1** Tip in het scherm Basis setup op **Algehele reset**. U wordt gevraagd de beveiligingscode in te voeren. Bij een correcte beveiligingscode wordt het dialoogvenster **Terug naar fabrieksinstellingen?** weergegeven.
- **2** Tip op **OK** om terug te keren naar de standaardinstellingen.
- **3** Tip op **Annuleer** om de bewerking af te breken.

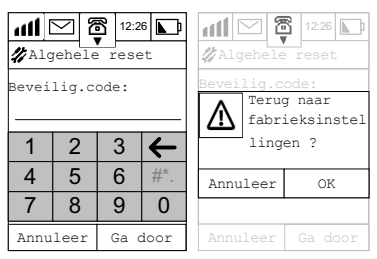

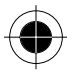

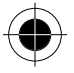

### *Algehele clear*

! *Deze optie dient behoedzaam te worden toegepast.* 

Behalve dezelfde functies als Algehele reset wist Algehele clear tevens de ingangen uit het geheugen van het telefoonboek (niet uit het SIM-geheugen). De standaardcode van de algehele clear is **000000**.

- **1** Tip in het scherm Basis setup op **Algehele clear**. U wordt gevraagd de beveiligingscode in te voeren. Bij een correcte beveiligingscode wordt het dialoogvenster **Alle gegevens op de telefoon wissen?** weergegeven.
- **2** Tip op **OK** om terug te keren naar de standaardinstellingen.
- **3** Tip op **Annuleer** om de bewerking af te breken.

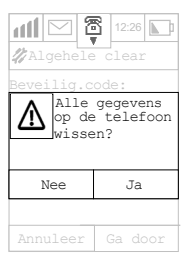

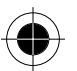

# *Setup telefoon*

Deze setup bepaalt de prestatie van de telefoon tijdens een gesprek. In dit gedeelte stelt u het volgende in:

- Uw netwerk
- Uw telefoonlijn
- Auto redial
- Wisselgesprek
- Doorgeschakeld gesprek
- Actieve klep
- Automatisch antwoord
- Prefix
- **Turbodial**
- Mijn nummers
- Gespreksmeters

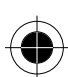

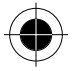

Tip in het hoofdmenu op  $\%$  om de lijst met instellingen te openen. Tip in het menu **Setup** op **Setup telefoon** om het scherm Setup telefoon te openen.

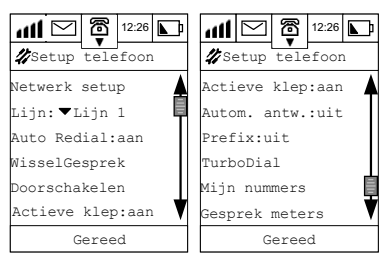

### *Netwerk setup*

Om ervoor te zorgen, dat uw toestel gesprekken kan voeren en ontvangen en berichten kan verzenden, moet het bij één van de netwerken worden geregistreerd. De telefoon kan met de volgende netwerken communiceren:

- GSM 900
- GSM 1800
- GSM 900/1800

Uw telefoon zoekt automatisch naar het laatst gebruikte netwerk. Als dit netwerk niet beschikbaar is, zal de telefoon proberen om zich bij een ander netwerk te registreren.

Als uw telefoon bij een nieuw netwerk dient te worden geregistreerd, genereert deze een gesorteerde lijst met netwerken in de onderstaande volgorde:

- Het geabonneerde netwerk
- Netwerken van een voorkeurlijst
- Willekeurige lijst met andere netwerken die boven een bepaald signaal werden gevonden

Verboden netwerken die op de SIM-kaart zijn opgeslagen, verschijnen niet in de gesorteerde lijst.

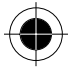

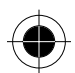

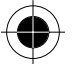

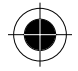

**1** Tip in het scherm Setup telefoon op **Netwerk setup** om het scherm **Netwerk setup** te openen.

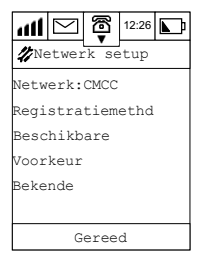

Het huidige netwerk wordt in het venster **Netwerk:** weergegeven.

**2** Tip op **Netwerk:** waarna het volgende dialoogvenster verschijnt.

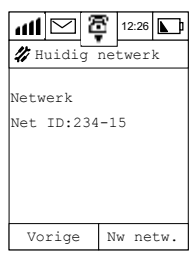

Nadat u de details van het huidige netwerk hebt bekeken, kunt u:

- **3** op **Vorige** tippen om terug te keren naar het scherm **Netwerk setup**.
- **4** op **Nieuw Netwerk** tippen. Op het scherm verschijnt dan "**Zoekt naar netwerk...**".

Zodra een netwerk is gevonden, verschijnt op het scherm "**Registreert …**".

Als geen netwerk wordt gevonden, verschijnt op het scherm "**Geen netwerk**".

### *Setup zoeken*

Deze instellingen bepalen hoe vaak uw telefoon een netwerk zoekt en probeert om zich bij een netwerk aan te melden, hoe deze pogingen worden uitgevoerd en hoe u de frequentieband kunt veranderen waarmee uw telefoon werkt.

In het scherm Netwerk setup:

tip op Registratiemethode om het scherm Registratiemethode te openen.

In dit scherm kunt u het volgende wijzigen:

- De geactiveerde **band**
- Het **type** zoekmethode

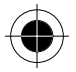

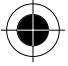

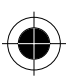

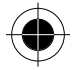

• De zoek**snelheid**

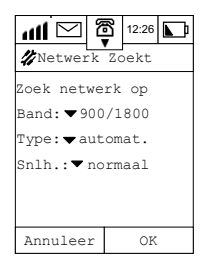

#### *Band*

Gebruik deze optie voor het wijzigen van de actieve band van uw telefoon. Welke opties beschikbaar zijn, hangt af van het land waar u deze telefoon hebt gekocht.

- GSM 900
- GSM 1800
- GSM 900/1800
- **1** Tip op het pull-downmenu naast **Band:** .
- **2** Selecteer de gewenste optie.

**A** Denk eraan de band te wijzigen als u zich in het buitenland bevindt.

 $\mathbb{R}$  *U kunt de band tijdens een gesprek niet wijzigen. Indien u dit toch doet, verschijnt op het display van de telefoon Kan netwerk niet vinden. Vervolgens keert u terug naar het scherm In gesprek.* 

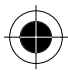

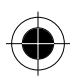

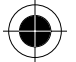

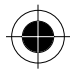

#### *Type*

Deze optie bepaalt hoe de telefoon zich bij een nieuw netwerk aanmeldt. U kunt kiezen tussen:

• automatisch

of

• handmatig

In de modus **Automatisch** zoeken, probeert de telefoon zich bij het eerste netwerk bovenaan de lijst aan te melden. Als de aanmelding is voltooid, verschijnt de naam van het netwerk in de statusbalk onderaan het display. Als de aanmelding bij een netwerk uit de lijst is mislukt, zal de telefoon het bij het volgende netwerk proberen.

Als uw telefoon zich bij geen enkel netwerk op de lijst kan aanmelden, wordt de procedure na een vooraf ingestelde tijd herhaald.

In de modus **Handmatig** zoeken, geeft de telefoon een lijst met netwerken weer. (Zie beschikbare netwerken). Kies met de schuifbalk één van de netwerken uit de lijst. Tip op **OK** waarna uw telefoon zich zal proberen aan te melden bij het gekozen netwerk.

Als de aanmelding is gelukt, verschijnt de naam van het netwerk in de statusbalk onderaan het display. Als de aanmelding is mislukt, wordt op de telefoon de lijst na een ingestelde tijd nogmaals weergegeven.

- **1** Tip op het pull-downmenu naast **Type:** .
- **2** Maak uw keuze en tip op **OK**.
- **3** Tip op **Annuleer** om terug te keren naar het scherm **Netwerk setup**.

#### *Snelheid*

Met deze optie kan worden bepaald hoe lang uw telefoon wacht, voordat deze nogmaals probeert zich aan te melden nadat de vorige poging is mislukt.

- **1** Tip op het pull-downmenu **Snelheid** om te kiezen tussen:
- langzaam
- normaal
- snel
- continu.
- **2** Maak uw keuze en tip op OK.
- **3** Tip op Annuleer om terug te keren naar het scherm Netwerk setup.

! *Het snel en continu zoeken verbruikt een aanzienlijke hoeveelheid stroom van de batterij.* 

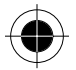

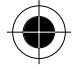

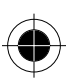

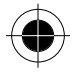

#### *Beschikbare netwerken*

Als deze optie wordt geselecteerd, worden de netwerken die op uw huidige locatie kunnen worden geactiveerd en waarbij uw telefoon zich kan aanmelden, opgezocht en weergegeven.

**1** Tip op **Beschikbare** om het scherm met netwerken te openen die vanuit uw locatie bereikbaar zijn.

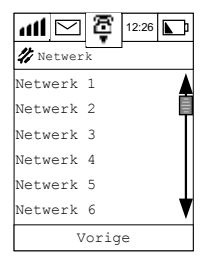

Als de lijst met netwerken niet op het scherm past, kunt u met behulp van de schuifbalk de rest van de beschikbare netwerken op uw locatie bekijken.

**2** Tip op het gewenste netwerk. Het volgende dialoogvenster verschijnt op het display.

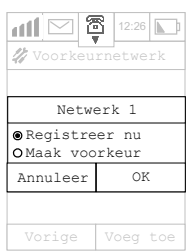

**3** Tip op **Registreer nu** als u uw telefoon wilt laten proberen om zich aan te melden bij het gekozen netwerk.

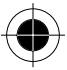

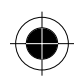

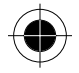

**4** Tip op **Als voorkeur** als u het geselecteerde netwerk aan de lijst met voorkeurnetwerken wilt toevoegen. U wordt gevraagd, aan te geven waar het netwerk in de lijst moet worden geplaatst. Het netwerk verschijnt in uw lijst met voorkeurnetwerken op de door u gedefinieerde positie.

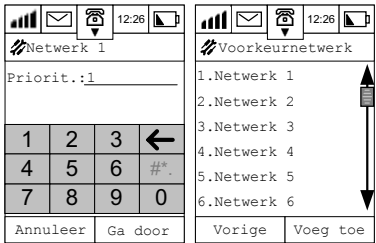

**5** Tip op **Vorige** om terug te keren naar het scherm Netwerk setup.

#### *Voorkeurnetwerken*

Toont de lijst met voorkeurnetwerken. Vanuit deze positie kunnen netwerken worden toegevoegd.

- **1** Tip op **Voorkeurnetwerken** om het scherm **Voorkeurnetwerken** te openen. Als de lijst met netwerken niet op het scherm past, kunt u met behulp van de schuifbalk de rest van de lijst bekijken.
- **2** Tip op **Voeg toe** om het scherm **Voeg netw. toe van** weer te geven waarin u het nieuwe netwerk aan uw voorkeurlijst kunt toevoegen:
- vanuit de lijst met beschikbare netwerken.
- vanuit de lijst met bekende netwerken.
- door het **ID-nummer** van het toe te voegen netwerk **in te voeren**.

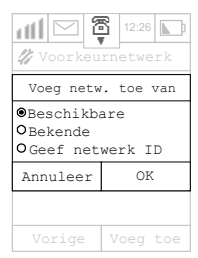

Als u **Geef netwerk-ID** hebt geselecteerd, wordt het scherm **Geef netwerk-ID** geopend.

**1** Voer met de pen het netwerknummer in en tip op Ga door.

U wordt gevraagd, aan te geven waar het netwerk in de lijst moet worden geplaatst.

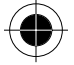

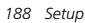

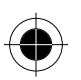

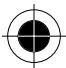

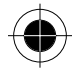

**2** Voer het nummer in. Het netwerk verschijnt in de lijst met voorkeurnetwerken op de door u gedefinieerde positie.

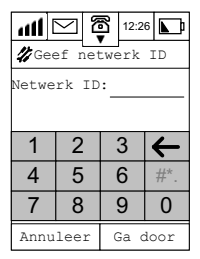

Tip op **Vorige** om terug te keren naar het scherm **Netwerk setup**. In het scherm Voorkeurnetwerk:

**1** Tip op **Naam netwerk** (bijv. **Netwerk**1) om het dialoogvenster te openen.

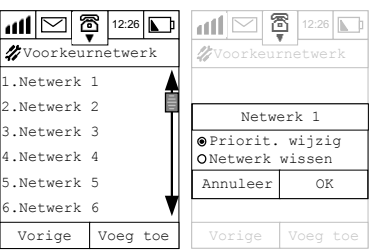

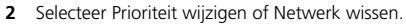

- **3** Tip op **OK** om met de geselecteerde functies verder te gaan; of
- **4** Tip op **Annuleer** om terug te keren naar het scherm Voorkeurnetwerk.
- Als u **Prioriteit wijzigen** hebt geselecteerd, moet een nieuwe prioriteit worden ingevoerd.

Voer in het betreffende veld de **Prioriteit** in, bijvoorbeeld **1**.

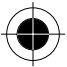

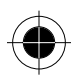

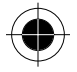

Tip op **OK** om het netwerk bovenaan de voorkeurlijst te plaatsen. De resterende netwerken schuiven hierdoor een regel naar beneden.

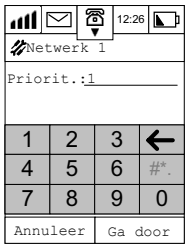

Als u **Netwerk wissen** selecteert en op OK drukt, verschijnt het volgende dialoogvenster:

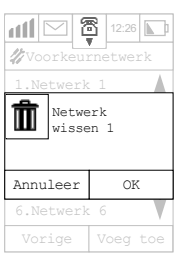

Tip op **OK** om dit te bevestigen en terug te keren naar het scherm Voorkeurnetwerk.

## *Telefoon*

Een SIM-kaart heeft twee lijnen en u kunt via deze functie tussen **Lijn 1** en **Lijn 2** schakelen. Tip op het pull-downmenu om een lijn te selecteren (meestal wordt lijn 1 gebruikt).

! *De beschikbaarheid hangt af van het type en de instellingen van de SIM-kaart en/of uw abonnement op deze optie en/of uw serviceprovider.* 

#### *Auto redial*

U kunt deze optie op **Aan** of **Uit** zetten.

Als geen verbinding tot stand kan worden gebracht, kiest uw telefoon na enkele seconden het nummer automatisch opnieuw.

Zet Auto redial **uit** door op **Auto redial** te tippen als deze functie op **Aan** stond.

Zet Auto redial **aan** door op **Auto redial** te tippen als deze functie op **Uit** stond.

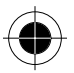

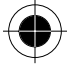

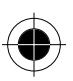

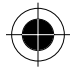

#### *Wisselgesprek*

Hiermee kunt u een tweede gesprek ontvangen, terwijl u reeds een gesprek voert.

*Dit is een netwerkinstelling waarvoor u zich eerst bij uw netwerk moet aanmelden.* 

- **1** Tip op **Wisselgesprek** om het keuzevakje **Wisselgesprek** weer te geven.
- **2** Selecteer **Aan** of **Uit** om deze functie te activeren of te deactiveren.
- **3** Tip op **OK** om terug te keren naar het scherm **Setup telefoon**.

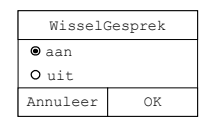

#### *Doorschakelen*

! *Het doorschakelen van gesprekken is een netwerkinstelling waarvoor u zich eerst bij uw netwerk moet aanmelden.* 

Als uw telefoon niet beschikbaar is of als u geen gesprekken wilt ontvangen, kunnen inkomende gesprekken naar andere telefoonnummers (of faxnummers) worden doorgeschakeld. In dit scherm kunt u het volgende wijzigen:

- Doorschakeloverzicht
- Instellingen doorgeschakelde gesprekken
- Instellingen doorgeschakelde faxberichten
- Instellingen doorgeschakelde Circuit Switched Data (CSD)
- Annuleren van alle doorschakelingen.

Tip in het scherm Setup telefoon op **Doorschakelen** om het scherm **Doorschakelen** te openen.

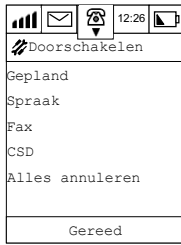

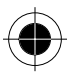

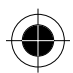

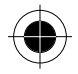

#### *Gepland*

**1** Tip op Gepland om het scherm **Setup gepland** te openen.

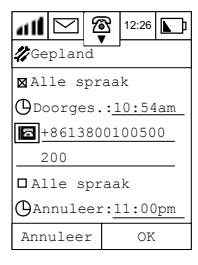

- **2** Selecteer het keuzevakje naast **Alle spraak** om **Alle spraak** door te schakelen.
- **3** Tip op de tijd naast Doorschakelen om de **Begintijd doorschakelen** in te voeren.
- **4** Tip op **o** om het telefoonnummer in te voeren waarnaar moet worden doorgeschakeld.
- **5** Selecteer het keuzevakje naast Alles doorschakelen om **Alles doorschakelen** te selecteren.
- **6** Tip op het veld naast **Annuleer** om de **Annuleertijd doorschakeling** in te voeren.
- **7** Tip op **OK** om de instellingen te beëindigen en terug te keren naar het scherm **Doorschakelen**.

#### *Gesprekken*

U kunt alle inkomende gesprekken **onbeperkt** naar één nummer laten doorschakelen. Deze optie heeft twee instellingen: **Aan** of **Uit**.

- **1** Tip in het scherm Setup doorschakelen op Gesprekken.
- **2** Tip op **Alle gesprekken** om het desbetreffende scherm te openen.
- **3** Als u **Aan** kiest, dient u een telefoonnummer in te voeren waarnaar moet worden doorgeschakeld.

#### *Niet bereikbaar*

U kunt alle inkomende gesprekken naar één nummer laten doorschakelen als de telefoon niet bereikbaar is. Deze optie heeft twee instellingen: **Aan** of **Uit**.

- **1** Tip in het scherm Setup doorschakelen op Gesprekken.
- **2** Tip op **Niet bereikbaar** om het scherm Niet bereikbaar te openen.
- **3** Als u **Aan** kiest, dient u een telefoonnummer in te voeren waarnaar moet worden doorgeschakeld.

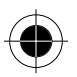

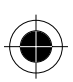

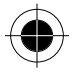

#### *Opties*

Afhankelijk van de huidige status van uw telefoon kunt u met deze optie gesprekken naar verschillende nummers doorschakelen. Elke optie werkt op dezelfde manier en heeft twee instellingen: **Aan** of **Uit**.

- **1** Tip in het scherm Setup doorschakelen op Gesprekken.
- **2** Tip op **Bezet, Niet bereikbaar of Geen antwoord** om de betreffende schermen te openen.
- **3** Bij alle schermen dient u, als u **Aan** kiest, voor elke optie een telefoonnummer in te voeren waarnaar moet worden doorgeschakeld.

#### *Faxberichten*

Via deze optie kunt u alle faxberichten naar één nummer doorschakelen. Deze optie heeft twee instellingen: **Aan** of **Uit**.

- **1** Tip in het scherm Setup doorschakelen op Gesprekken.
- **2** Tip op **Faxberichten** om het scherm Fax doorschakelen te openen.
- **3** Als u **Aan** kiest, dient u een telefoonnummer in te voeren waarnaar moet worden doorgeschakeld.

#### *CSD*

Via deze optie kunt u alle databerichten naar één nummer doorschakelen.

Deze optie heeft twee instellingen: **Aan** of **Uit**.

- **1** Tip in het scherm Setup doorschakelen op Gesprekken.
- **2** Tip op **CSD** om het scherm CSD doorschakelen te openen.
- **3** Als u **Aan** kiest, dient u een telefoonnummer in te voeren waarnaar moet worden doorgeschakeld.

#### *Alles annuleren*

Via deze optie kunt u het doorschakelen van inkomende gesprekken annuleren. Deze optie heeft twee instellingen: **Aan** of **Uit**.

! *Met deze optie worden alle doorschakelingen uitgeschakeld en worden alle doorschakelnummers verwijderd.* 

### *Actieve klep*

Als de functie Actieve klep is ingeschakeld, dient u de klep bij een binnenkomend gesprek te openen. Deze optie heeft twee instellingen: **Aan** of **Uit**.

Tip op **Actieve klep** om deze functie op **Aan** of **Uit** te zetten.

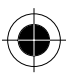

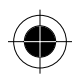

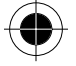

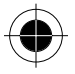

# *Automatisch antwoord*

Met deze optie kunt u automatisch een inkomend gesprek na twee keer bellen laten opnemen. Deze optie heeft twee instellingen: **Aan** of **Uit**.

Tip op **Automatisch antwoord** om deze functie op **Aan** of **Uit** te zetten.

! *Deze optie is ontworpen voor bediening met hoofdtelefoon.* 

# *Prefix (kiesnummer)*

Met deze functie kunt u kengetallen en andere kengetallen die in uw adresboek zijn opgeslagen gebruiken, als u wilt bellen.

Als Kiesnummer inactief is en u maakt gebruik van turbodial of u kiest via het adresboek, wordt het nummer dat op de geselecteerde locatie in uw snelkeuzelijst is opgeslagen, onmiddellijk gebeld.

Als Kiesnummer actief is en u maakt gebruik van turbodial of u kiest via het adresboek, verschijnt een scherm met het opgeslagen nummer op de geselecteerde locatie in uw snelkeuzelijst.

U kunt vervolgens een prefix toevoegen en het nummer bewerken, voordat de verbinding tot stand wordt gebracht.

Tip op **Prefix** in het scherm Setup telefoon om deze functie op **Aan** of **Uit** te zetten.

# *Turbodial*

Tip op **Turbodial** in het scherm **Setup telefoon** om het scherm **Turbodial** te openen waar u een nummer aan de **Turbodial-**lijst kunt toevoegen. U kunt op twee manieren te werk gaan:

#### *Methode 1 - kies een nummer uit het adresboek en voeg dit toe aan de Turbodial-lijst*

- **1** Tip op de nummers links van het menu (deze nummers geven de posities aan waar de telefoonnummers worden opgeslagen). Alle contacten in uw adresboek worden op het display weergegeven.
- **2** Tip op het keuzevakje naast het contact dat aan de Turbodial-lijst moet worden toegevoegd.
- **3** Tip op **OK** om alle telefoonnummers te bekijken die met dit contact te maken hebben.
- **4** Tip voor de selectie op het keuzevakje links van de telefoonnummers.
- **5** Tip op **OK** om het telefoonnummer op de geselecteerde positie aan uw Turbodial-lijst toe te voegen.

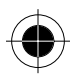

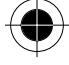

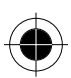

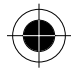

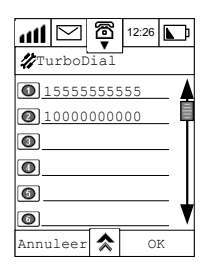

#### *Methode 2 – voer een telefoonnummer in met behulp van het numerieke toetsenbord in de Turbodial-lijst*

- **1** Tip op het veld rechts van het nummer in de Turbodial-lijst waarin u het nummer wilt opslaan. Het numerieke toetsenbord verschijnt.
- **2** Voer met de pen een telefoonnummer in.

**3** Tip op **OK** als u klaar bent.

Het telefoonnummer wordt op de geselecteerde positie opgeslagen.

- A *Er kunnen maximaal 9 telefoonnummers in de Turbodial-lijst (positie 1-9) worden opgeslagen. Op positie "0" kunnen geen nummers worden opgeslagen. Hier staat alleen de prefix "+" voor de landcode.*
- **A** De ingangen in de Turbodial-lijst kunnen worden gewist door op  $\hat{\lambda}$  te tippen en **Wis alles** te *kiezen.*

### *Mijn nummers*

Met deze optie krijgt u toegang tot het nummer van uw mobiele telefoon en fax- en datanummers, zodat u deze naar wens kunt oproepen en wijzigen. U kunt bijvoorbeeld uw mobiele-telefoonnummer, als u moeite heeft om dit te onthouden, opslaan onder de naam **MIJN TELEFOON**, zodat u dit kunt oproepen als u het nodig hebt.

In het scherm **Setup telefoon**:

- **1** Tip op **Mijn nummers**.
- **2** Tip op het veld en voer met de pen en het numerieke toetsenbord de naam/namen en het (de) nummer(s) in die u in de lijst Mijn nummers wilt opslaan.
- **3** Tip op **Gereed** om terug te keren naar het scherm Setup telefoon.

**B** *Mijn nummers zijn op uw SIM-kaart opgeslagen.* 

A *Afhankelijk van uw serviceprovider zijn één of meer ingangen onder Mijn Nummers gedefinieerd. U kunt deze vooraf gedefinieerde ingangen niet wijzigen.* 

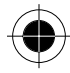

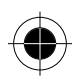

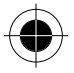

# *Gespreksmeter (kostenmeter)*

Uw telefoon heeft een geïntegreerde meter die individuele en totale gesprekstijden en -kosten aangeeft.

- Op deze schermen kunt u het volgende instellen:
- Hoorbare teller
- Timer (indien aanwezig)
- Kosten setup
- **Beltegoed**
- Prepaid card
- Totaal kosten
- Totale tijd
- Instellingen levensduurtimer

#### In het scherm **Setup telefoon**:

Tip op **Gespreksmeters** om het scherm Gespreksmeters te openen.

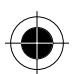

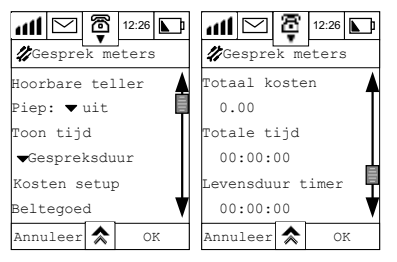

#### *Hoorbare teller*

De teller is zodanig ingesteld, dat deze tijdens een gesprek met vooraf ingestelde intervallen een pieptoon geeft.

Tip in de hoorbare teller op het pull-downmenu **piep** om één van de volgende vooraf ingestelde intervallen te kiezen:

- Uit
- 1 minuut
- 2 minuten
- 5 minuten
- 10 minuten
- 15 minuten

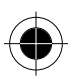

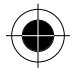

#### *Timer*

Met deze functie kunt u de duur van uw gesprekken weergeven. Tip op de timer in het pull-downmenu om één van de volgende opties te kiezen:

- Gespreksduur
- Gesprekskosten
- Totaal

#### *Kosten setup*

 $\blacksquare$ PDe gesprekskosten zijn alleen beschikbaar als u gebruik maakt van de service kostenweergave. Als *deze service niet beschikbaar is, kunt u alleen gesprekstijdmeters definiëren.* 

**1** Tip op **Kosten setup**, u wordt gevraagd de **PIN2-code** in te voeren.

Bij een correcte PIN-code kunt u de volgende kosteninstellingen definiëren:

- Kostenlimiet
- Kosteneenheid
- **2** U kunt de **Kostenlimiet** op **Aan** of **Uit** zetten en een kostenlimiet aangeven nadat u **Kostenlimiet** op **Aan** hebt gezet.
- **3** U kunt de **Kosteneenheid** instellen om de kosten als **Telefooneenheden** of als **Valuta** weer te geven. Als u **Valuta aan** inschakelt, kunt u de gewenste valuta kiezen.
- **4** Tip op **Reset kosten** om de totale gesprekskosten op nul te zetten.
- **5** Tip op **OK** om dit te bevestigen.

### *Beltegoed*

Tip op Beltegoed om het verblijvende beltegoed weer te geven (bij prepaid gesprekken). Als u geen limiet hebt aangegeven, verschijnt de melding Geen kostenlimiet gezet. Als u een limiet hebt ingesteld, krijgt u twee meldingen met de waarschuwing dat u uw kostenlimiet nadert en een melding dat u uw limiet hebt bereikt.

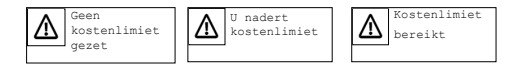

#### *Totaal kosten*

Geeft de kosten van al uw te betalen gesprekken aan vanaf de laatste reset.

#### *Totale tijd*

Geeft de tijd van uw gesprekken vanaf de laatste reset aan.

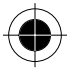

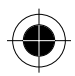

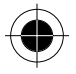

#### *Levensduur timer*

Deze optie wordt gebruikt om de totale tijd van alle gesprekken op uw telefoon weer te geven.

 $\blacksquare$  De levensduur timer kan niet worden teruggezet, omdat deze de levensduur van uw telefoon meet.

# *Audio setup*

Voor alle volgende functies kunt u het volume, de status en het audiotype instellen:

- Lijn 1 beltoon
- Liin 2 beltoon
- Luidspreker volume
- **Touchscreen**
- Notificaties.

In het scherm **Setup**:

- **1** Tip op **Audio setup** om het scherm voor de audio-instellingen te openen.
- **2** Tip op Lijn 1 beltoon of Lijn 2 beltoon.

Hier kunt het volume, de belmodus en beltoon voor inkomende gesprekken instellen. De opties gelden voor Lijn 1 en Lijn 2, maar u kunt voor elke lijn verschillende instellingen selecteren.

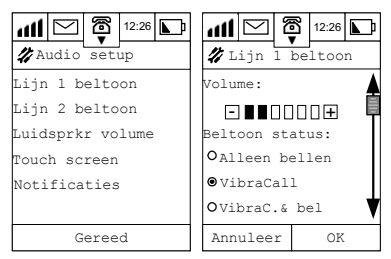

- **3** Tip op  $\overline{\Box}$  of  $\overline{\Box}$  om het belvolume te verhogen of te verlagen.
- **4** Kies in de **Beltoonstatus** één van de volgende opties:
- Alleen bellen
- VibraCall
- VibraCall & bel
- Stil
- **5** In **Soorten beltoon** kunt u tussen 18 verschillende soorten beltonen kiezen.
- **6** Nadat u de instellingen hebt beëindigd, tipt u op **OK** om terug te keren naar het scherm **Audio setup** en de wijzigingen op te slaan. De wijzigingen zijn onmiddellijk actief.

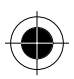

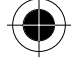

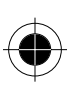

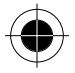

## *Setup luidsprekervolume*

U kunt het volume van de luidspreker van uw telefoon verhogen of verlagen.

- **1** Tip op Luidspreker volume om het instellingsscherm Luidspreker volume te openen.
- **2** Tip op  $\blacksquare$  of  $\blacksquare$  om het volume van de luidspreker te verhogen of te verlagen.

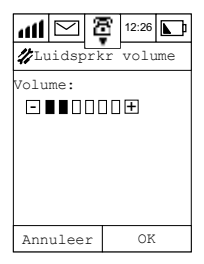

**3** Tip op **OK** om de wijzigingen op te slaan en terug te keren naar het menu **Audio setup**. De wijzigingen zijn onmiddellijk actief.

### *Touchscreen volume*

Hier kunt u het geluid en volume van de pen configureren als deze het scherm aanraakt.

- **1** Tip op **Touchscreen** om het instellingsscherm **Touchscreen** te openen.
- **2** Tip op  $\blacksquare$  of  $\blacksquare$  om het volume van de luidspreker te verhogen of te verlagen.
- **3** Onder Geluidstype kunt u uit de volgende opties kiezen:
- Klik
- Toon
- Stil
- **4** Nadat u de instellingen hebt beëindigd, tipt u op **OK** om naar het scherm **Audio setup** terug te keren en de wijzigingen op te slaan. De wijzigingen zijn onmiddellijk actief.

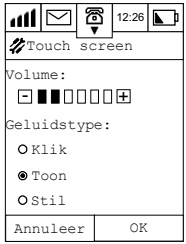

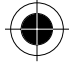

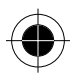

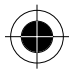

# *Notificaties*

U kunt het geluid van uw telefoon bij inkomende berichten en geplande afspraken instellen.

- **1** Tip op **Notificaties** om het scherm **Notificaties** te openen.
- **2** Tip op  $\overline{\mathbf{H}}$  of  $\overline{\mathbf{I}}$  om het volume te verhogen of te verlagen.
- **3** Markeer de keuzevakjes en kies de gewenste toon voor elke optie door op het pull-downmenu Signaal te tippen.

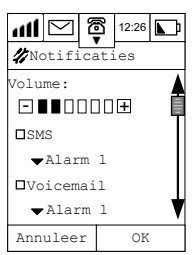

**4** Nadat u de instellingen hebt beëindigd, tipt u op **OK** om terug te keren naar het scherm **Audio setup** en de wijzigingen op te slaan.

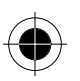

# *Setup display*

- **1** Tip op **Setup display** om het scherm Setup display te openen.
- **2** Tip op  $\blacksquare$  of  $\blacksquare$  om het contrast te verhogen of te verlagen.

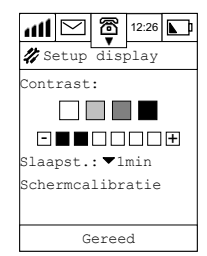

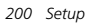

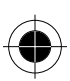

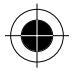

- **3** Tip op het pull-downmenu **Slaapstand** om de tijdsinterval in te stellen, voordat het scherm in de slaapstand overschakelt. De opties zijn:
- 1 min
- 5 min
- 10 min
- $30 min.$

### *Schermkalibratie*

Als de pen niet nauwkeurig op het display wijst, moet deze worden gekalibreerd.

- **1** Tip op **Schermkalibratie** en volg voor het kalibreren de instructies op het scherm.
- **2** Als het vakje **Herhaal bij inschakelen** is gemarkeerd, verschijnt het bovenstaande scherm **Schermkalibratie** als u uw telefoon weer inschakelt.

# *Agenda setup*

- **1** Tip op **Agenda setup** om het scherm Agenda setup te openen.
- **2** Tip in het veld onder **Begin dag om** om het scherm Kies een tijd te openen.
- **3** Gebruik de pijltoetsen om de begintijd van de afspraken en gebeurtenissen in te stellen die op een bepaalde dag moeten worden weergegeven.
- **4** Tip op het pull-downmenu **Wis item als:** om het aantal dagen in te stellen waarna de afspraak of gebeurtenis moet worden gewist. De opties zijn:
- 30 dagen
- 60 dagen
- 90 dagen
- 180 dagen
- 1 jaar oud
- nooit wissen

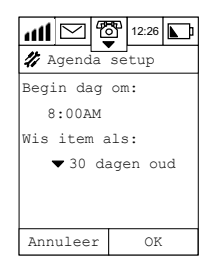

Tip op **Maankalender** om deze functie op **Aan** of **Uit** te zetten. Bij **Aan** wordt de datum volgens de maankalender weergegeven.

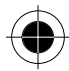

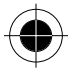

# *Berichten setup*

Voordat u berichten kunt verzenden, moet het toestel correct zijn ingesteld.

Er zijn 2 methoden voor het openen van het scherm Berichten setup:

Door op  $\mathbb{S}^n$  te tippen om de berichtencentrale te openen en vervolgens op  $\hat{\mathbf{A}}$  te tippen en Setup te kiezen;

Door op  $\mathscr U$  te tippen en in het scherm Setup de optie Berichten setup te kiezen.

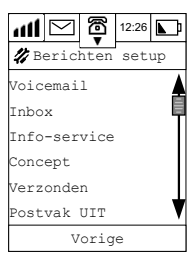

U kunt de volgende functies instellen:

- Voicemail
- Inbox
- Info-service
- Concept
- Verzonden
- Outbox
- Prullenbak

### *Voicemail setup*

- **1** Tip op Voicemail om het scherm Voicemail setup te openen.
- **2** Voer met de pen het voicemail-nummer van de voicemail-centrale in.
- **3** Tip op **OK** om het nummer op te slaan.
- U kunt het pauzeteken **P** invoegen, als u een reeks nummers invoert. U gaat hierbij als volgt te werk:
- **1** Tip op de symbooltoets  $H^*$ . op het numerieke toetsenbord om het symboolbord weer te geven.
- **2** Tip vervolgens op de letter **P** om een pauze in het telefoonnummer in te voegen.
- **3** Tip op (123) om terug te keren naar het numerieke toetsenbord en voer de gewenste cijfers in.
- **4** Tip op **OK** om terug te keren naar het scherm Berichten setup en voer de cijfers van het wachtwoord in.

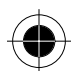

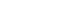

*202 Setup* 

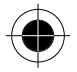

 $\blacksquare$  Hiervoor dient u bij uw serviceprovider een abonnement voor de voicemail-service aan te vragen. U *ontvangt dan informatie over de service en het nummer van de berichtencentrale.* 

### *Inbox setup*

Hier kunt u het SMS-nummer van de berichtencentrale, de locatie van inkomende berichten en criteria voor het automatisch wissen van inkomende berichten controleren of instellen.

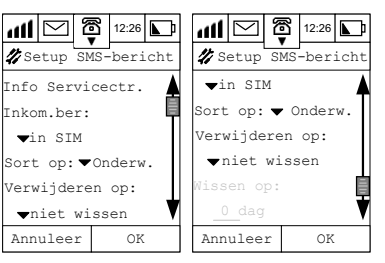

### *Info servicecentrale*

- **1** Tip op SMS-berichten: om het scherm Setup SMS-bericht te openen.
- **2** Tip op **Info servicecentrale** om het numerieke toetsenbord weer te geven waar u het nummer van de servicecentrale kunt invoeren.
- **A Hiervoor dient u bij uw serviceprovider een abonnement voor de SMS-service aan te vragen. U** *ontvangt dan informatie over de service en het nummer van de berichtencentrale.*
- **3** Tip op het veld onder **Vervalt na** om de tijdslimiet voor de toegang tot berichten in te voeren.
- **4** Tip op **Type uitgaand bericht** om de tekst- of fax-methode voor het versturen van uw berichten te selecteren.

#### *Inkomende berichten*

- **1** Tip op het pull-downmenu onder **Inkomend bericht** om aan te geven of de inkomende berichten op uw **SIM-kaart** of in uw **Inbox** (in de telefoon) moeten worden opgeslagen.
- **2** Tip op het pull-downmenu van **Sorteren op** om aan te geven of de berichten moeten worden gesorteerd op
- **datum**
- **onderwerp**
- **naam**

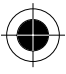

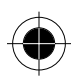

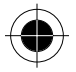

- **3** Tip op **Verwijderen op** om de opties voor het wissen van berichten te kiezen. De items die vanuit het pull-downmenu **Verwijderen op** kunnen worden gekozen, zijn:
- **leeftijd**
- **aantal**
- **niet wissen**
- Bij **Leeftijd** hangt de wisprocedure van de ingevoerde gegevens af.
- **Wissen na**:

Tip op het veld onder **Wissen na** om het aantal dagen dat de berichten moeten worden bewaard, in te voeren. Het maximale aantal dagen voordat uw berichten worden gewist, bedraagt **999 dagen.**

Bij **Aantal**: hangt de wisprocedure van de ingevoerde gegevens af.

• **Bewaren**:

Tip op het veld onder **Bewaren:** om het aantal berichten in te voeren dat u wilt bewaren. Het maximale aantal nieuwe berichten dat kan worden bewaard, bedraagt **999**.

### *Info-service*

Tip op **Info-service** om het scherm **Info svc setup** te openen. U kunt de ontvangstmodus **Aan** of **Uit** zetten. De inhoud die u in dit menu kunt bekijken bevat Index kanaal en Taal.

- **1** Tip op **Ontvang** om deze functie op **Aan** of **Uit** te zetten.
- **2** Tip op het veld naast het kanaalnummer onder **Index kanaal** om de frequentie van het kanaal in te voeren.

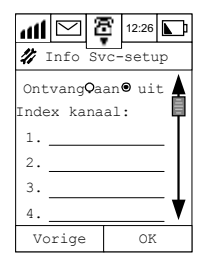

 $\blacksquare$  Hiervoor dient u bij uw serviceprovider een abonnement op deze optie aan te vragen. U ontvangt *dan informatie over de service en het nummer van de kanaalindex.* 

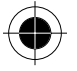

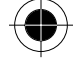

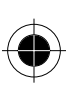
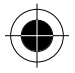

# *Concept*

- **1** Tip op **Concept** om het scherm **Concept setup** te openen.
- **2** Tip op het pull-downmenu van **Sorteren op** om aan te geven of de concepten moeten worden gesorteerd op
- **datum**
- **onderwerp**
- **naam**
- **3** Tip op **Verwijderen op** om de opties voor het wissen van de concepten te selecteren. De items die vanuit het pull-downmenu **Verwijderen op** kunnen worden gekozen, zijn:
- **leeftijd**
- **aantal**
- **niet wissen**
- Bij **Leeftijd** hangt de wisprocedure van de ingevoerde gegevens af.
- **Wissen na**:

Tip op het veld onder **Wissen na** om het aantal dagen dat de berichten moeten worden bewaard, in te voeren. Het maximale aantal dagen voordat uw berichten worden gewist, bedraagt **999 dagen.**

Bij **Aantal**: hangt de wisprocedure van de ingevoerde gegevens af.

#### • **Bewaren:**

Tip op het veld onder **Bewaren**: om het aantal berichten in te voeren dat u wilt bewaren. Het maximale aantal nieuwe berichten dat kan worden bewaard, bedraagt **999**.

# *Verzonden*

- **1** Tip op **Verzonden** om het scherm **Verzenden setup** te openen.
- **2** Tip op het pull-downmenu van **Sorteren op** om aan te geven of de verzonden berichten moeten worden gesorteerd op
- **datum**
- **onderwerp**
- **naam**
- **3** Tip op **Verwijderen op** om de opties voor het wissen van de verzonden berichten te selecteren. De items die vanuit het pull-downmenu **Verwijderen op** kunnen worden gekozen, zijn:
- **leeftijd**
- **aantal**
- **niet wissen**
- Bij **Leeftijd** hangt de wisprocedure van de ingevoerde gegevens af.

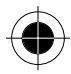

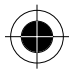

## • **Wissen na**:

Tip op het veld onder **Wissen na** om het aantal dagen dat de berichten moeten worden bewaard, in te voeren. Het maximale aantal dagen voordat uw berichten worden gewist, bedraagt **999 dagen.**

Bij **Aantal**: hangt de wisprocedure van de ingevoerde gegevens af.

#### • **Bewaren**:

Tip op het veld onder **Bewaren**: om het aantal berichten in te voeren dat u wilt bewaren. Het maximale aantal nieuwe berichten dat kan worden bewaard, bedraagt **999**.

# *Outbox*

- **1** Tip op **Outbox** om het scherm **Outbox setup** te openen.
- **2** Tip op Verwijderen op om de opties voor het wissen van de verzonden berichten te selecteren. De items die vanuit het pull-downmenu Verwijderen op kunnen worden gekozen, zijn:
- **leeftijd**
- **aantal**

### • **niet wissen**

Bij **Leeftijd** hangt de wisprocedure van de ingevoerde gegevens af.

### • **Wissen na**:

Tip op het veld onder **Wissen na** om het aantal dagen dat de berichten moeten worden bewaard, in te voeren. Het maximale aantal dagen voordat uw berichten worden gewist, bedraagt **999 dagen.**

Bij **Aantal**: hangt de wisprocedure van de ingevoerde gegevens af.

• **Bewaren**:

Tip op het veld onder **Bewaren**: om het aantal berichten in te voeren dat u wilt bewaren. Het maximale aantal nieuwe berichten dat kan worden bewaard, bedraagt **999**.

# *Prullenbak*

- **1** Tip op **Prullenbak** om het scherm **Prullenbak setup** te openen.
- **2** Tip op het pull-downmenu van **Sorteren op** om aan te geven of de berichten in de prullenbak moeten worden gesorteerd op
- **datum**
- **onderwerp**
- **naam**

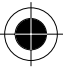

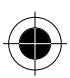

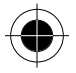

- **3** Tip op **Verwijderen op** om de opties voor het wissen van de berichten in de prullenbak te selecteren. De items die vanuit het pull-downmenu **Verwijderen op** kunnen worden gekozen, zijn:
- **leeftijd**
- **aantal**
- **niet wissen**
- Bij **Leeftijd** hangt de wisprocedure van de ingevoerde gegevens af.
- **Wissen na**:

Tip op het veld onder **Wissen na** om het aantal dagen dat de berichten moeten worden bewaard, in te voeren. Het maximale aantal dagen voordat uw berichten worden gewist, bedraagt **999 dagen.**

Bij **Aantal**: hangt de wisprocedure van de ingevoerde gegevens af.

• **Bewaren:** 

Tip op het veld onder **Bewaren**: om het aantal berichten in te voeren dat u wilt bewaren. Het maximale aantal nieuwe berichten dat kan worden bewaard, bedraagt **999**.

# *Internet setup*

- **<sup>8</sup> Sommige onderwerpen in dit hoofdstuk hebben betrekking op computer- en Internet***technologieën die hier niet gedetailleerd kunnen worden beschreven. Als u meer over deze terminologie wilt weten, kunt u de vakboeken over computer- en Internet-technologieën raadplegen.*
- **A** *Voor het surfen op het Internet dient u met een netwerk in verbinding te staan. Hiervoor moet bij uw serviceprovider een abonnement op deze optie worden aangevraagd.*
- A *Geef in het adresboek onder de categorie Eigenaar telefoon uw telefoonnummer aan (de landcode moet vóór het telefoonnummer worden geplaatst). Uw serviceprovider gebruikt dit nummer als uw accountnummer. Als uw telefoonnummer niet onder de categorie Eigenaar telefoon in het adresboek staat, dient u het nummer toe te voegen. Raadpleeg het hoofdstuk Adresboek voor details over het toevoegen van nieuwe contacten.*

Voordat u deze setup start, dient u voor de volgende gegevens contact op te nemen met uw Internet Service Provider (ISP):

- Het inbelnummer voor de verbinding met het Internet.
- De gebruikersnaam en het wachtwoord voor het inloggen (die ter identificatie worden gebruikt als u een verbinding met het Internet tot stand gaat brengen) van uw Internet-abonnement.
- De details van het type telefoonlijn voor de verbinding met het Internet.
- De snelheid van de gegevensoverdracht die u voor de verbinding met het Internet dient te gebruiken.

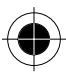

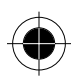

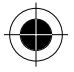

De Internet setup bestaat uit vier delen. Elk deel wordt hierna apart beschreven. Dit zijn:

- Connectie setup
- Browser setup
- Favorieten setup
- E-mail setup

Alle delen dienen volledig te worden ingevuld, anders is geen toegang tot het Internet mogelijk.

# *Connectie setup*

Uw toestel ondersteunt meer dan één ISP verbindingsaccount. Elke verbinding komt overeen met een profiel. Elk account heeft daarom zijn eigen profiel.

#### *Terminologie van de connectie setup*

In de onderstaande lijst worden de parameters gedefinieerd die voor uw Internet-verbinding moeten worden ingesteld.

• **Kies connectie:** 

Geeft aan of u een eigen verbindingsprofiel of een standaard verbindingsprofiel wilt kiezen. Deze optie heeft twee instellingen: **Aan** of **Uit.** 

Tip op **Aan** om een profiel uit een lijst met verbindingsprofielen te kiezen die betrekking hebben op uw ISP-accounts.

Tipt u op **Uit**, dan kiest de telefoon het standaard verbindingsprofiel.

### • **Naam profiel:**

Dit is een speciale naam die u voor elk ISP-account definieert. Deze gegevens worden niet naar uw ISP verzonden.

#### • **Inbelnummer:**

Als u dit profiel voor de verbinding met het Internet gebruikt, kiest uw telefoon dit inbelnummer om de verbinding tot stand te brengen.

### • **Gebruikersnaam:**

Dit is de gebruikersnaam van de ISP-account. Als uw telefoon het bovengenoemde inbelnummer kiest en de verbinding is tot stand gebracht, wordt deze gebruikersnaam ter identificatie naar de server verzonden. Uw ISP verstrekt deze gebruikersnaam als zich abonneert voor het Internet.

#### • **Wachtwoord:**

Dit wordt ter identificatie in combinatie met de gebruikersnaam gebruikt, als de verbinding met het Internet tot stand wordt gebracht. Nadat de verbinding via het inbelnummer tot stand is gekomen, wordt dit wachtwoord tevens naar de server verzonden.

! *De gebruikersnaam en het wachtwoord zijn de enige twee parameters die de ISP-server opvraagt om u te identificeren. Zorg ervoor dat u de gebruikersnaam en het wachtwoord correct in het profiel invoert, anders zal de server weigeren u toegang te verlenen.*

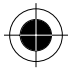

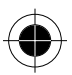

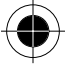

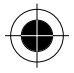

• **Baudrate:** 

Dit is de snelheid van de gegevensoverdracht als u verbinding maakt met uw ISP. Vraag uw ISP naar de juiste waarde voor deze parameter.

• **Type telefoonlijn:** 

Dit is het type telefoonlijn die u voor de verbinding met de ISP-server gebruikt. Vraag uw ISP naar het juiste type telefoonlijn.

### *Parameters instellen*

- **1** Tip in het scherm Setup op **Internet setup**.
- **2** Tip op **Connectie setup** om het scherm **Connectie setup** te openen.
- **3** Tip op **Kies connectie** om deze functie te activeren of te deactiveren.

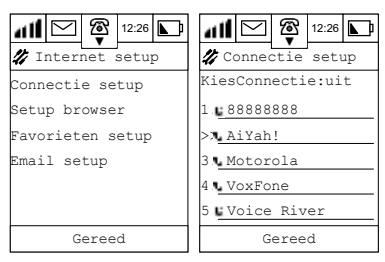

### *Nieuw profiel toevoegen*

U kunt een **nieuw profiel** toevoegen door:

- **1** op een leeg profiel-slot te tippen.
- **2** op een willekeurige profiellijst te tippen om de details weer te geven.

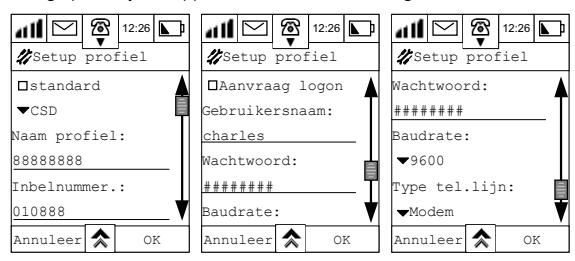

**3** Tip op het keuzevakje links van **Standard** om dit profiel als standaardprofiel voor de verbinding met het Internet in te stellen.

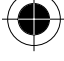

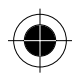

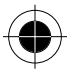

- **4** Tip op het pull-downmenu naast **CSD (Data verbind.)** en kies **CSD** of **GPRS** als Internetverbindingsmethode.
- A *De CSD- en GPRS-functies zijn afhankelijk van de beschikbaarheid van de service die door de provider wordt verleend en of u op deze optie bent geabonneerd.*
- **5** Tip op het veld onder **Naam profiel** en voer met de pen de **profielnaam** in die in het scherm Connectie setup verschijnt.
- **6** Tip op het veld onder **Inbelnummer** om het inbelnummer in te voeren waarmee uw toestel een verbinding met het Internet tot stand kan brengen.
- **7** Tip op het veld onder **Gebruikersnaam** om uw gebruikersnaam voor het inloggen in het Internet in te voeren.
- **8** Tip op het veld onder **Wachtwoord** om het wachtwoord voor de verbinding met het Internet in te voeren. Ter bevestiging moet het wachtwoord twee maal in de telefoon worden ingevoerd.
- **9** Tip op het pull-downmenu onder **Baudrate** om de snelheid van de gegevensoverdracht te selecteren. U kunt tussen 3 snelheden kiezen:
- 2400 bits per seconde
- 4800 bits per seconde
- 9600 bits per seconde
- **10** Tip op het pull-downmenu **Type tel.lijn:** om te kiezen of u via modem of ISDN verbinding maakt met het Internet.
- **11** Tip op **OK** om de setup te beëindigen en terug te keren naar het scherm Connectie setup.
- **RSP** Als u bij stap 4 GPRS kiest, hoeft u in de volgende procedure geen inbelnummer voor de Internet*verbinding in te voeren. Hiervoor in de plaats voert u op de regel onder APN een overeenkomende website in. U hoeft de parameters Type telefoonlijn en Baudrate niet in te voeren.*

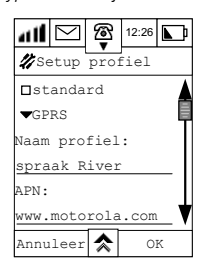

**A** *U kunt tijdens de setup op*  $\triangle$  *tippen en Wis profiel selecteren om het huidige profiel te verwijderen. Tip op OK om verder te gaan met het wissen of tip op Annuleer om de procedure te beëindigen en terug te keren naar het scherm Connectie setup.* 

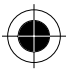

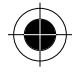

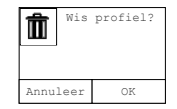

# *Browser setup*

Voordat u uw browser activeert en op het Internet surft, moet u eerst de setup van de proxyserver uitvoeren. De proxyservers beheren uw IP-adres en gegevens van de dataverbindingen, waardoor u op het Internet kunt surfen.

Uw toestel kan maximaal 5 proxyservers ondersteunen. De proxyservers hebben de nummers 1 t/m 5 en kunnen afzonderlijk worden ingesteld.

### *Terminologie van de browser setup*

In de onderstaande lijst worden de parameters gedefinieerd die voor uw browser-verbinding moeten worden ingesteld.

- **Naam profiel:**  Dit is een speciale naam die u voor elke proxyserver definieert.
- **Primair IP-adres proxyserver:**

Het IP-adres van de gateway waardoor u toegang krijgt tot het Internet. Het IP-adres bestaat uit een combinatie van vier codes, bijvoorbeeld: 123.234.234.123.

- **Primaire poort proxyserver:**  Dit is de poort die betrekking heeft op de gateway.
- **Secundair IP-adres proxyserver:**

Een tweede IP-adres van de gateway waardoor u toegang krijgt tot het Internet. Als geen verbinding kan worden gemaakt met het primaire IP-adres, wordt het secundaire IP-adres gebruikt.

### • **Secundaire poort proxyserver:**

Verbinding met het Internet via een ander poortnummer. Dit wordt in combinatie met het secundaire IP-adres gebruikt.

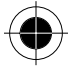

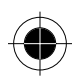

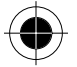

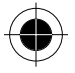

# *Parameters instellen*

- **1** Tip in het scherm Setup op **Internet setup**.
- **2** Tip op **Browser setup** om het scherm **Browser setup** te openen.

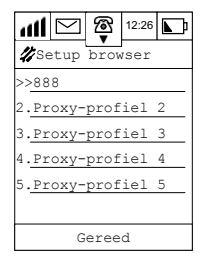

### *Nieuw profiel toevoegen*

U kunt een **nieuw proxy-profiel** toevoegen door:

- **1** op een leeg proxy-profiel-slot te tippen.
- **2** op een willekeurige profiellijst te tippen om de details weer te geven. **>>** links van een invoer geeft aan dat dit de standaardinstelling is.
- **3** Tip op het keuzevakje links van **Standard** om dit profiel als standaardprofiel voor de verbinding met het Internet in te stellen.

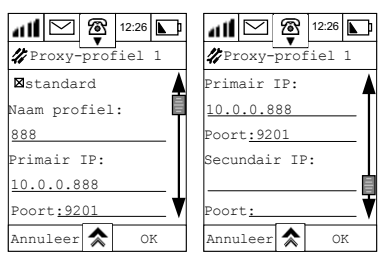

- **4** Tip op het veld onder **Naam profiel** en voer met de pen de **profielnaam** in die in het scherm Browser setup verschijnt.
- **5** Tip op het veld onder **Primair IP-adres** om het primaire proxyserver-adres in te voeren.
- **6** Tip op het veld onder **Poort** om het primaire poortnummer in te voeren.
- **7** Tip op het veld onder **Secundair IP-adres** om het secundaire proxyserver-adres in te voeren.
- **8** Tip op het veld onder de **tweede poort** om het secundaire poortnummer in te voeren.

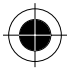

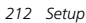

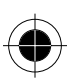

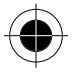

**9** Als de setup is beëindigd, tipt u op **OK** en om terug te keren naar het scherm Browser setup.

! *De bovenstaande configuratie is uitsluitend bedoeld als voorbeeld. Neem contact op met uw ISP voor details.* 

# *Favorieten setup*

- **1** Tip op **Internet setup** om het scherm Internet setup te openen.
- **2** Tip op **Favorieten setup** om het scherm Favorieten setup te openen. Vervolgens wordt een scherm met alle toegevoegde favorieten weergegeven. Als er geen favorieten zijn aangegeven, verschijnt een lege lijst.

### *Favoriet toevoegen*

Nieuwe favorieten kunnen als volgt worden toegevoegd:

**1** Tip op **Nieuw** om het scherm **Nieuwe favoriet** te openen.

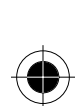

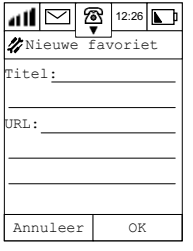

- **2** Tip op het veld op **Titel:** om de naam van de nieuwe favoriet in te voeren.
- **3** Tip op het veld achter **URL:** om een URL in te voeren. Als u later op het Internet surft, kunt u deze favoriet gebruiken om de informatie op deze pagina door te bladeren zonder de URL opnieuw in te hoeven toetsen.
- **4** Tip op **OK** om deze favoriet aan de **Lijst Favorieten** toe te voegen.

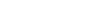

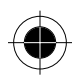

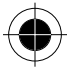

#### *Favoriet bewerken*

Om een bestaande favoriet te bewerken:

- **1** Tip op een bestaande favoriet om het scherm **Bewerk favoriet** te openen.
- **2** Tip op de naam achter **Titel:** om de naam hiervan te bewerken.
- **3** Tip op de **URL** om de URL hiervan te bewerken.
- **4** Tip op **OK** om het bewerken te beëindigen en terug te keren naar het scherm Favorieten.

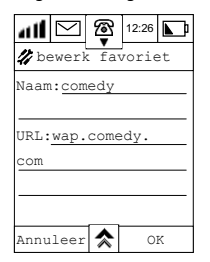

### *Favoriet wissen*

Om een bestaande favoriet te wissen:

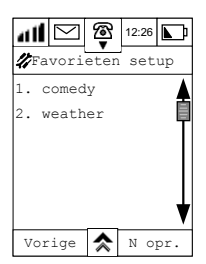

- **1** Tip op het scherm **Favorieten setup**, tip op de titel van de te wissen favoriet en open het scherm **Bewerk favoriet**.
- **2** Tip op **☆** en kies **Wis favoriet**.
- **3** Tip in het bevestigingsscherm op **OK**.

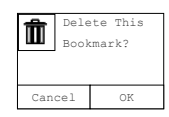

*214 Setup* 

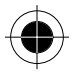

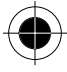

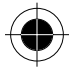

### *Alle favorieten wissen*

Om alle favorieten te wissen:

- **1** Tip in het scherm **Favorieten setup** op  $\hat{P}$  en kies **Alles wissen**.
- **2** Tip in het bevestigingsscherm op **OK**, waarna alle favorieten worden gewist.

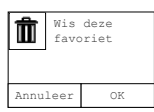

# *E-mail setup*

- **1** Tip op **Internet setup** om het scherm Internet setup te openen.
- **2** Tip op **E-mail setup** om het scherm E-mail setup te openen.

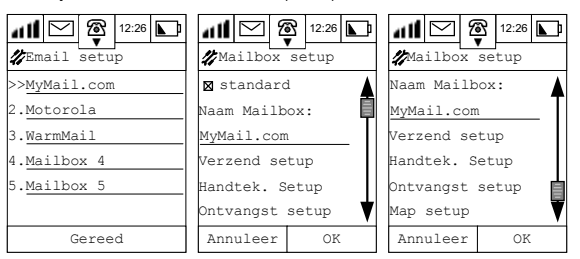

Op het display wordt een lijst met bestaande mailboxen weergegeven. Als u geen nieuwe mailbox aan de lijst hebt toegevoegd, volgt u de onderstaande procedure.

### *Nieuwe mailbox toevoegen*

- **1** Tip op Mailbox (n) om een nieuwe mailbox toe te voegen en het scherm **Mailbox setup** te openen.
- **2** Tip op het keuzevakje links van **Standard** om deze mailbox als standaard in te stellen. Elke keer wanneer u de e-mailfunctie start, logt uw telefoon in deze mailbox in.
- **3** Tip op het veld onder **Naam mailbox** om de naam van de mailbox in te voeren.

#### *Setup van e-mailverzendingen*

- **1** Tip op **Verzend setup** om het scherm Verzend setup te openen.
- **2** Tip op het veld achter **Server** in het scherm Verzend setup en voer de naam van de server in

**B** Deze wordt verstrekt door uw e-mailprovider.

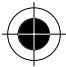

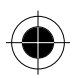

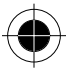

**3** Tip op het veld achter **E-mail** en voer uw e-mailadres in.

A *Deze wordt verstrekt door uw e-mailprovider.* 

- **4** Tip op het veld achter **Bijnaam** en voer uw gebruikersnaam voor e-mails in.
- **5** Tip op het veld achter **Poort** en voer het **TCP-poortnummer** in. De standaardwaarde is 25.

A *Dit nummer wordt verstrekt door uw e-mailprovider.* 

- **6** Als uw serviceprovider een legalisatie voor de verbinding naar zijn SMTP-server nodig heeft, kiest u Legalisatie **Aan.** Als uw serviceprovider geen legalisatie nodig heeft, kiest u Legalisatie **Uit**.
- **7** Is de legalisatie **Uit**, gaat u verder met stap 11.
- **8** Kruis het vakje Zie ook Ontvangst setup aan. De gebruikersnaam en het wachtwoord worden verduisterd weergegeven. Want de gebruikersnaam en het wachtwoord komen met de POP3- of IMAP-server overeen.
- **9** Als er een aparte gebruikersnaam en een apart wachtwoord is, tipt u voor het invoeren van de gebruikersnaam op het betreffende invoerveld.
- **10** Tip voor het invoeren van het wachtwoord op het betreffende invoerveld.
- **11** Tip op **OK** om de **Mailbox verzend setup** te beëindigen en terug te keren naar het scherm Mailbox verzend setup.
- ! *Sommige e-mailproviders hebben een legalisatie voor het gebruik van hun SMTP-server nodig. Daarom is het noodzakelijk stap 6-10 uit te voeren om e-mails succesvol te kunnen verzenden. Vraag uw e-mailprovider of deze legalisatie is vereist.*

#### *Handtekening setup*

In het scherm Mailbox setup:

- **1** Tip op **Handtekening setup** om het scherm Handtekening setup te openen.
- **2** Tip op het keuzevakje naast **Handtekening** om deze functie op **Aan** of **Uit** te zetten.

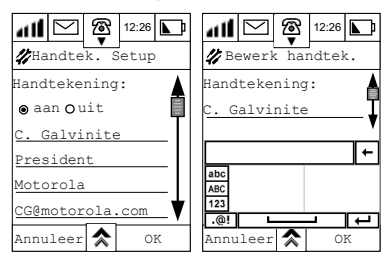

- **3** Tip op het veld om het scherm **Bewerk handtekening** te openen om uw handtekeningblok weer te geven.
- **4** Tip op **OK** om de setup te beëindigen en terug te keren naar het scherm **Mailbox setup**.

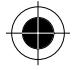

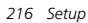

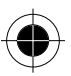

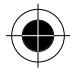

### *Ontvangst setup*

In het scherm Mailbox setup:

**1** Tip op Ontvangst setup om het scherm Ontvangst setup te openen.

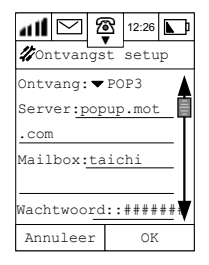

**2** Tip op het pull-downmenu **Ontvang** om het type van de ontvangende server te selecteren.

A *Vraag het type server na bij uw e-mailprovider.* 

#### *De volgende stappen dienen voor het instellen van POP3-servers.*

- **1** Tip op het veld achter **Server** en voer de naam van de server in.
- **2** Tip op het veld achter **Gebruikers-ID** en voer de gegevens van de gebruikers-ID in.
- **3** Tip op het veld achter **Wachtwoord** en voer het wachtwoord in voor het openen van de mailbox om e-mails te ontvangen.
- **4** Tip op het keuzevakje vóór **Op server laten** om ervoor te zorgen dat de mailbox bij elke login gelezen berichten op de server kan opslaan. Hierdoor kunt u geheugenruimte op de telefoon besparen.
- **5** Tip op **TCP-poort** om het TCP-poortnummer in te voeren. Standaardwaarde is 110.

A *Vraag het poortnummer bij uw e-mailprovider aan.* 

**6** Tip op **OK** om de setup te beëindigen en terug te keren naar het scherm **Mailbox setup**.

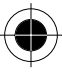

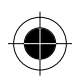

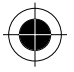

### *De volgende stappen dienen voor het instellen van IMAP-servers.*

Als u **IMAP-server** hebt gekozen, gaat u verder met de volgende stappen:

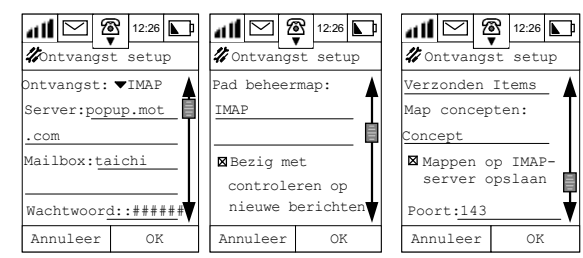

- **1** Tip op het veld onder **Pad beheermap** om het pad in te voeren.
- **2** Tip op het keuzevakje vóór **Alle mappen op nieuwe berichten controleren** om in alle mappen te controleren of er nieuwe e-mails zijn, nadat u uw mailbox hebt geopend.
- **3** Tip op het veld achter **Speciale mappen verzonden pad**: om het pad in te voeren. U kunt een map definiëren waarin uw verzonden e-mails kunnen worden opgeslagen.
- **4** Tip op **Map concepten** en stel het pad in om **concepten** op te slaan.
- **5** Tip op het keuzevakje vóór **Mappen op IMAP-server opslaan** om alle mappen op de server op te slaan. Hierdoor kunt u geheugenruimte op de telefoon besparen.
- **6** Tip op **Poort** om het poortnummer in te voeren. Standaardwaarde is **143.**
- **7** Tip op **OK** om de setup te beëindigen en terug te keren naar het scherm **Mailbox setup**.

#### *Map setup*

Tip op **Setup map** in het scherm Mailbox setup om het scherm **Setup map** te openen. Vervolgens worden de door het systeem gedefinieerde mappen in de mailbox en de door u gedefinieerde mappen weergegeven.

! *De vier mappen - Inbox, Concepten, Outbox en Verzonden – zijn door het systeem gedefinieerde mappen die niet door de gebruikers kunnen worden bewerkt of gewist. U kunt maximaal 8 specifiek gedefinieerde mappen extra toevoegen.*

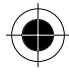

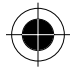

### *Specifiek gedefinieerde map bewerken*

**1** Tip op een specifiek gedefinieerde map om het scherm Bewerk map weer te geven.

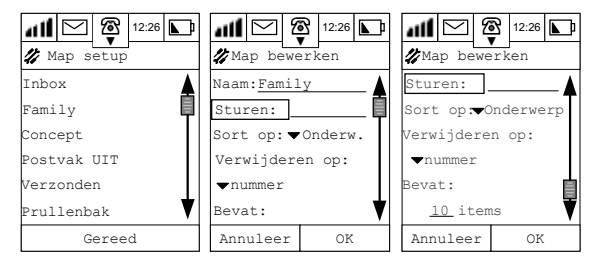

- **2** Tip op **Naam** om de namen van de specifiek gedefinieerde mappen te bewerken.
- **3** Tip op **Sturen** om namen van ontvangers toe te voegen of tip op het veld naast Sturen om de namen met de pen in te voeren.
- **4** Tip op het pull-downmenu **Sorteren op** om te kiezen tussen:
- datum
- onderwerp
- naam

om te bepalen welke methode u wilt gaan gebruiken.

- **5** Tip op **Verwijderen op** om de opties voor het wissen van deze map te selecteren. U kunt kiezen uit de volgende opties:
- **leeftijd**
- **aantal**
- **niet wissen**

Als u **Leeftijd** of **Aantal** kiest, moet een getal worden ingevuld. Als u **niet wissen** kiest, worden geen verdere opties weergegeven.

**6** Tip op **OK** om de setup te beëindigen en terug te keren naar het scherm **Map setup**.

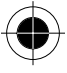

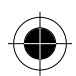

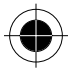

### *Zelf gedefinieerde map toevoegen*

U kunt uw eigen gedefinieerde map aan de originele mappen van het systeem toevoegen. Het maximum aantal zelf gedefinieerde mappen is 8. U hoeft geen verbinding te hebben met het Internet om de mappen toe te voegen.

- **1** Tip in het hoofdmenu 1 op  $\frac{c}{\epsilon}$  om het scherm Mailbox te openen.
- **2** Tip op  $\hat{\mathcal{R}}$  en kies **Nieuwe map**. Het scherm **Instellingen nieuwe map** wordt weergegeven:

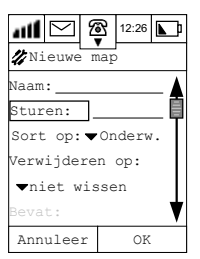

- **3** Tip op het veld naast **Naam** om de naam van de map in te voeren.
- **4** Tip op **Sturen** om voor de e-mail de route in te voeren.
- **5** Tip op het pull-downmenu van **Sorteren op** om te selecteren hoe de e-mails in deze map moeten worden gesorteerd.
- **6** Tip op het pull-downmenu onder **Verwijderen op:** om de opties voor het wissen vast te leggen.
- **7** Tip op **OK** om de instellingen op te slaan en terug te keren naar de lijst met mappen.

# *Energiebeheer*

In het scherm **Setup**:

**1** Tip op **Energiebeheer**.

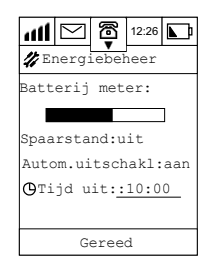

De balk geeft de resterende energie van de batterij aan.

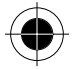

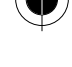

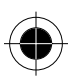

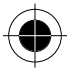

- **2** Tip op **Spaarstand** om deze functie op **Aan** of **Uit** te zetten.
- **3** Tip op **Automatisch uitschakelen** om deze functie op **Aan** of **Uit** te zetten.

Bij Automatisch uitschakelen **Aan**:

- **4** Tip op het veld achter **Tijd uit** om de automatische uitschakeltijd van de telefoon in te stellen.
- **5** Tip op **Gereed** om terug te keren naar het scherm Setup.

! *Als de functie Automatisch uitschakelen op uit staat, schakelt de telefoon op het ingestelde tijdstip uit en worden alle acties, inclusief een telefoongesprek, beëindigd.* 

# *Accessoires setup*

Deze setup wordt gebruikt voor het *configureren* van de **Handsfree-set** voor uw toestel. Deze setup wordt alleen weergegeven als u de **set accessoires** hebt geïnstalleerd.

- **1** Tip op  $\overline{\mathbf{A}}$  en tip op Accessoire setup.
- **2** Tip op elk item voor verdere configuratie.

Raadpleeg voor details voor het instellen van de set accessoires de gebruiksaanwijzing van de handsfree-set voor de A008.

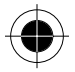

9802652T04

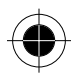

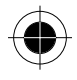

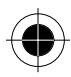

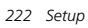

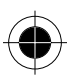